# Adobe® InDesign® CS **服務提供廠商 列印作業手冊**

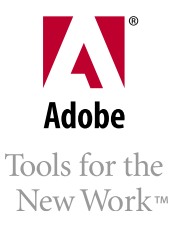

## **目錄**

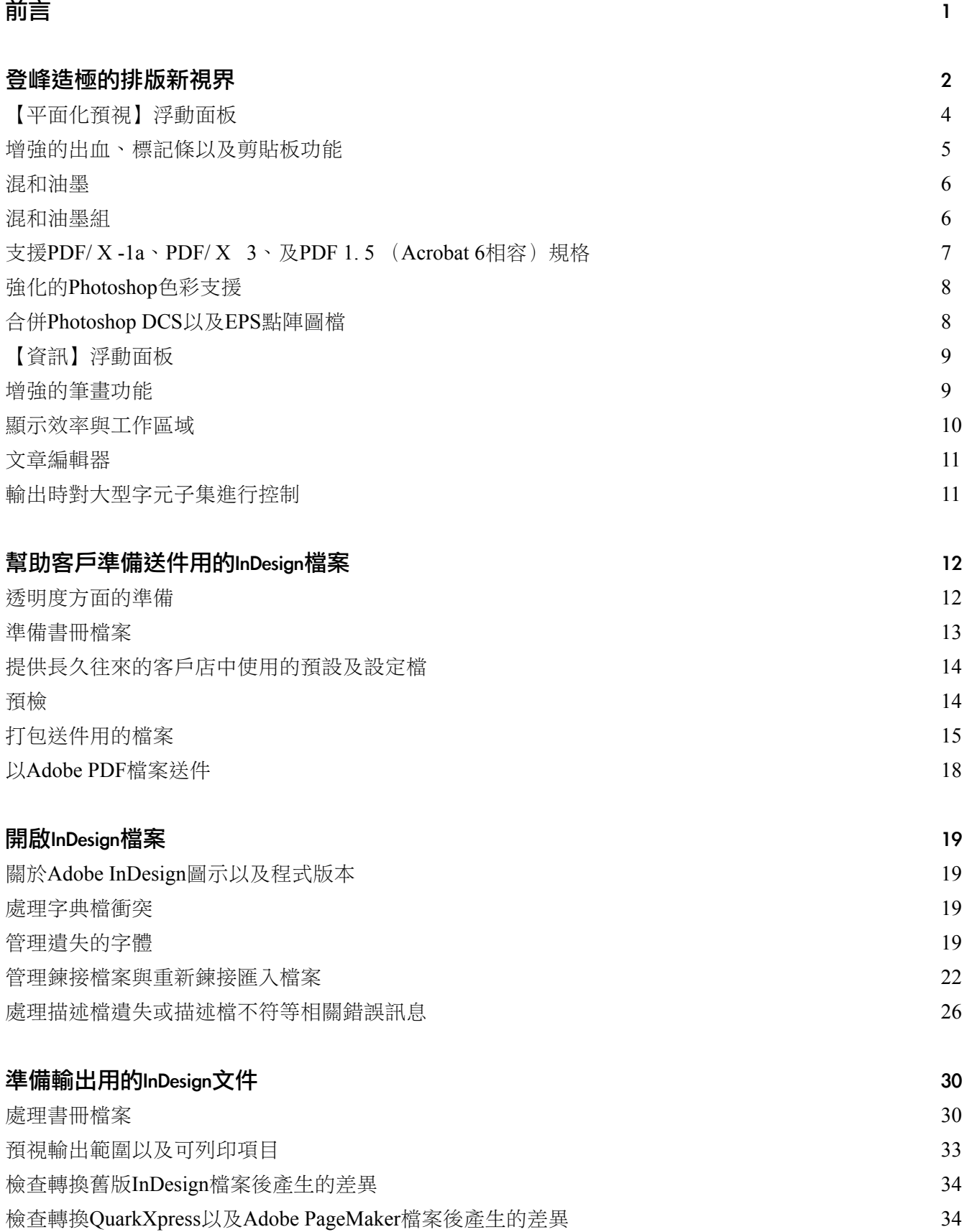

 $\bigcirc$ i $\bigcirc$ 

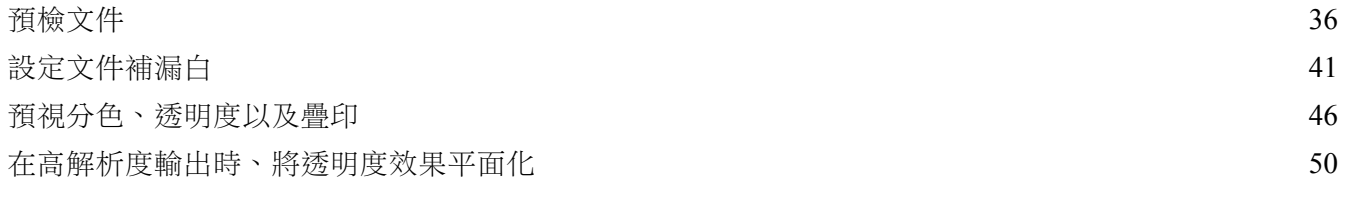

## [【列印】對話視窗](#page-65-0)

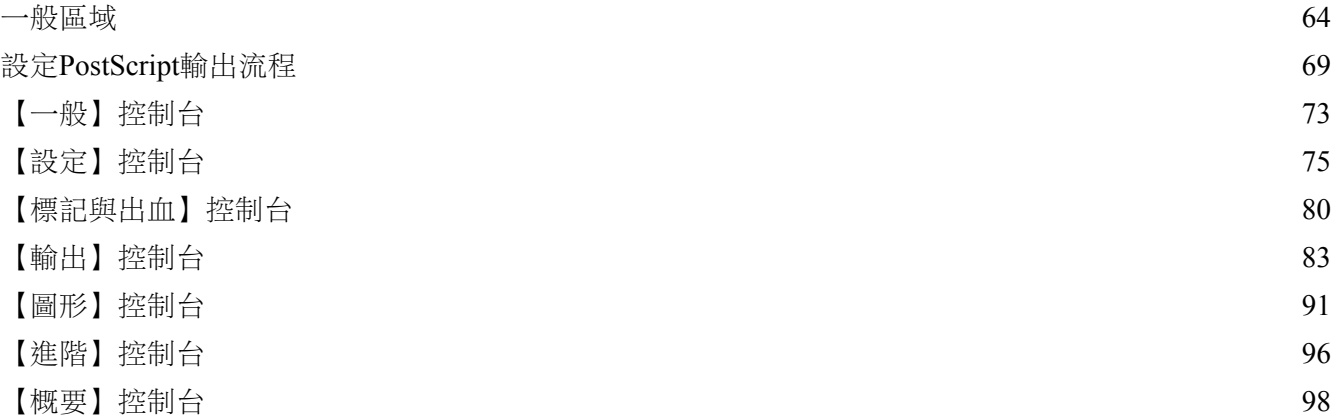

## [匯出Adobe PDF檔案](#page-101-0)

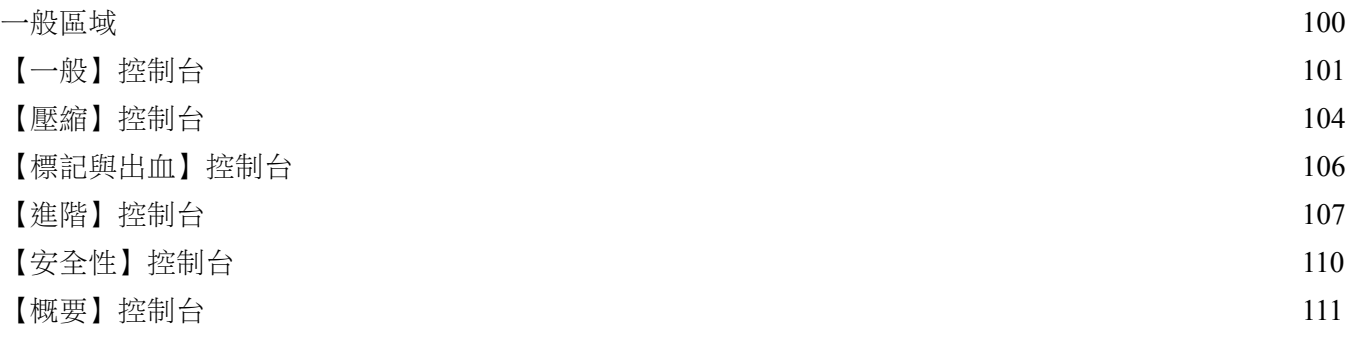

## [在輸出流程中使用列印預設 11](#page-114-0) [設定列印預設](#page-115-0) 11

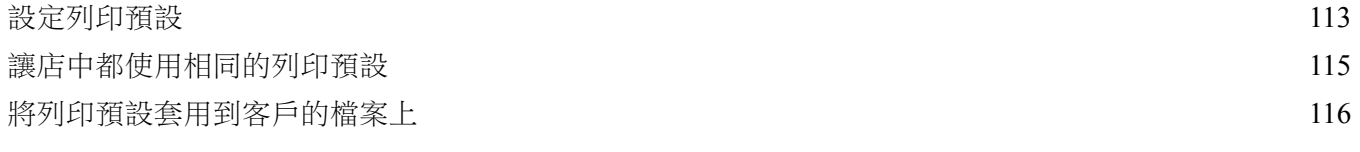

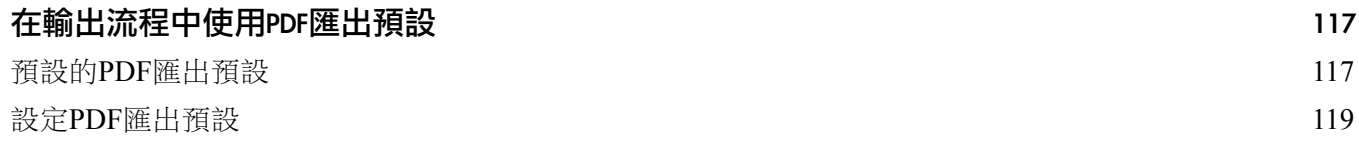

 $(iii)$ 

6 3

9 9

112

<span id="page-3-0"></span>感謝您閱讀《Adobe InDesign CS服務提供廠商列印作業手冊》。在這份手冊中, 您既可以讀到與如何處理客戶InDesign CS檔案相關的詳盡技術文件,也可以讀到 用來做進行內部訓練使用的教材。這份文件結構完善,因此您可以從中快速找到 客戶所遇到的狀況,其及解決之道,您也不妨閱讀整份文件,以全面瞭解 InDesign CS與服務提供廠商相關的各項功能。

 $(1)$ 

每一代的Adobe InDesign,都獲得世界各地專業印刷廠商的熱烈迴響。Adobe與引 刷出版業界的密切社群合作,造就了從Adobe InDesign 1.5.2版到Adobe InDesign 2.x版的各個版本,無論在輸出效能以及品質上,都有著眾多優點,包括支援各種 極其不同的Adobe PostScript工作流程、進步的內建補漏白以及【油墨管理】等功 能,而經由使用Adobe InDesign的眾多印刷廠商不斷累積產品測試經驗,更強化了 Adobe InDesign在輸出方面的精確與可靠。Adobe承諾,今後還會繼續與各家專業 印刷廠商密切合作,以期讓從1999年首度釋出Adobe InDesign以來,所累積的各種 經驗,更加豐富完備。

## <span id="page-4-0"></span>**登峰造極的排版新視界**

Adobe InDesign CS是Adobe InDesign這套現代化印刷成就的堂堂第三代,目前已經 廣泛應用在各種最新的印前設備與電腦作業系統上。過去四年來,Adobe InDeisgn CS 的PostScript 3支援,在印刷精細度與最佳化的表現方面,已經廣為人知,同樣 的,從2.0版開始,您便可以在Mac OS X上使用Adobe InDesign輸出,加上Adobe InDesign在工作流程中與PDF密切整合,這兩項優點,在Adobe InDesign CS當中都 表現得更加淋漓盡致。奠基在現有的卓越系統與工作流程的基礎上,Adobe InDesign CS能更輕易地為您在印前作業中降低成本、增進生產力。

Adobe今後,也會繼續維持為印前服務產商提供產品與輸出方面更高的相容性, 即使客戶使用Adobe InDesign CS製作極其複雜的版面,都不會有任何問題。另 外,Adobe也保證使用者在置入Adobe Photoshop、Adobe Illustrator以及Adobe Acrobat檔案時,都可以使用Adobe InDesign CS順利輸出。Adobe還會繼續開發更 進步的設計與輸出功能,並且與產品線上的其他產品維持更高的一致性—比方 說,無論在Adobe InDesign CS、Adobe Illustrator CS或是在Adobe Arobat 6專業版當 中,您都能相同的方式,操作「平面化輸出預視」(Flattener Preview)功能。總 之, Adobe InDesign CS在輸出方面的改善之處, 包括以下幾點:

- · 新增了【輸出預視】浮動面板,可以讓您在輸出前精確的檢視分色、透明度 以及平面化效果,可以避免印刷錯誤,降低成本。
- · 新增了符合當前標準規格的PDF匯出選項,其中包括PDF/X-1a及PDF/X-3等 新的標準規格。
- 提供更多處理文件、物件以及潛在輸出問題的方式。
- Adobe InDesign CS與其他Adobe印前相關的應用程式,在使用者操作介面以 及專業術語方面,更加一致。
- · 增加更多色票與油墨管理的選項。
- · 提供更多標準流程以及輸入設定方面的預設客製化選項,您可以藉此幫助您 的客戶,確認他們的文件可以確實付印。

在以下的各節中,將會對這些新功能,做一概括簡述。

(2)

## 【分色預視】浮動面板

【分色預視】浮動面板可以讓您精確預知Adobe InDesign文件在分色時—包括使用 了特殊色(spot colors)時—的實際狀況,您可以看到文件在套印、四色黑(Rich Black)以及其他印刷環境下的狀況。在「油墨限度」狀態下,會顯示您所指定的 油墨顏色在版面中所佔的範圍,而當您的滑鼠在頁面上移動時,【分色預視】浮 動面板便會顯示滑鼠所在位置的油墨的百分比,這種顯示方式與使用數位測光儀 非常類似。在一般文件視窗環境中,便可以叫出【分色預視】浮動面板,您可以 一邊預視油墨分色範圍,一邊編輯您的文件。

(3)

附註: 本手冊中所有的Adobe InDesign螢幕桌圖,都是 以在Mac OS X當中的執 行狀況為主。 您也可以在Microsft Windows 2000 SP2以及 Windows XP作業系統, 使用Adobe InDesign。

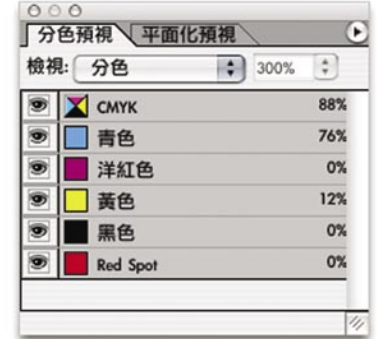

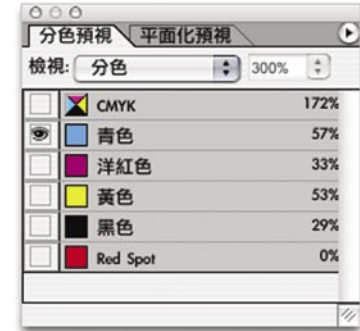

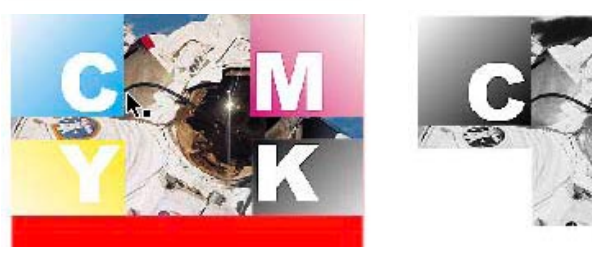

在【分色預視】浮動面板中可以顯示四色演色與特殊色的分色狀況。

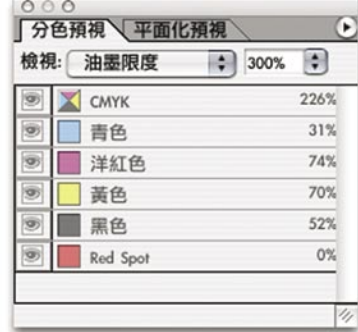

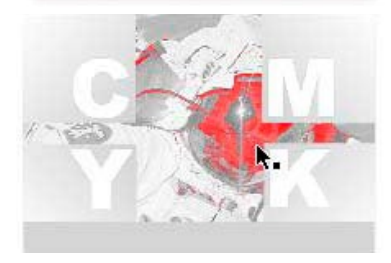

在【分色預視】浮動面板中同時也可以顯示您所指定的油墨顏色的範圍。

<span id="page-6-0"></span>如果您熟悉Adobe Photoshop當中的【頻道】 (Channels,在某些Photoshop的中文 版本,例如Photoshop 7.0,翻譯成【色板】)浮動面板功能,您應該可以很快的 瞭解【分色預視】浮動面板的用途。在這個浮動面板中會,出現在檔案中所定義 的全部一般色與特殊色油墨,您可以隱藏或顯示某種油墨顏色,預視各種油墨組 合時的狀況。

4

如果您想要改善您的印前作業流程,您可以使用【視窗】→【排列】→【新增視 窗】指令,用不同的視窗,檢視同一份文件—比方説,您可以用一個視窗做分色 預視,另一個視窗則用來檢視油墨限制範圍,然後用第三個視窗排版。如此一 來,您便可以一邊模擬或監視您在改變了分色、油墨範圍以及版面排版的效果 時,一邊調整版面的各項配置。

如果您想要瞭解更多資訊,請查看本手冊第46頁的「預視分色、透明度與疊印」 部分。

## 【平面化預視】浮動面板

【平面化預視】浮動面板,可以讓您在輸出前,查看套用了透明度的物件( Trasnparency)在平面化(Flattening)之後的效果,可以讓您在無須修改文件的狀 況下,看到頁面範圍在執行平面化之後的結果。您可以試試看套用各種預設的平 面化樣式,並且查看結果,如果您對平面化預視的狀況感到滿意,便可以按下【 套用設定到列印】按鈕,將您目前預視使用的設定,套用到文件的列印設定上。

在本手冊中對這項功能儘可能簡短說明,原因是,這個功能與Adobe Illustrator以 及Adobe Acrobat 6專業版當中的透明度平面化功能實在非常類似。另外,平面化 預視的結果會直接顯示在頁面中(不會另外在另外的視窗或浮動面板中顯示), 所以您可以在平面化顯示的狀況下,直接編輯頁面物件。

如果您想要瞭解更多資訊,請查看在第59頁的「透明平面化預設」部分。

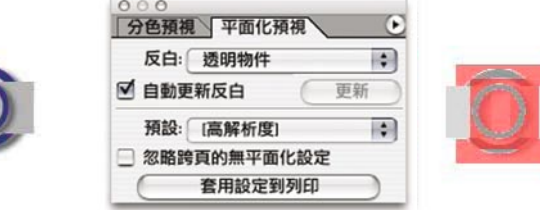

左方是原始物件,右方則是在套用了預設的【加陰影】(drop shadow)效果後的平面化預 視結果。

<span id="page-7-0"></span>您可以在每個頁面上,自訂在頁面範圍外物件可以出血(Bleed)的範圍,而如果 您願意,也可以在輸出時,在頁面範圍外,另外自訂一個標記條(Slug)區域。 標記條功能通常用在於廣告用途,在標記條當中,通常會填入與廣告稿相關、但 是並非是廣告稿本身的額外資訊,例如廣告主名稱、廣告刊登時間⋯等等。

 $(5)$ 

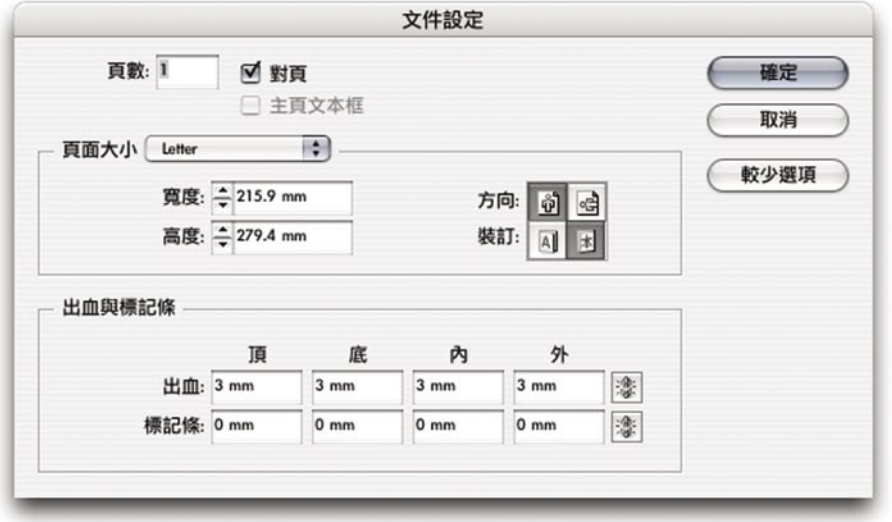

只要在【文件設定】對話視窗點選【更多選項】,就會出現【出血以及標記條】選項。

出血與標記條已經完全整合進您的工作流程中。Adobe InDesign CS新增了【出 血】以及【標記條】預視模式,在這樣的預視模式下,您的螢幕上會出現出血及 標記條區域(其實,在Adobe InDesign 2.x當中已經有了可以削除在頁面邊界外不 要的部分的預視模式了)。如果您希望的話,您也可以將出血以及標記條區域, 放置在印刷成品、或是在PDF輸出檔案當中。

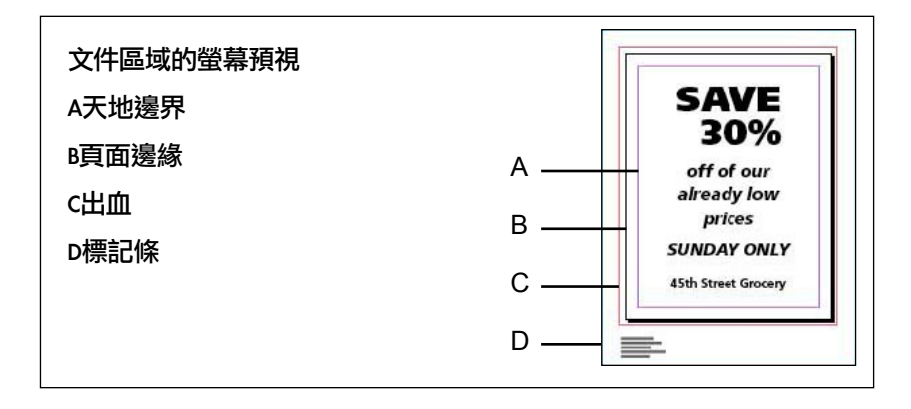

Adobe InDesign CS 可以預視頁面範圍、出血範圍以及標記條範圍。

說得更清楚些,您現在也可以將【參考線置後】選項,套用在頁面邊界上,也就 是,您可以調整參考線以及頁面邊界,是要放在螢幕上其他所有物件的前方、還 是後方(預設值是將參考線置後)。另外,在【參考線與剪貼板】選項中,現在 也加入了一個【最小垂直偏移】選項,可以讓您延伸、加高版面的高度。

<span id="page-8-0"></span>混和油墨

混合油墨功能可以讓您在色票當中自由混用特殊色。混和油墨並非以某種色彩數 值構成,而是用文件當中已經定義使用的油墨—例如特殊色的藍色以及一般色的 黃色等—組成新的油墨。比方説,您可以建立由黃色的特殊色,以及四色演色中 的黑色,組成新的咖啡色混和油墨色票。如果您在文件中使用了混和油墨,在分 色時的時候,系統就只會標示出有實際使用的油墨。您可以在InDesign內建的、 在RIP當中、或在複合的工作流程當中,將混合油墨進行分色,而當您在匯出 PDF檔案、或是使用複合印表機列印的時候,混和油則不會產生作用。

(6)

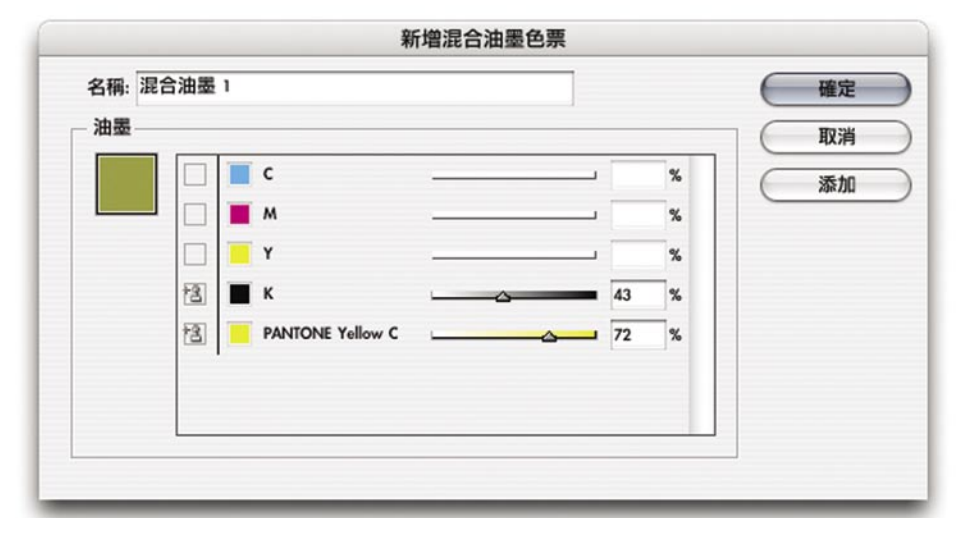

混和油墨色票可以讓您使用包含特殊色的色票。

## 混和油墨組

混合油墨組功能,是根據現有的色票,自動產生一定範圍的色票組,是用來快速 建立許多混和油墨色票的簡便方法。您可以在選擇兩個「上層」色票後,建立某 個範圍的混和色票群組,您也可以自訂每個中間色票之間的數值差異(這個功 能,與在頁面物件上使用【步驟與重複】功能相當類似)。這個功能適用於使用 了特殊油墨的狀況,因為混和油墨群組當中的色票,只能夠以上層色票組成,所 以在用兩個特殊色色票建立的混和油墨組當中,就會只使用特殊色,而不會使用 四色演色,所以,即使在限制油墨數量的狀況下,您都可以產生相當數量的色 票,以供使用。混和油墨群組與上層油墨相連,因此,如果您一旦修改了上層油 墨,那麼所有在混和油墨群組當中的色票都會隨即更新,套用了混和油墨組色票 的物件,也會立即同步更新。

<span id="page-9-0"></span>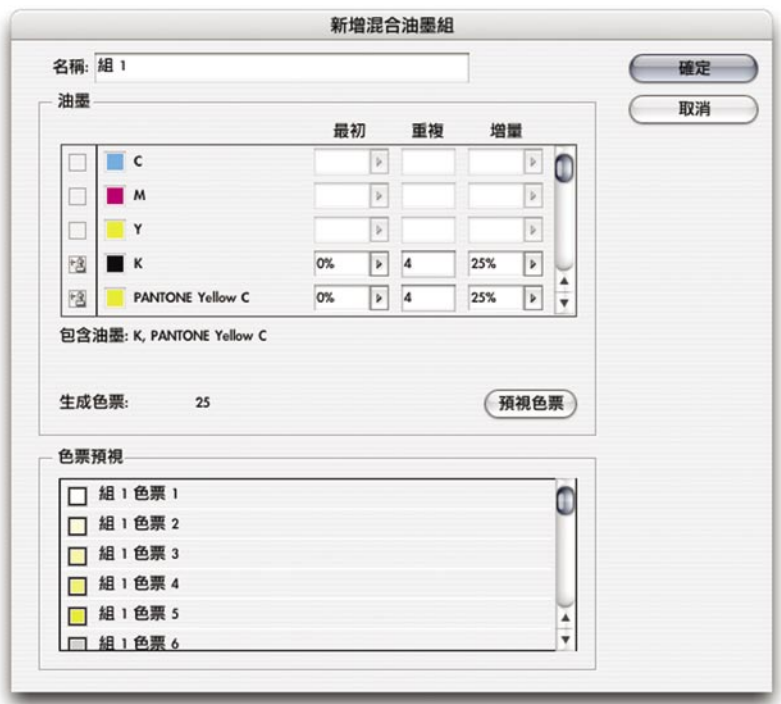

混和油墨組功能可以讓您快速產生大量的色票,讓您在引刷時雖然只用兩種油墨,但卻不 只使用兩種顏色而已。

7

## 支援PDF/ X -1a、PDF/ X 3、及PDF 1. 5 (Acrobat 6相容)規格

您可以在InDesign CS中,使用PDF/X-1a、PDF/X-3、以及PDF 1.5(Acrobat 6相 容)格式,匯出Adobe PDF檔案。PDF/X-1a以及PDF/X-3現在已經成為ISO標準, 因此在任何需要使用PDF檔案的場合,都大大增加了輸出的可靠性。PDF/X-1a是 以CMYK以及特殊色為基礎的規格,而PDF/X-3則另外提供RGB顏色以及ICC色彩 管理描述檔(profile)。您可以使用Adobe Acrobat 6專業版產生與PDF/X-1a以及 PDF/X-3標準相容的PDF檔案。

Adobe InDesign CS也支援PDF 1.5規格,這一種規格,適用於使用了PDF 1.5檔案以 及JPEG2000圖片壓縮影像的工作流程。Adobe InDesign CS可以將文件檔案匯出成 PDF 1.5檔案,Adobe Acrobat 6專業版同樣也支援PDF 1.5。不過,目前大多PDF印 前工作流程都還是使用早期版本的PDF,PDF 1.5工作流程還不普遍,必須等到更 多RIP及印前應用程式支援PDF 1.5後,您才能更方便的享受PDF 1.5帶來的便利。

您可以在Adobe InDesign CS中,匯入包含JPEG2000壓縮影像的PDF 1.5檔案,在匯 出PDF 1.5檔案時,InDesign CS也提供JPEG2000壓縮選項。不過,請注意,目前 Adobe InDesign CS還不能夠直接置入JPEG2000壓縮影像,而做為服務提供廠商, 您也必須要檢查RIP的製造廠商以及印前應用程式,是否確實支援JPEG2000。

Adobe InDesign CS可以讓您完美輸出使用了特殊色頻道的Adobe Photoshop檔案、 TIFF檔案、以及Photoshop多色調(multi-tone)檔案。對Photoshop的強大支援, 可以您讓在各式各樣的輸出環境中,輕鬆使用Photoshop原生格式(.PSD格式)的 檔案。

8

## <span id="page-10-0"></span>合併Photoshop DCS以及EPS點陣圖檔

您可以自動合併置入在Adobe InDesign CS文件內的Adobe Photoshop DCS 2.0檔案, 因為DCS檔案是預先分色的,所以要將DCS檔案整合進某些印前工作流程中,或 許有一些難度。透過將用 Adobe Photoshop建立的檔案自動合併,您可以輕鬆重複 使用先前用過的檔案,而Adobe InDesign CS在輸出或列印時,支援像分色、以及 內建補漏白引擎所提供的補漏白功能等影像合併功能。Adobe InDesign CS之所以 能夠有這些強化功能,原因是Adobe InDesign CS會將Photoshop DCS以及EPS檔案 視為是影像檔案讀入。將這些檔案當作影像判讀會有兩項好處:一、可以在預檢 (preflight)時決定檔案的解析度,並且在【資訊】浮動面板上,會出現檔案的解

析度數值。另外,如果Photoshop EPS檔案當中包含了ICC描述檔的話,也可以對 影像進行色彩管理。

如果您想要在Adobe InDesign CS中,享受完整支援EPS以及DCS的優點,那麼,您 置入文件的影像檔案必須要符合以下條件:

- · 您必須在Photoshop當中製作檔案。
- 您必須使用八位元(8-bits)格式檔案。InDesign CS可以支援CMYK、RGB及 灰階檔案,也可以支援使用了特殊色,或是多色調(multitone)的(如雙色 調duotone)檔案。
- · 在儲存DCS檔案時,不能使用【包含向量資料】選項(不支援去背外框)。
- · 您必須使用DCS 1.0以及2.0標準,儲存DCS檔案。

雖然,您同樣可以置入不符合以上條件的EPS以及DCS檔案,但這麼一來,您便不 能夠使用前述的強化工作流程了。

<span id="page-11-0"></span>像Adobe的其他應用程式的【資訊】浮動面板一樣,Adobe InDesign CS的【資訊】 浮動面板可以顯示物件的位置、大小、色票或色彩數值,還有色彩空間及色彩描 述檔等。在【資訊】面板中,也可以顯示影像檔案的額外相關詮釋資料。

9

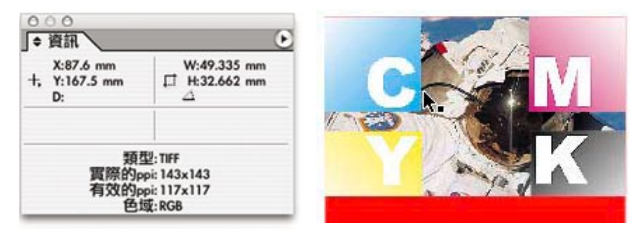

【資訊】浮動面板可以提供與影像檔案相關的有用資訊,包括影像解析度等等。

對印前服務提供廠商來説,【資訊】浮動面板中,對目前所選取影像檔案,提供 兩項解析度資訊:一、「實際的ppi」,是影像檔案在其他應用程式儲存時所用的 解析度,以及,二、「有效的ppi」,如果您在Adobe InDesign CS中將影像檔案做 過縮放,那麼這個檔案在處理後的解析度,便可能高於或低於實際的解析度。比 方說,如果有位設計師在版面中置入了一個300dpi的檔案,然後將比例縮放成 200%,那麼有效的解析度,就會變成150dpi。【資訊】浮動面板同時也會呈現水 平與垂直解析度,讓您查看影像在非等比例或隨意縮放後的解析度。

### 增強的筆畫功能

當您使用了虛線、圓點或花紋等筆畫效果時,您可以在【屬性】浮動面板上,勾 選新增的【疊印間隙】選項,便可以在物件的底色上,疊印一層「間隙顏色」。

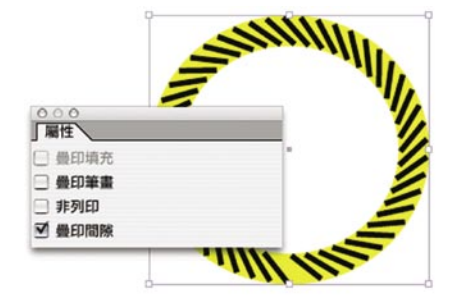

#### 在【屬性】浮動面板上提供了新的【疊印間隙】選項。

圓點、虛線以及花紋等筆畫效果,是以特殊方式進行分色。在進行分色時,您必 須要了解到,「間隙顏色」不僅只是物件的邊緣而已,同時也在圓點、虛線以及 花紋下,又了疊印一層連續的筆畫填色,在分色過程中,【疊印間隙】選項首先 會先處理間隙顏色,然後才是這些圓點、虛線以及花紋。比方説,如果在一條虛 線上,同時選擇了【疊印筆畫】以及【疊印間隙】選項的話,那麼系統就會在筆 畫上,先疊印「間隙顏色」,然後才疊印筆畫顏色。

<span id="page-12-0"></span>不瞭解這項屬性的客戶,可能不希望在虛線的下方,又疊印了一層「間隙顏 色」。在實際輸出之前,請在螢幕上用【疊印預視】功能,或在準備輸出成 PDF或用合成印表機列印前,使用【模擬疊印】功能,確認那些有著多重顏色、 線條樣式並非固定單一的筆畫,就是客戶確實想要的疊印效果。Adobe InDesign CS也新增了許多筆畫樣式,讓您可以自訂圓點、虛線以及花紋筆畫。自訂筆畫樣 式在【筆畫】浮動面板的【筆畫樣式】跳出選單上,在段落規則、底線以及刪除 線的部分,您都可以套用自訂的筆畫樣式。

(10)

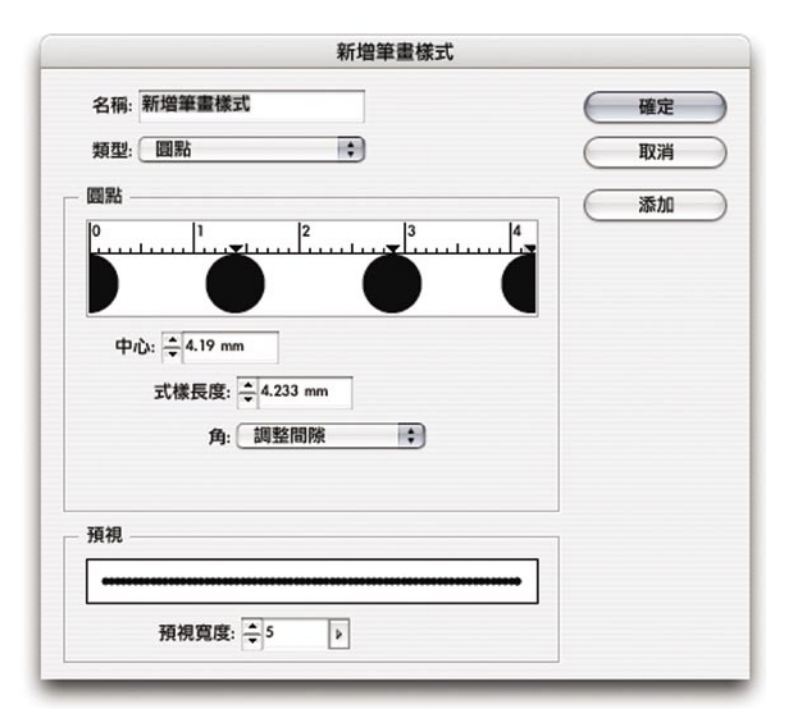

在【筆畫樣式】對話視窗中,您可以自訂圓點、虛線以及花紋筆畫。

### 顯示效率與工作區域

您可以在InDesign CS中,使用儲存浮動面板位置這項功能,保存您的標準螢幕顯 示方式。您店中的每位員工,都可以用【視窗】→【工作區域】選單,儲存自己 專屬的浮動面板排列位置。儲存工作區域排列方式這項功能,在您使用新增的【 分色預視】以及【平面化預視】預視模式時相當有用,原因是您可以在編輯文 件,以及準備輸出等不同工作階段,快速切換適合的工作區域。

而新增的【顯示效率】功能,則可以讓您在接獲Adobe InDesign文件時,快速地以 您想要的環境,開啟、顯示這份文件。新增的【忽略局部顯示設定】選項,可以 用您在店中的設定,覆蓋文件當中所儲存的工作區域設定,因此,您可以一直使 用店中相同的顯示環境,開啟每一份文件。做為服務提供廠商,您應該會希望一 直使用像【典型顯示】這類快速的顯示設定。

在InDesign CS中,如果您要快速修改內文,那麼,請使用不需要用到版面編排引 擎、而將文字放置在一個獨立視窗當中的文章編輯器,您也可以在【偏好設定】 當中的【文章編輯器】部分,自訂文章編輯器的選項。

11

### <span id="page-13-0"></span>輸出時對大型字元子集進行控制

這項功能可以針對包含大型字元集—如某些OpenType字體或中、日文字體—的文 件,提高輸出時效能。Adobe InDesign預設在輸出時,會下載全部的字體,但是當 文件嵌入了大型字體時一比方説,中文字體或日文字體,往往會比英文羅馬字母 包含更多的字符號(glyphs)—速度可能會變得很慢。您可以使用【檔案所用字 體字符數目大於右列數目即嵌入子集】選項,在Adobe InDesign CS在文件當中, 限制每個嵌入的子集當中的字形數目。Adobe InDesign CS當中預設會將每個字符 號超過兩千的字體以子集處理,如果您希望自訂一個不同的限制設定,那麼您可 以在【一般偏好設定】對話視窗中找到這個選項。請注意,這個選項只會在【列 印】對話視窗中【圖形】部分下的【下載】跳出選單,當中【完成】選項沒有被 勾選的時候,才會生效。

以上所述的各項新功能,只是簡單表列Adobe InDesign CS對印刷服務提供廠商的 特別增強之處,其他部分,在這份手冊當中還會繼續詳加說明。Adobe的目標是 要讓處理Adobe InDesign文件成為在您的店中最容易的工作,要達成、維持這樣的 標準,InDesign產品小組還會繼續聆聽,並落實各家服務供應廠商的要求。您也 可以透過以下的相關資源,參與我們的行列,或是寄給我們您的需求與建議,或 是與其他的服務提供廠商共同討論Adobe InDesign。(按:以下均為英文網頁)

如果您希望新增新功能,請連往: http://www.adobe.com/support/feature.html

如果您希望與其他使用Adobe InDesign的服務提供廠商,交換心得以及解決之道, 請使用Adobe InDesign服務提供廠商線上論壇: http://www.adobeforums.com/cgi-bin/webx?14@@.ee6b338

如果您要回報系統問題,請連往: http://www.adobe.com/misc/bugreport.html

## <span id="page-14-0"></span>**幫助客戶準備送件用的**InDesign**檔案**

如果您提供的服務包括為您的客戶設計一份印前檢查清單,那麼,您可以用本章 接下來的部份,製作一份供InDesign CS流程的檢查清單,而文中提到的InDesign功 能,會在後面的章節中,繼續詳盡的說明。

12

### 透明度方面的準備

如果您想要瞭解在透明度方面的完整資訊,請查看第50頁的「高解析度輸出中的 透明平面化」部分。想要盡可能的減少透明度方面的問題,請您建議您的客戶, 遵從以下各項說明操作。

- · 要求客戶使用符合您店中工作流程的相容設定—特別是CMYK(預設)以及 RGB的工作環境。請參見第14頁的「提供長久往來的客戶店中使用的預設及設定 檔」部分。
- · 要求客戶將透明度混和色域設定為CMYK(請使用【編輯】→【透明混合色域】 →【CMYK文件】)
- · 要求客戶在圖片用了透明度,而且沒有平面化的狀況下,務必使用Adobe原生檔 案格式,如Illustrator 9及以後的版本(.AI格式,不是EPS)、Photoshop 4以後的版 本的Photoshop影像檔案,或PDF 1.4(Acrobat 5)或PDF1.5(Acrobat 6)檔案。 Adobe InDesign CS可以將當中包含透明物件的EPS版本Illustrator檔案平面化,但如 果Illustrator EPS檔案已經設定平面化,設定又不符合高解析度彩色輸出的話,那 麼結果可能讓人不甚滿意。
- · 若使用Illustrator 10之後的版本,可以在特殊色以及疊印方面,獲得最佳成品。
- 如果頁面中用了Illustrator 9或10的檔案—特別是,如果您將檔案儲存成Illustrator 9之前的原生或EPS格式—請用【疊印預視】確認頁面中是否是就您所要的效果。
- 如果在特殊色上使用了透明度效果,請使用【疊印預視】,監看最後的成品。您 的客戶可以儘管在特殊色上使用透明度效果,但是使用舊版程式或其他圖形應用 程式所製作的檔案,可能會有一些問題,而您可以使用【輸出預視】功能發現這 些問題。
- · 如果透明物件使用了特別色,在套用差異化(Difference)、排除(Exclusion)、 色相(Hue)、顏色(Color)、彩度(Saturation)或明度(Luminosity)等混和 模式後,請使用【疊印預視】或【分色預視】,監看成品是否正確,如果有問 題,請使用其他的混和模式或技巧,達成相同的效果。
- · 如果預先分色的檔案(如多重色頻-multichannel-的檔案或DCS檔案)與透明物 件重疊,請在輸出之前,先將這些檔案在InDesign文件當中轉換成Photoshop檔 案。某些Photoshop DCS 1.0以及2.0的檔案—只要這些檔案可以呈現您要的效果— 可能不需要轉換。請注意,Adobe InDesign CS可以匯入包含特殊色頻道的Adobe Photoshop檔案以及多色調(例如雙色調)檔案,但是不能夠匯入以「多重頻道」

模式儲存的Photoshop檔案。

<span id="page-15-0"></span>· 在預檢文件時,請檢查電腦中是否有所有使用到的字體以及鏈接使用的高解析度 檔案,如果這些檔案有所遺失,那麼系統便無法計算解析度。您可以用【預檢】 對話框當中【鏈接】以及【影像】部分、或用產生預檢報表方式,查看每一張圖 片的解析度。如果您使用了OPI (Open Prepress Interface,開放式印前介面)工作 流程,請查看在第55頁當中的「在OPI工作流程中使用平面化」部分。

(13)

- · 請確認在您所匯入的EPS檔案,確認所有高解析度鏈接以及字體,都已經嵌入到 了EPS檔案中。比方說,如果您在一份InDesign文件當中,匯入了一個包含了一張 TIFF影像的Illustrator檔案,那麼,這張TIFF影像便應該要嵌入到Illustrator檔案當 中。(當然,這個Illustrator檔案也應該正常的鏈接到InDesign文件裡。) · 在置入PDF或EPS檔案時,請確認系統中確實有檔案中使用的字體,或字體已經確
	- 實嵌入檔案中。這一點,您可以使用【預檢】功能確認。

希望您可以仔細詳加檢查使用了透明度設定的InDesign文件。您可以用打樣方式 確認,也可以用新增的【平面化預視】浮動面板,查看透明度平面化設定的效果 是否正確。而如果某個跨頁當中使用了透明物件,那麼在【頁面】浮動面板中, 也會將跨頁顯示成棋盤花紋圖示,方便您檢視、查看。

## 準備書冊檔案

如果您想要瞭解關於書冊檔案的完整資訊,請查看在第30頁的「處理書冊檔案」 部分。您的客戶應該在送件前,確認書冊檔案的內容已經確實更新,要確認的項 目包括:

- · 客戶應該告知廠商,負責用來控制整份出版品的書冊檔案,是哪個檔案。
- · 客戶應該在交件前同步整份書冊。在客戶同步書冊之後,印前服務提供廠商取得 書冊檔案時,就不會再重編頁碼或重新同步了。
- · 客戶應該要確認頁碼編排是否正確。
- 如果書冊中包含了目錄與索引,客戶應該要確認是否正確。
- · 預檢書冊。
- 打包書冊—打包時,將愈多相關檔案與字體一起打包愈好。

## <span id="page-16-0"></span>提供長久往來的客戶店中使用的預設及設定檔

您可以使用在InDesign可以自訂各項設定這項好處,檢少店中各種潛在的輸出問 題。您不妨考慮將在店中所使用的預設,提供給客戶使用,以增加輸出的可靠度 以及工作的生產量。請您參照以下幾點:

 $(14)$ 

- 提供文件預設。文件預設值是Adobe InDesign CS的新功能,您可以將包含在【文 件設定】對話視窗當中的各項設定,儲存在文件預設中。
- 提供列印預設。在列印預設中,包含【列印】對話視窗當中的各項設定。
- 提供補漏白預設。在補漏白預設中,包含各項補漏白設定。
- 提供透明度平面化預設。這項預設中包含各項透明平面化設定,供所匯出的檔案 格式或設備尚無法處理透明度資訊的狀況下使用。

另外,請注意設定透明度平面化時,您也需要進行以下要討論的這幾項相關設 定,而這份文件稍後也會對這些設定做詳盡說明。

- · 提供PDF匯出預設。如果您希望客戶以PDF檔案交件,那麼您可以製作一個您在 工作流程當中所使用的PDF環境設定預設,給您的客戶。如果您用InDesign內建的 「印刷」或「PSD/X-1a」預設所產生的PDF檔案,不能滿足工作流程的需求時, 您可以提供客戶一個自訂版的預設值。
- 色彩設定預設。如果您的店中使用了色彩管理,您可能會建議您的客戶使用您店 中的色彩管理設定,以保持檔案交換順暢無誤。在Adobe InDesign CS當中的的【 顏色設定】對話視窗,與Adobe Photoshop、Adobe Illustrator 以及其他的Adobe應 用軟體都是相同的。您可以在建立好一個色彩管理樣式之後,讓店中所有的電腦 都使用這個樣式,然後寄給您的客戶。比方説,在文件預設中,可以指定在客戶 的機器中是否包含了色彩描述檔以及反相顏色,也可以指定打樣時,要使用哪一 個描述檔。您只需要在【顏色設定】對話視窗中,按下【儲存】即可。 如果您的店中不支援色彩管理,或許您也希望客戶將色彩管理功能關閉。請他們 使用【編輯】→【顏色設定】,然後取消選擇【啟動色彩管理】功能。

預檢

請建議您的客戶,在送件之前先預檢一下他們的文件,以確認是否有在客戶的部 分所應該要處理的問題。請參閱在第36頁的「預檢文件」部分。

<span id="page-17-0"></span>InDesign的文件打包功能,與Adobe PageMaker的【儲存給服務提供廠商】(Save for Service Provider) 指令,或QuarkXpress的【收集輸出用的檔案】(Collect for Output)功能相當類似。您的客戶或客戶服務代理人,可以使用【打包】命令, 蒐集在輸出InDesign文件時所需要使用的檔案,同時產生一份文字檔案,當中是 聯絡方式、還有幫助設計者與印前或列印專業廠商之間的溝通資訊等。打包功能 會蒐集文件中各個鏈接圖片,以及文件使用的字體,在字體方面,還包括嵌入在 文件中的EPS以及PDF檔案所使用的字體。以上所述的這些檔案,加上預檢以及打 包報告文字檔案,都會放在同一個目錄當,方便送件。使用打包功能有兩種方 式:一、在選單上選擇【檔案】→【打包】,或是:二、在【預檢】對話視窗當 中按下【打包】按鈕。如果您的文件在預檢時發生問題,我們建議您在使用打包 功能之前,先解決這些問題。請確定您的客戶確實瞭解,如果打包作業不正確, 會造成作業流程的延誤。

 $(15)$ 

#### 【列印說明】對話視窗

處理打包作業的第一步,就是系統會跳出【列印說明】對話視窗。在這個對話視 窗中,客戶可以輸入他們的聯絡方式、以及其他各種列印時需要的相關説明,這 些資訊最後會放在一個自動產生文字檔案中,在這份檔案裡,會表列出列印時所 需要的字體、鏈接以及油墨的列表,還有目前的列印設定等。這份報告會與打包 檔案儲存在同一個目錄當中,在您的員工遇到各種問題,而要著手處理時,相當 有用。

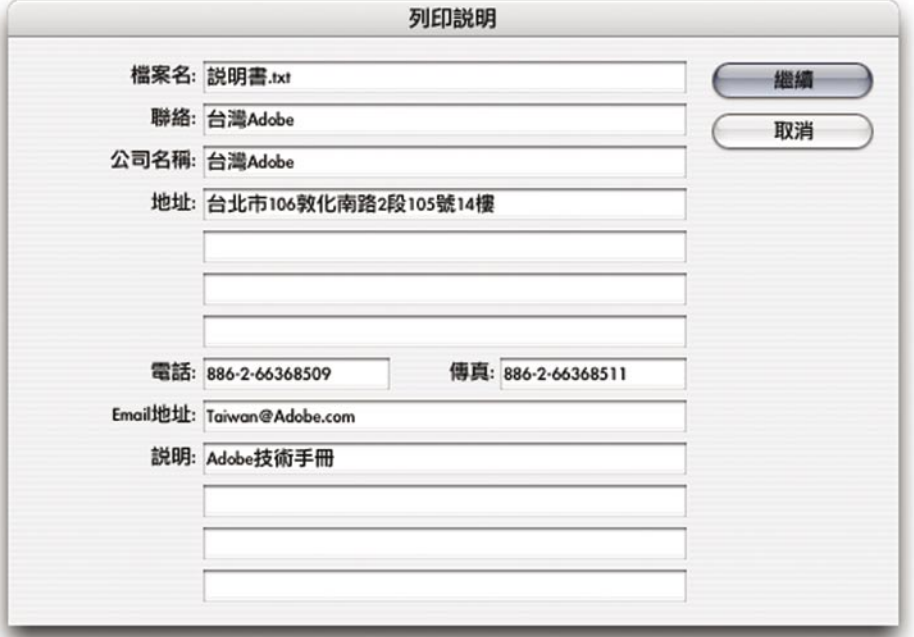

#### 【創建打包檔案夾】控制台

您可以在這個控制台中,決定您的打包目錄的名稱以及在硬碟中的位置,也可以 決定是否要複製文件所使用的字體以及鏈接圖片(如果您勾選了這兩個選項,就 會在您所建立的打包檔案夾下,再建立儲存這些檔案的次檔案夾)。InDesign文 件以及列印說明,也會同時複製到您所指定的檔案夾中。

 $(16)$ 

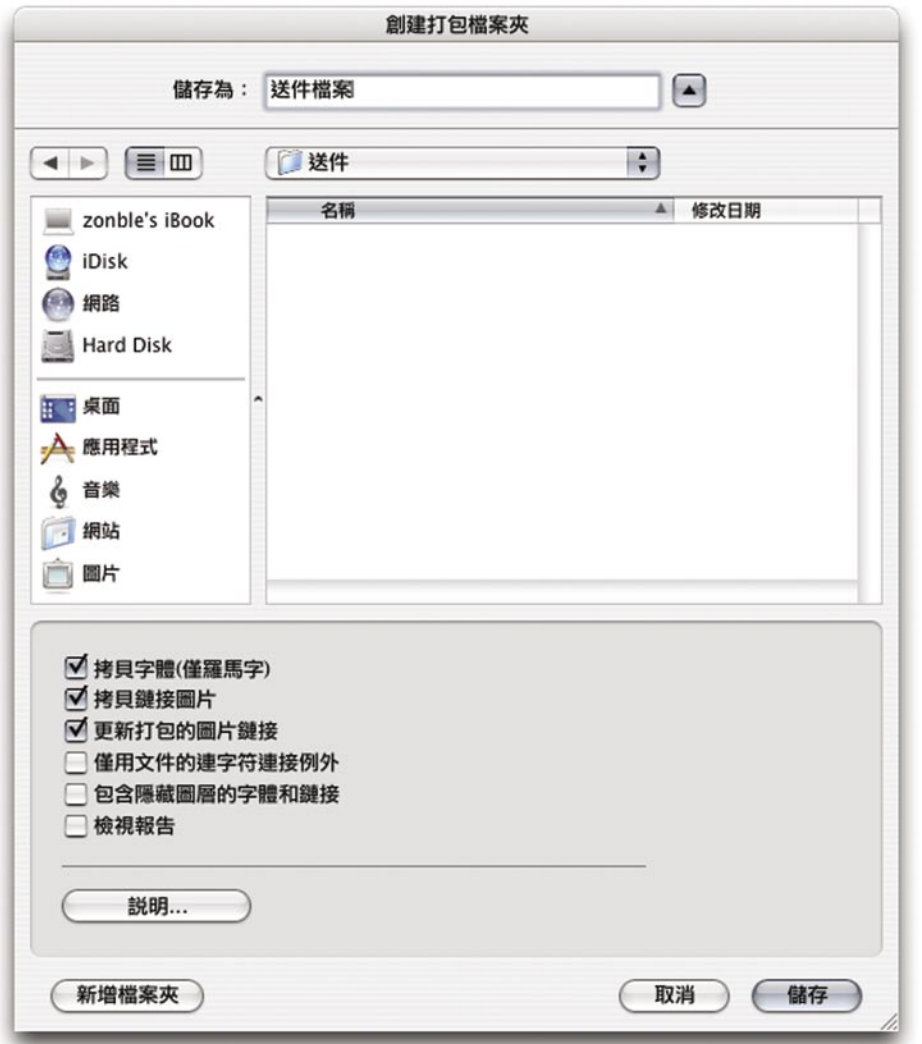

**【更新在打包的圖片鏈接】:**這個選項可以幫助您確定所有的圖片以及影像鏈 接,都是最新的。打包文件時,這些鏈接檔案同時也會被集合起來,複製到一個 叫做「Links」的目錄中。透過在打包文件時更新圖片鏈接,可以幫助您的客戶確 定在輸出的時候不會產生問題。

**【僅用文件的連字符連接例外】:**這個選項可以將使用者個人的字典檔案,嵌入 到InDesign文件中,並且確保其他的(例如在輸出文件時所使用的電腦上的)使 用者字典檔不會作用。如此一來,這個功能可以讓您的客戶的InDesign文件中不 會出現錯誤的斷句,不過,打包過程就需要花上較長的時間。

**【包含隱藏圖層的字體和鏈接】:**這個選項是用來決定是否要複製在InDesign文 件中,隱藏圖層當中所使用的字體以及鏈接檔案。預設值是關閉,代表Adobe InDesign CS在打包文件的時候,只會複製在文件當中可以看見的部分。

**【檢視報告】:**如果您勾選了這個選項,當您完成了文件打包過程,那麼就會自 動跳出列印說明報告。而無論您有沒有勾選這個選項,列印說明報告都會自動產 生,並且存在打包目錄當中。

 $(17)$ 

**【說明】:**按下這個按鈕,便會開啟【列印說明】控制台。

<span id="page-20-0"></span>雖然在Adobe InDesign中產生PDF檔案相當容易,但是對印刷品質的輸出來説,怎 樣正確設定PDF選項還是相當重要。在客戶用Adobe PDF檔案送件之前,您或許想 要與他們討論一下會影響PDF輸出的幾項因素,比方說壓縮比例、影像檔案的次 取樣與平均縮減取樣方式、以及怎樣嵌入字體等。如果您要大幅的簡化作業程 序,您可以提供客戶一組PDF匯出預設,幫他們事先設定好PDF輸出選項。首 先,InDesign CS原本就內建一組叫做「印刷」的PDF匯出預設,也提供了兩種新 的匯出預設—「PDF/X-1a」以及「PDF/X-3」—可以幫助客戶使用符合ISO標準的 PDF。在使用PDF匯出預設方面,與使用列印預設是大抵相同的,除了您是從【 檔案】→【PDF匯出預設】指令叫出這個功能外,其餘都沒什麼不同。

 $(18)$ 

PDF的版本相當重要,因為PDF的不同版本,有著不同的相容性,而且某些工作 流程(例如某些RIP以及印前應用程式)只支援某些版本的PDF。以下簡述幾項比 較重要的、與印前作業相關的PDF版本之間的差異:

- · PDF 1.3可以為許多的RIP所支援,而且,這個版本是PDF/X-1a標準的基礎。在使 用PDF 1.3時,您必須先將透明物件平面化。
- · PDF 1.4增加了透明度支援。有些RIP可以直接處理PDF 1.4。在將Adobe InDesign文 件輸出成PDF 1.4或更新的版本時,不需要將透明度設定平面化。
- · PDF 1.3增加了對文件圖層以及JPEG 2000影像壓縮的支援。

Adobe InDesign CS支援以上所述的各種PDF版本。如果您想要瞭解更多與PDF/X標 準相關的資訊,請查閱本手冊的第117頁「預設的PDF匯出預設」部分。客戶也可 以從《怎樣建立列印與印刷用的PDF檔案》(*How to Create Adobe PDF Files for Print and Press*)手冊中,學習如何從文件匯出PDF檔案的各項相關設定。這份文 件可以在以下網址取得:

#### http://www.adobe.com/print/prodzone/pdfs/PDFforPrint.pdf

(註:為英文文件。)

在Adobe推出新版的應用程式如新版Adobe InDesign CS的時候,也請記得隨時連往 上述網址,查看這份文件的更新版本。

## <span id="page-21-0"></span>**開啟**InDesign**檔案**

在您開啟檔案的時候,InDesign會讓您立刻知道檔案中是否遺失字體或鍊接檔 案,知道這個檔案是否可以用作最後輸出用途。本章便在討論遇到這類狀況時, 您應該如何做適當處理。

19

## 關於Adobe InDesign圖示以及程式版本

因為作業系統會重新建立程式與圖示之間的關連,所以InDesign 2.x版本文件的圖 示,會與InDesign CS文件相同 , 所以您只要在出現InDesign圖示的文件檔案上點 兩下,InDesign CS就會自動開啟文件。

如果您所開啟的是1.x或2.x版的文件,那麼便會自動轉換成InDesign CS格式。除非 您在轉換過程後又編輯了文字,不然在輸出時應該不會產生問題。如果您在轉換 了InDesign 1.x版本之後的文件,又編輯了當中的文字,那麼因為系統重新整理了 文字編排格式,當中的文字便很可能會錯亂。

## 處理字典檔衝突

在開啟了客戶的檔案之後,您可能會看到一個跳出訊息視窗,告訴您文件當中所 使用的斷字字典檔,與在您的工作站所安裝的使用者字典檔發生衝突。

在視窗中,有【用戶字典】以及【文件】兩個選項,就服務提供廠商的角度來 看,【用戶字典】的意思就是在您店中的工作站所安裝的字典檔案,而【文件】 則是代表客戶檔案當中所嵌入的字典檔案。

在發生衝突時,通常代表的是客戶修改過了文件當中的字典檔案,在這種狀況 下,比較保險的選擇就是按下【文件】,使用客戶所看到的文字斷句方式。按下 了【用戶字典】選項,可能會讓內文出現不可預期的狀況,因為這麼一來,是將 您的電腦當中的字典檔,套用到您所開啟的文件上。

### 管理遺失的字體

在開啟了客戶的檔案後,如果這個檔案當中,使用了您目前所使用的電腦中所沒 有的字體,InDesign便會跳出【遺失字體】清單。在您按下【尋找字體】按鈕 後,系統就會跳出【尋找字體】對話視窗,您可以用這個視窗,查看在文件的什 麼地方,用了系統所沒有的字體,並取得所遺失的字體的額外相關資訊,比方 說,這個字體是PostScript Type 1規格、是TrueType或著是OpenType。您也可以用 【尋找字體】對話視窗,將遺失的字體置換成您電腦中的字體。不過,改變字體 可能也會改變了文字的編排方式,所以您必須要告知客戶並且獲得同意,才可以 這麼做。

 $(20)$ 

在Adobe InDesign CS當中,甚至可以查出置入的EPS以及PDF檔案當中是否有字體 遺失。如果所遺失的字體是使用在文件中置入的圖形檔案的話,這類的錯誤也會 全部表列在【尋找字體】對話視窗中,並且以一個警告圖示 (414) 標示出來。 您不能置換置入的圖片當中的字體,不過您可以輕易的知道,問題出在哪些檔 案,然後輸出之前告知您的客戶。無論是取得並安裝這遺失些字體,或是用製作 這些圖形的應用程式開啟原始檔案修改字體,都是必要的。另外,如果在客戶所 置入的EPS檔案當中沒有 PICT或TIFF預覽縮圖,同時當中也遺失字體的話,也會 跳出警告訊息,因為InDesign會試著為沒有預覽縮圖的EPS檔案建立縮圖,但同時 卻又因為遺失字體,而無法產生預覽縮圖。

Adobe InDesing CS加強了字體錯誤報告以及置換方面的功能。即使某個字體與系 統中的字體名稱相同,但是格式不一樣,同樣會產生錯誤警告。比方説,如果文 件中用了Type 1的Copperplate字體,即使您有個同樣叫做Copperplate的TrueType字 體,同樣也會出現字體遺失警告,此外,也不會自動以TrueType的版本代換Type 1版本的字體。如此一來,可以避免在不同的字體規格間產生不想要的不同編排。 此外,如果系統中有不同格式的同一字體,Adobe InDesign CS也會在字體選單上 特別標示字體格式(T1代表Type 1,TT代表TrueType,OTF則代表OpenType)。

在開啟檔案之後,如果您在【偏好設置】對話視窗當中的【排版】控制台,勾選 了【替代字體】選項,Adobe InDesign CS會在螢幕上,將遺失的字體以粉紅色強 調顯示。您或許會想要試試看,在遇到其他更多不同種類的問題時,也特別強掉 標示,這對您來說相當有用。(請在Windows作業系統中使用【編輯】→【偏好 設置】→【排版】,或是在Mac OS X系統中用【InDesign】→【偏好設置】→【 排版】,叫出【排版偏好設置】查看。)

#### **如果您要置換字體,請您:**

- 1. 在開啟文件後,選擇【字體】→【尋找字體】。
- 2. 在【文件中的字體】列表中,選擇其中一個字體。其中遺失的字體會以黃色三 角形圖示 $(\triangle)$  警示。 您也可以在【文件中的字體】列表中,一次選擇多個字體。選擇多個字體的 方法是在清單中點選後,使用方向鍵上下選擇。

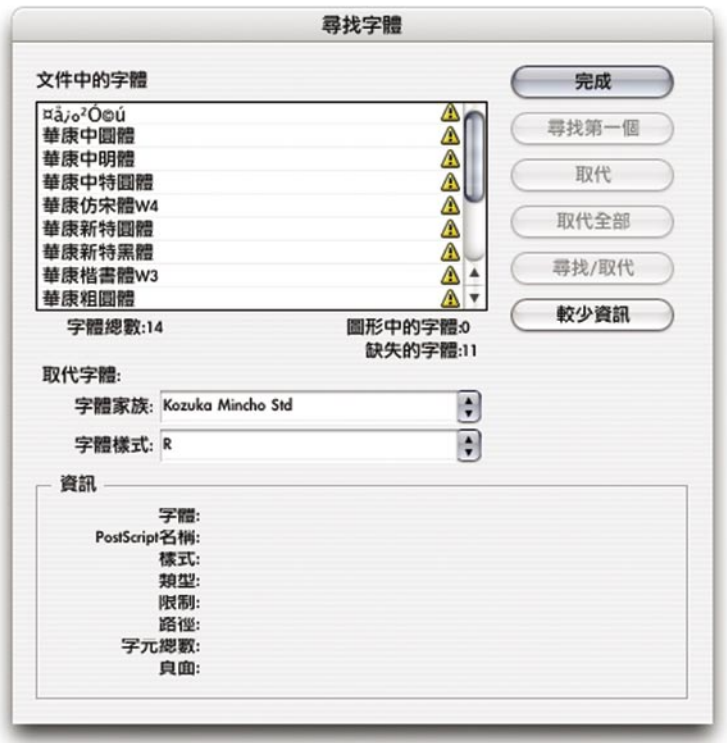

- 3. 請選擇以下的其中一個步驟:
	- · 請按下【尋找第一個】按鈕,尋找在版面中第一個使用了在清單中所選 擇的字體的地方。之後,畫面就會自動跳到使用了這個字體的文字部 分。不過,如果您所選擇的字體只使用在置入的圖片當中,或您一次選 擇了多個字體,就不會出現【尋找第一個】按鈕。

21

- · 請按下【尋找圖片】按鈕,便可以選擇使用了在清單中所選定字體的圖 片。(如果在字體的格式標籤前,出現了一個圖片圖示(  $\alpha$ ) ,便代表 這個字體是在置入的影像當中使用。)之後,畫面就會自動跳到頁面中 圖片所出現的位置。在您選定好了圖片之後,您可以使用(在【鍊接】 浮動面板當中的)【編輯原稿】指令,用產生這個檔案的應用程式編輯 這個檔案。在字體只有在文件當中,而沒有在置入的影像當中使用的狀 況,或是在您一次選擇了多個字體的狀況下,就不會出現【尋找圖片】 按鈕。
- 4. 請按下【更多資訊】按鈕,查看您所選擇的字體的詳盡資料。如果您想要隱藏 這些詳細內容,那麼請按下【較少資訊】按鈕。而如果您一次選擇了多個字 體,那麼【資訊】區塊就會是空白的。 附註:如果您所選擇的圖形檔案不支援提供字體格式功能的話,那麼字體格 式可能會變成「不詳」(Unknown)。同樣的,在這裡表列的字體只能夠套 用在文字上,意思是,您不可以尋找及置換那些以及轉換成外框或是在點陣 圖形(例如TIFF影像)當中的文字。
- <span id="page-24-0"></span>5. 請先在【取代字體】清單中選擇您所要使用的代換字體,然後使用以下的其中 一個步驟:
	- 按下【取代】,只代換目前所選擇的文字所應用的字體。
	- · 按下【取代】或【尋找】,在代換目前所選擇的文字所應用的字體後, 再尋找文件中下一個使用了這個字體的地方。
	- · 按下【取代全部】,將文件當中使用選定字體的部分,全部使用新字體 代換。

 $^{'}$ 22)

- · 當文件當中沒有任何地方使用您所選定的字體時,那麼這個字體就會從 「文件中的字體」列表當中消失。 附註:要修改置入圖形當中的字體,請在使用原始的應用程式編輯檔案 之後,然後用InDesign當中的鍊接浮動面板,將圖形重新鍊接到 InDesign文件當中。
- 6. 如果您按下了【取代】,再按下【尋找下一個】,畫面便會跳到下一個使用了 指定字體的地方。
- 7. 請按【完成】。

附註:如果您想同時將多種字體,取代成某一種字體,您可以在清單中同時選擇 多種字體。但是,您只可以在只選擇一種字體的狀況下,使用尋找字體、或查看 字體詳細資訊功能。

#### 管理鍊接檔案與重新鍊接匯入檔案

當您開啟了一份當中遺失鍊接檔案、或鍊接檔案經過修改的文件的時候, InDesign會出現錯誤訊息,並且提供您一些功能,讓您輕鬆處理這些在客戶的檔 案中遺失鍊接檔案的問題。要馬上解決這些問題的話,請按下【修復鍊接】按 鈕,系統會問您是否要重新鍊接這些遺失的、或自動更新這些後來修改過(在您 置入了InDesign文件後,又用其他程式修改)的檔案。InDesign可以讓您重新與不 同檔名且不同檔案類型的檔案重新建立鍊接(比方說,您可以將原本與某個 EPS檔之間的鍊接,建到另一個TIFF檔上),所有的變形以及裁切效果,都會在 重新鍊接之後保留使用,無論鍊接到的,是另一個完全不同的檔案,或是換了檔 名之後的同一個檔案,都是如此。

所有置入到InDesign文件當中的文字檔與圖片檔案,都會出現在【鍊接】浮動面 板中。如果在畫面中,還沒有開啟【鍊接】浮動面板,請使用【視窗】→【鍊 接】開啟。在【鍊接】浮動面板當中的預設值是以檔案狀態排序,遺失的或有問 題鍊接檔案會排放在最頂端,可以讓您一眼就看到。潰失的鍊接—那些在原始路

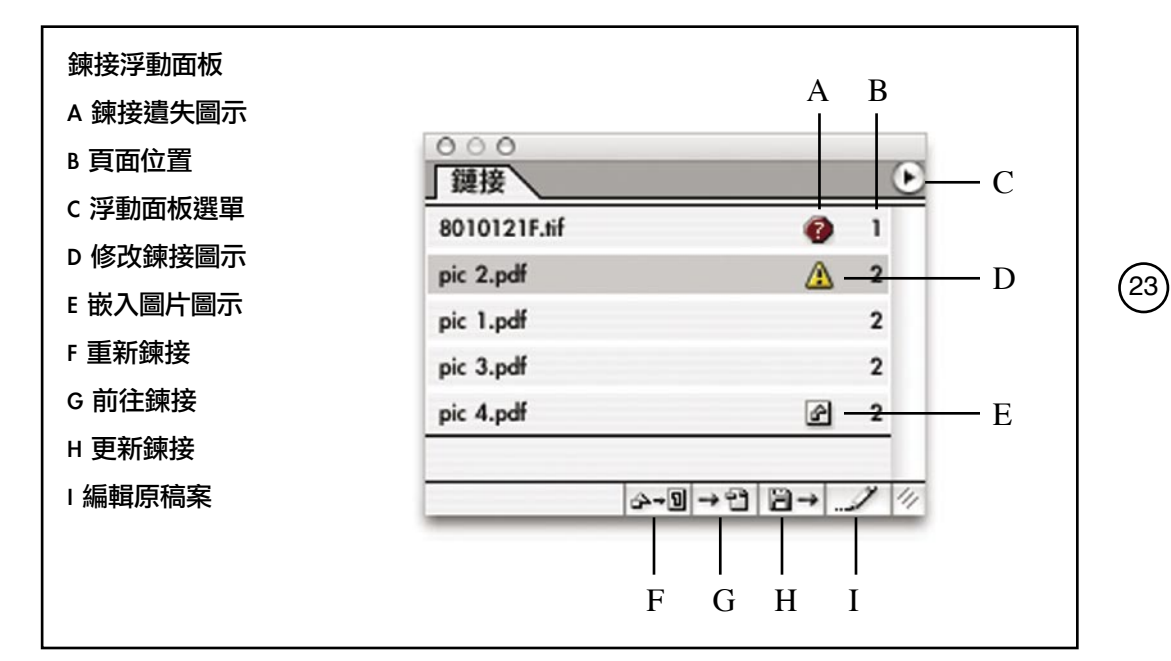

徑當中不存在的檔案─會以問號圖示(●)標示。被修改過的鍊接檔案,則會以 黃色的三角形當中出現驚嘆號圖示(△)標示,如果您想要手動重新鍊接檔案, 請按下旁邊的重新鍊接按鈕(&+®),重新指定檔案。

您可以用浮動面板選單,選擇您要用檔案狀態、檔名或頁碼,將浮動面板當中的 鍊接檔案重新排序。在有著非常多鍊接檔案的文件當中,您可以在浮動面板選單 中選擇【小圖示】,如此一來,可以讓您用較少的空間顯示較多的鍊接。

要查看與鍊接檔案相關的更多資訊,例如檔案大小與檔案類型等,您可以在浮動 面板上快速點選鍊接兩下,或是在選擇了鍊接之後,使用【鍊接】浮動面板選單 當中的【鍊接資訊】功能。

#### 立刻重鍊接以及更新鍊接圖片

當您收到了一份當中遺失檔案、或鍊接檔案已被修改的InDesign文件時,您可以 立刻解決全部的鍊接問題,而不用一個個修改。方法是:

- 1. 點選在【重鍊接】按鈕左方的空白處,取消選擇全部鍊接。
- 2. 點選【重鍊接】按鈕(4-回),讓InDesign修復所有遺失檔案的鍊接。
- 3. 在【重鍊接】對話視窗當中點選【瀏覽】按鈕,然後選擇當中有第一個遺失 鍊接所需要的檔案的目錄位置。
- 4. 在【尋找】對話視窗中選擇檔名相符的檔案,然後按下【開啟】(Windows) 或【選擇】(Mac OS)。 如果其他遺失的檔案,都儲存在同一個目錄中的話,那麼系統就會自動修復 其他的鍊接。如果在這個目錄中,還是找不到某些遺失的圖片,那麼系統會

問您要去那個目錄中,尋找其他的圖片。因此,您或許應該建議您的客戶盡 量將所有的圖片,都放在同一個目錄當中,而要避免鍊接錯誤,請確實檢查 InDesign所要求的正確檔名以及位置。

 $(24)$ 

5. 請按下【更新鍊接】按鈕(圖一),確定文件中使用的都是最新的鍊接圖 形。

附註:在使用【重鍊接】指令開啟目錄的時候,在不同目錄當中的所有鍊接圖 形,都會同時重鍊接或更新。

#### 嵌入以及解除嵌入置入的圖形

客戶可以將鍊接圖形檔案直接嵌入到文件中,而身為服務提供廠商,您或許不樂 見客戶這麼做,因為這樣會造成在疑難排除方面的難度,而且每嵌入一個檔案, 都會使InDesign文件檔案的大小倍增。因此在InDesign當中,置入圖片時預設是建 立鍊接,而非直切嵌入。

身為服務提供廠商,有一點對您來說相當幸運,那就是在InDesign CS中非常嵌入 檔案容易管理。當您嵌入了某個鍊接圖形,【鍊接】浮動面板當中還是會繼續出 現這個檔案的名稱,並且以「嵌入」圖示(圖)標示。另外,InDesign CS會在圖 片嵌入後,繼續儲存圖片的原始位置,並且可以讓您解除嵌入(意思是,您可以 將已經嵌入的檔案,重新鍊接到磁碟中另外一個檔案,而且可以僅建立鍊接,而 不將這個檔案嵌入)。請注意,解除鍊接功能只有對您使用【置入】指令置入的 圖片有效,對您用剪下、貼上的方式置入的圖片,則是無效的。您或許也應該提 醒您的客戶,一般來說,與用剪下、貼上置入圖片相較,用正常的方式置入圖 片,可以使工作流程會更有彈性,而且更能夠獲得高品質的成品。(只有在某些 狀況下,用剪下、貼上的方式比較沒有問題,比方說將圖形從Adobe Illustrator貼 到Adobe InDesign後,還可以繼續作編輯。但您的客戶必須要知道直接貼上圖片 後,就不能夠使用外部檔案,更新檔案鍊接。)

當您或您的客戶,在預檢包含了嵌入圖形的文件檔案時,圖形檔案的原始檔名會 被置換成「已嵌入」(Embedded),而圖片的頁面位置以及檔案類型,還是會繼 續出現在列表中。如果您想要查看嵌入圖形的檔名的話,請在【預檢】對話視窗 中按下【取消】,然後使用【鍊接】浮動面板查看。

#### **要解除嵌入圖形檔案的步驟是:**

- 1. 在【鍊接】浮動面板中,選擇當中一項以「嵌入」圖示(回)標示的鍊接。
- 2. 從【鍊接】浮動面板選單上,選擇【解除嵌入檔案】。
- 3. 系統會問您要鍊接到原始檔案,還是鍊接到新檔案上。如果您要鍊接到原始

檔案,請按下【是】,如果您要鍊接到另一個不同的檔案,就請按【否】。 (如果您重鍊接到另一個不同的檔案的話,請注意在圖片鍊接更新後,在版 面中的位置是否正確。)

如果原始檔案還放在磁碟中原來的位置的話,那麼按下【是】之後,便可以繼續 正常操作。如果您是在您自己的電腦上處理客戶的檔案的話,您或許便需要找一 下客戶所提供的圖片原始檔放在哪裡。

 $(25)$ 

如果您要將InDesign文件列印出來,而文件中的鍊接檔案或是遺失、或是被修改 過,系統就會跳出一個警告訊息。您可以取消列印,或是繼續列印,但Adobe建 議您在解決了所有鍊接檔案遺失或被修改過等問題後,再執行列印。鍊接檔案遺 失或被修改過這些錯誤訊息,也會在您預檢檔案的時候出現,而您也可以輕鬆的 用【預檢】對話視窗,解決這些與鍊接檔案相關的問題。

#### 解除鍊接與重新鍊接置入的文字檔案

置入文字檔案與和置入圖形檔案不同,文字檔案在置入後,就會一直被包含在 InDesign文件中,因此,您可以在InDesign裡頭自由編輯內文。不過,置入的文字 檔案還是會與原始檔案建立鍊接,所以您可以在【鍊接】浮動面板上,看到文字 檔案在置入之後,原始文字檔是不是又經過修改。而因為文字檔案是整個包含在 InDesign文件中,所以即使您在【鍊接】浮動面板或是在【預檢】對話視窗中, 看到文字檔案被標示為遺失狀態,在進行高解析度列印時,也不會有任何問題。

您可以使用【鍊接】浮動面板,解除文字內容與原始檔案之間的鍊接,這麼做的 話,InDesign就會停止追蹤原始檔案的狀態。如果您的某位客戶的工作流程是在 將文字檔案置入後,只在Adobe InDesign當中編輯以及調整格式,那麼,解除文字 檔案的鍊接會是比較好的選擇,因為,這樣可以避免那些實際上不需要的外部檔 案,造成系統一直跳出遺失外部文字檔或外部文字檔已修改之類的錯誤警告。如 果您的客戶的工作流程是這樣的話,您不妨考慮,在您為客戶設計的交件前檢查 清單中,加上解除文字檔案鍊接這一條。

#### **要解除文字檔案鍊接的步驟是:**

- 1. 在【鍊接】浮動面板中,選取全部的文字檔案鍊接。您可以使用多重選擇的 標準方法全選(在浮動面板中同時按著Shift點選,或是一邊按著Ctrl / Command按鈕點選)。
- 2. 在【鍊接】浮動面板當中選擇【取消鍊接】。被解除鍊接的項目就會從【鍊 接】浮動面板當中消失,不過實際的文字內容,還是會保存在InDesign文件 中。

<span id="page-28-0"></span>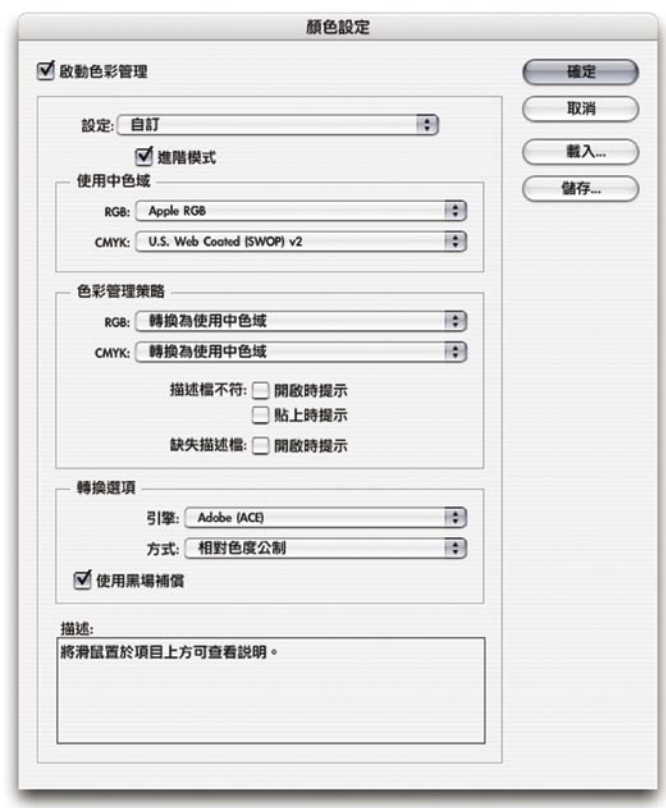

您也可以使用【置入】指令將一段已經解除鍊接的文字,重新鍊接另外一個外部 文字檔案。如果您要這麼做的話,前提是要能夠確定新的文字檔可以完全代換既 有內容,因為這麼做,會全部代換原來的文字內容。另外,在原本的文字內容上 所套用的編排樣式,不會套用到代換後的文字內容上。

26

#### **要取代文字內容的步驟是:**

- 1. 請使用【文字工具】,點選您想要置換文字的文字框。
- 2. 請選擇【檔案】→【置入】功能。
- 3. 請選擇您要用來置換文字的文字檔,並且確定在【置入】對話視窗中,確定 選擇了【取代選取項目】選項。
- 4. 請按下【打開】。

## 處理描述檔遺失或描述檔不符等相關錯誤訊息

在您開啟檔案的時候,InDesign可能會跳出一個錯誤訊息,告訴您色彩描述檔遺 失,或描述檔與目前的工作環境不符。遇到這種狀況,正確作法要視您店中怎樣 處理色彩管理而定,如果您店中已經建立好了一套色彩管理標準,那麼就很容易 作決定(甚至您的店中不使用色彩管理,也可以説是一種標準,這種標準就是關 閉色彩管理)。

#### 在不使用色彩管理的工作流程中,避免出現描述檔錯誤警告

如果您店中的作業流程並不使用色彩管理,而在您開啟檔案時,出現了描述檔不 符等錯誤訊息,請先按【取消】,中斷開啟檔案,然後,請先關閉色彩管理功 能,避免以後都出現類似的錯誤警告。在您關閉了色彩管理功能以後,在開啟客 戶檔案時,就不會更動檔案當中的色彩。

27

#### **要關閉色彩管理的步驟如下:**

- 1. 在InDesign當中,關閉所有的文件檔案。
- 2. 選擇【編輯】→【顏色設定】。 您或許會注意到在Adobe InDesign CS當中的【色彩管理】對話視窗,與Adobe Photoshop 6以後以及其他近期的Adobe產品,都非常的類似。
- 3. 取消勾選【啟動色彩管理】選項,然後按下【確定】。

#### 在使用色彩管理的工作流程中處理描述檔錯誤警告

如果您經常會遇到描述檔遺失、或描述檔不符合這類的錯誤警告,請建議您的客 戶,盡量使用與您的店中相同的色彩設定。如果您的店中的工作流程並沒有使用 色彩管理的話,那麼請用前述方法,關閉InDesign的色彩管理功能。而如果您店 中使用了色彩管理,那麼您與您的客戶的工作環境,就應該要使用相同的色彩描 述檔。請記住以下幾點:

- · 在RGB的工作環境設定方面,請您與您的客戶,都使用足以用來做CMYK印 刷的標準,比方說,使用Adobe RGB(1998)。
- · 如果您擁有用來作打樣或印刷用途的、精確的CMYK描述檔,您或許會希望 您的店中與您的客戶,都使用這個CMYK工作環境。這麼一來,便可以避免 描述檔錯誤,並且讓您的客戶能夠用他們的螢幕以及印表機,更準確的模擬 最後成品的CMYK 顏色。
- 您並不需要建議您的客戶使用與您的店中相同的螢幕描述檔,每一款不同的 螢幕,都需要使用不同的螢幕描述檔案,請使用Adobe Gamma或是其他協力 硬體或軟體廠商的螢幕描述檔。

附註:文件當中的描述檔會影響到在InDesign當中所使用的色彩,以及沒有嵌入 描述檔的點陣圖形。如果您置入的圖形檔案中已經嵌入了描述檔,那麼您在此所 做的設定,並不會影響到這些圖形的顏色。

在使用色彩管理的工作流程中開啟客戶的檔案時,可能會連續出現兩次錯誤警 告:一次是InDesign的RGB工作環境衝突,另一次則是InDesign的CMYK工作環境 衝突。

28

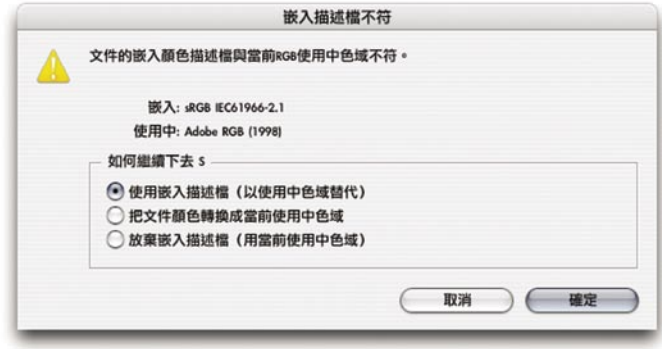

當您遇到這類的錯誤警告時,您可以從以下各種處理方式中,選擇其一:

#### **排解造成錯誤警告的根本原因**

請按下【取消】,並且確實瞭解,為什麼客戶的文件校色設定與您所使用的不 符,如果可以的話,想辦法讓您的客戶使用的色彩設定與您的色彩設定一致,讓 以後都不會出現這類描述檔案不符的狀況。

#### **使用客戶環境的文件色彩設定**

- 在遇到遺失描述檔警告時,(如果您可以確定您的客戶使用的名稱的話)您 可以將描述檔指定到客戶的工作環境名稱,或著,您也可以選擇【放棄】。
- 在遇到描述檔不符警告時,選擇【使用嵌入描述檔】。

#### **使用您店中環境的文件色彩設定**

- 在遇到遺失色彩描述檔警告時,請選擇【放棄】 (會使用您店中的 InDesign工作環境,不過不會將您的描述檔,儲存到InDesign文件中),或選 擇【用當前使用中色域】(會使用您店中的InDesign工作環境,同時也會將 您的描述檔,儲存到InDesign文件中)
- · 在遇到描述檔案不相符的警告時,請選擇【把文件顏色轉換成當前使用中色 域】(會使用您店中的InDesign工作環境,同時也會將您的描述檔,儲存到 InDesign文件中)或是選【用當前使用中色域】(這會使用您店中的 InDesign工作環境,不過不會將您的描述檔,儲存到InDesign文件中)。

如果您想要瞭解色彩管理方面的完整介紹,請查看《Adobe InDesign CS使用者手 冊》(*Adobe InDesign CS User Guide*)當中的「創造一致的色彩」(Producing Consistent Color)這一章,或是查看線上說明文件。

#### 將個別圖片的色彩管理排除在文件色彩管理之外

或許您會想要在某份文件當中,將某些圖形,排除在文件的色彩管理之外。比方 說,如果在使用了色彩管理的工作流程中,您可以排除已經做過印刷用色彩最佳 化的CMYK影像,如此一來,InDesign的色彩管理功能,便不會影響到這些影像 的顏色了。

29

#### **要將個別置入的圖片從色彩管理中排除的方法是:**

1. 請使用直接選取工具(\\), 選取影像。

- 2. 選擇【物件】→【影像色彩色管理】。
- 3. 取消選擇【啟動色彩管理】,然後按【確定】。如此便可以只關閉在這張圖片 上的色彩管理功能,如果在【編輯】→【色彩管理】對話視窗中的色彩管理 功能開啟的話,其他包含了描述檔的影像檔案、或其他各種情況置入的圖 片,都還是會被InDesign的色彩管理所影響。

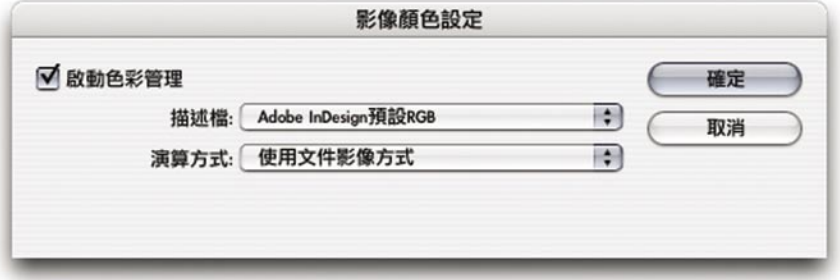

附註:無論什麼時候,您都可以使用【資訊】浮動面板,查看您所選擇的影像中 的色彩描述檔。【資訊】浮動面板也是一項InDesign CS的新功能。

## <span id="page-32-0"></span>**準備輸出用的**InDesign**文件**

本章將會介紹在您要輸出客戶檔案之前的各項工作流程與內容。花些時間,瞭解 這些程序是值得的,因為您會發現,在Adobe InDesign CS中所使用的操作方式, 比起其他的排版軟體,更有效率。

30

### 處理書冊檔案

在Adobe InDesign CS 中,您可以用書冊檔案,組織、管理多個Adobe InDesign CS文件檔案。在書冊檔案中,除了可以收集多個文件外,也可以讓各個文件檔案 之間,共用相同的屬性與編排格式。比方説,在一本十章的參考書當中,每章都 在個別的檔案中編排,最後卻必須組織在一起,並且製作頁碼、索引以及其他相 關的所需工作。如果您的客戶使用了書冊檔案,那麼您便有必要知道什麼是書冊 檔案,因為您印前作業中的許多部分,例如預檢以及列印,都必須透過這個書冊 檔案進行操作。在使用書冊檔案時,您需要叫出【書冊】浮動面板,在這個浮動 面板上,會出現一份在書冊當中所使用的Adobe InDesign文件檔案清單。

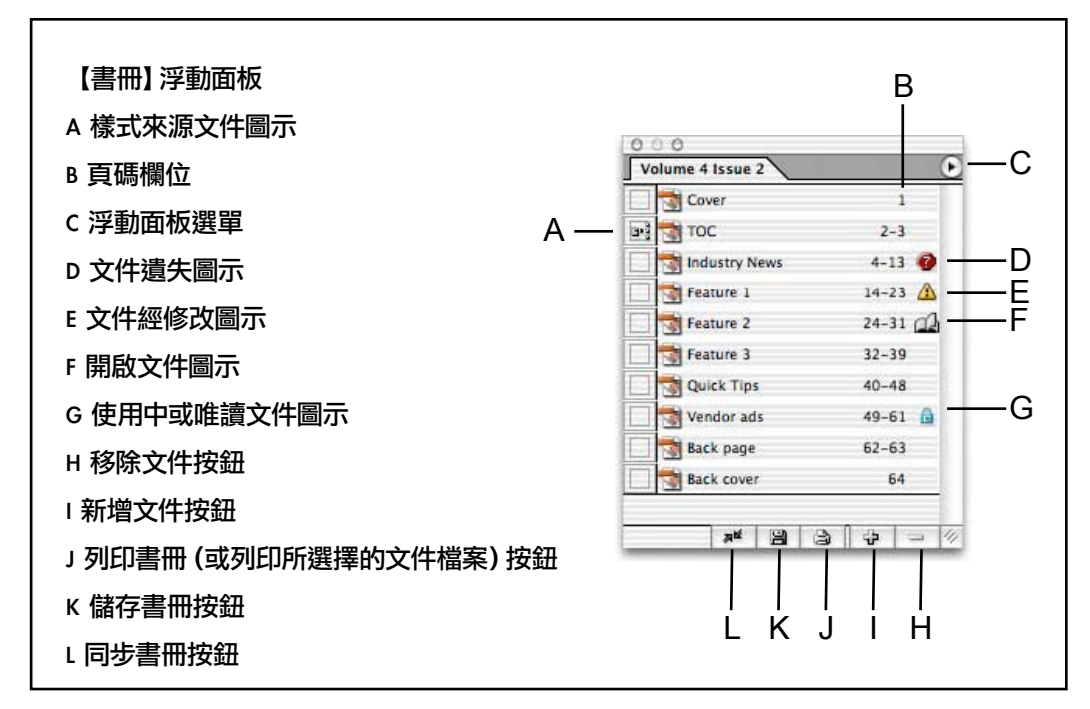

在處理書冊檔案時,請記住以下幾點:

- · 開啟書冊檔案的方法是【檔案】→【開啟書冊】。書冊檔案的副檔名是「.indb」 (如果您看不到副檔名的話,請調整作業系統設定,顯示副檔名。)
- 在開啟書冊檔案後,書冊內容會以浮動面板方式出現。請注意,在【視窗】選單 中,並沒有【書冊】浮動面板指令,因為只有在開啟書冊檔案之後,才會出現【 書冊】浮動面板。如果您開啟了不只一個書冊檔案,那麼您就會看到畫面中有許 多【書冊】浮動面板的名稱,就是書冊檔案的檔名。

用來調整、修改書冊的相關指令,都放在【書冊】浮動面板選單裡。比方説,如 果您要預檢書冊,那麼請在【書冊】浮動面板當中,選擇【預檢書冊】指令。如 果您是在【檔案】選單當中選擇【預視】指令,那麼您只會預檢您目前正在使用 的文件檔案,而不是您在【書冊】浮動面板當中所選擇的文件檔案。同樣的,在 【檔案】選單當中的【匯出成PDF】或【列印】指令,只對您目前正在使用的文 件有效,而非是針對書冊使用,要列印或匯出書冊,請使用【書冊】浮動面板選 單上的【列印】或【匯出】指令。而隨著您是否有在【書冊】浮動面板當中選擇 文件檔案,在選單上的指令名稱會有不同的變化。

(31)

- 在輸出書冊之前,請記得要先預檢書冊。因為在您開啟書冊檔案的時候,並不會 出現像遺失字體或圖形之類的錯誤訊息,原因是書冊檔案當中包含許多的文件檔 案,您可能不希望在開啟書冊檔案之前,出現超乎您預期數量的錯誤警告。
- · 請注意您在書冊檔案中選擇了哪些文件檔案。在【書冊】浮動面板當中的某些指 令,像是【預檢書冊】、【將書冊匯出成PDF】以及【列印書冊】等,當您在【 書冊】浮動面板中選擇了文件檔案後,便只會對文件檔案作用。如果您要預檢、 匯出或列印整本書冊,請確定您在【書冊】浮動面板當中沒有選擇任何一個文件 檔案,而當您在選擇了文件檔案的時候,【預檢書冊】、【將書冊匯出成PDF】 以及【列印書冊】,會變成【預檢選擇的檔案】、【會出選擇的檔案成PDF】以 及【列印所選擇的檔案】。
	- · 在同一個書冊檔案當中的各個文件檔案,可能頁面大小、頁面方向等屬性會是不 同的。您或許會想要在輸出之前先在【書冊】浮動面板上,在每個檔案上點兩 下,檢查一番。一般來説,在輸出書冊時,沒有必要開啟每一個檔案。

#### 處理書冊檔案中的「已修改」圖示

在儲存書冊檔案後,您又修改過書冊當中某份文件,那麼,文件上便會出現「已 修改圖示| (▲) 。在修改某篇文件後,整本書的頁碼很可能就不對了,因為在 修改過的文件中,很有可能增加、或刪除了某些頁面。遇到這種狀況,解決之道 就是重新產生頁碼,如此,InDesign便可以知道在文件檔案中,增加了、或刪除 了哪些頁面,並且將書中的頁碼,更新成最新的正確狀態。

在您第一次重編書冊頁碼前,最好先預檢一下書冊檔案,確定沒有遺失字體。如 果書冊當中有字體遺失,那麼文件當中的文字編排,可能會因為斷行方式等因素 而有所改動。您也應該要在獲得客戶的同意之後,才進行重新編排頁碼,因為重 新編排頁碼也可能會改變書冊目錄頁等部分的內容。

#### **重**編**書冊頁碼的方法是:**

在【書冊】浮動面板上,選擇【重編頁碼】功能。

#### 同步書冊當中的文件檔案

當您在同步(synchronize)書冊的時候,在樣式來源文件當中的樣式以及色票, 會取代其他文件檔案當中的樣式,而同一份文件檔案,可以為許多不同的書冊檔 案所使用。因此,當客戶使用了書冊檔案,也便應該明確標示出,那個檔案是「 樣式來源文件」(style source document)。

32

書冊的編排格式,是透過「樣式來源文件」——份可以控制其他書中所有文件的 **編排樣式的文件—所控制的,在書冊檔案中的任何一個文件檔案,都可以拿來當** 作樣式來源文件,不過,預設值是以書中的第一份文件為準。在同步的時候,在 樣式來源文件當中的以下各項屬性,會立刻套用到其他文件檔案上:

- · 表格內容樣式
- · 字元樣式
- · 段落樣式
- · 補漏白預設
- · 色票(包括顏色色票、漸層色票以及混和油墨色票)

請注意:在同步書冊的時候,不會改動書冊當中各個文件檔案中的色彩管理描述 檔。如果在作高解析度輸出之前,您想要查看與色彩管理錯誤相關的錯誤警告的 話,請先用【匯出PDF】功能做一次測試,原因是書冊檔案只會在列印或會出 時,才會出現描述檔衝突錯誤警告。如果出現了描述檔衝突錯誤警告,如果需要 的話,請選用正確的設定(您可能會需要與客戶討論看看,要用那個描述檔), 然後修改文件中的色彩設定。請記得,您只需要將正確的設定(在【編輯】→【 顏色設定】對話視窗中)存檔,然後將設定值載入到其他的文件中。

因為在書冊中,包含了許多複雜的鍊接、交互引用以及其他的依存關係,所以, 最好是讓客戶親自同步、預檢、打包以及打樣書冊檔案,便可以在送件之前,由 客戶自行解決各種與書冊檔案相關的問題。有必要的話,您只要有書冊檔案以及 在清單當中的所有文件檔案,您就可以同步書冊。您必須要在客戶的同意下才可 以同步書冊,因為同步書冊很有可能改變了書中文件的編排外觀。

#### **同步書冊中全部檔案的步驟是:**

- 1. 開啟書冊檔案。您不需要開啟書冊當中的所有文件檔案,不過,如果您想要 在同步後,將文件恢復成同步前的狀況的話,您可以在文件檔案開啟的狀況 下,使用【編輯】→【還原】指令恢復。
- 2. 請確定您已經指定好了正確的樣式來源文件,樣式來源文件會以一個圖示( )特別標示。
- 3. 請點選文件列表下的空白區域,取消選取文件。

4. 在【書冊】浮動面板目錄中,選擇【同步選項】。請勾選您想要同步的選 項,然後按下【確定】。

 $\left(33\right)$ 

- 5. 在【書冊】浮動面板上,按下【同步書冊】。
- 6. 在出現「同步成功」警告訊息的時候,按下【確定】,即告完成。

## <span id="page-35-0"></span>預視輸出範圍以及可列印項目

在您開啟檔案後、與開啟【列印】對話視窗之間,您或許會想要在「預視」、「 出血」及「標記條」等不同模式下,檢查文件。在「預視」模式中,頁面會呈現 成在列印與裁切後的最後成品的樣貌,而不會顯示出血以及非列印項目一非列印 項目包括了尺規、參考線、格線、邊緣外框、在遺失字體、或其他編排問題時所 出現的文字強調顯示,還有用【屬性】浮動面板,標示為非列印項目的其他版面 物件等。如果您在【文件設定】對話方塊中,指定了出血或標記條範圍,您也可 以使用「出血」或「標記條」模式,檢視出血以及標記條區塊範圍。

#### **預視文件的方式是:**

點選位在工作列底部的【顯示模式】圖示,然後,在跳出選單中,選擇各種顯示 模式。

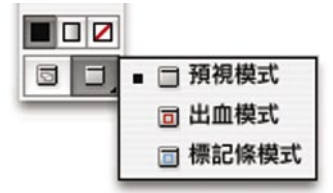

#### 在工作列底部的預視圖示。

如果在「預視」模式當中有些物件消失的話,代表這些物件是設計為非列印用途 使用的(在【屬性】浮動面板當中勾選了【非列印】這一樣)。如果文件中某個 圖層在您預期之外的顯示或隱藏了起來,代表的是,您在【圖層】浮動面板中沒 有做好正確設定。在遇到這類狀況時,您或許該在進行後續步驟前與客戶詳加確 認。

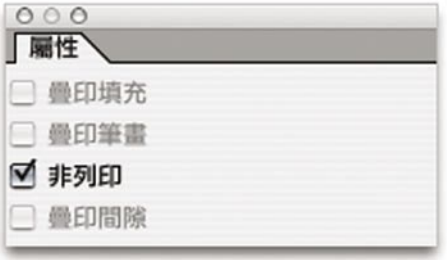

在【屬性】浮動面板當中的【非列印】選項。
一般而言,您在開啟舊版的InDesign檔案的時候,應該是不會出現文字錯亂的現 象,不過,如果您開啟了舊版InDesign文件,同時又修改了當中的內文,可能就 會出現內文錯亂,原因是Adobe InDesign CS會重新編排當中的文字。所以最好的 處理方是就是,您用那個版本的InDesign製作文件,就用那個版本的InDesign列 印。

(34)

Adobe InDesign CS對文件中置入的PDF檔案的輸出方面,比方說偵測檔案當中所 使用的特殊色以及一般色方面,有著很明顯的改進。如果您使用Adobe InDesign CS開啟包含了PDF檔案的Adobe InDesign 2.x文件,那麼列印時便會與您使用Adobe InDesign 2.x輸出有著相同的效果 ,因為,在不同版本之間轉換文件時,並不會改 變文件中PDF檔案的格式。如果您的客戶還是使用Adobe InDesign 2.x,而且經常 在文件中置入PDF檔案,您或許可以推薦他升級到Adobe InDesign CS。

如果客戶所使用的舊版InDesign,您手上剛好沒有的話,請比較一下在檔案轉換 之後,與您的客戶的打樣之間是否有著什麼不同。特別是在內文編排的部分。

# 檢查轉換QuarkXpress以及Adobe PageMaker檔案後產生的差異

InDesign提供轉換Adobe PageMaker 6.5以後、以及QuarkXPress 3.3以及4.1x版本的 文件檔案及模版的功能。如果您要轉換QuarkXPress 5以後格式的文件檔案,請先 用QuarkXPress重新開啟文件後,儲存為4.x版本的格式。而如果您轉換了任何要作 為印前品質輸出的檔案,在轉換檔案之後,請用預檢以及打樣方式檢查一下在轉 換過程中所造成的各項差異。

在您開啟PageMaker或QuarkXPress檔案之後,InDesign會將原始檔案資訊轉換成原 生的InDesign檔案資訊,比方説:

- · 內文會轉換成InDesign的文字框架。
- · 樣式會轉換為現存的InDesign樣式,
- 轉換過程中會保留原本的文字與圖形鍊接,並且呈現在【鍊接】浮動面板 中。嵌入的圖形—使用「剪下、貼上」方式置入到文件的圖片—則不會被轉 換。如果您想要取得更多與嵌入圖形相關的資訊,請查看在第22頁的「管理 鍊接與重新鍊接匯入檔案」部分。

請注意:InDesign不支援OLE以及Quark XTensions®。也就是,當您開啟當中 包含有OLE或Quark XTensions的圖片時,這些圖片便不會在InDesign文件中 出現,在您的QuarkXPress檔案轉換之前,請先移除所有用XTension製作的物 件,儲存檔案,之後再進行轉換。

- InDesign會直接轉換PageMaker檔案中的描述檔,QuarkXPress方面,因為使用 不同的色彩描述檔格式,在InDesign當中無法處理,所以會被直接忽略。
- · 文件當中的顏色,都會確實轉換成InDesign的格式,不過以下狀況除外: PageMaker的HLS會轉換成RGB色彩,而在色彩庫(color library)當中所使用 的色彩,則會根據該種顏色的CMYK對應數值,進行轉換。在QuarkXPress 4.1當中的HSB以及LAB色彩會轉換成RGB,而從色彩庫當中使用的顏色,則 會根據其RGB對應數值轉換,在QuarkXPress中使用了其他的色彩庫的顏色則 會根據其CMYK對應數值轉換。

35

- 所有的主頁以及圖層,都會轉換成InDesign的主頁以及圖層格式。
- · 新文件(或是從QuarkXPress轉換的文件)預設只有一個圖層,叫做「Layer 1」。而InDesign會把Adobe PageMaker文件當中的圖層自動轉換成InDesign的 圖層格式。在PageMaker裡頭,在圖層上的主頁物件會一直顯示在其他頁面 的物件之後,不過,在InDesign裡頭則是所有在圖層上的主頁物件都會顯示 在所有對應的圖層之後。
- · 所有的主頁物件,包括QuarkXPrress的參考線,都會放在對應的InDesign主頁 當中。
- · PageMaker的文件參考線會放在InDesing的預設「Default」圖層中。
- 原本組成群組的物件還是會組成群組,不過,非列印項目不在此列。
- · 所有的筆畫與線條效果,都會轉換成非常接近的線條樣式。而自訂的筆畫與 虛線,在InDesign當中,也會轉換成自訂的筆畫與虛線。

如果您想取得更多與檔案格式轉換相關的資訊,請查看Adobe網站上的支援文 件。

**開啟PageMaker或QuarkXPress文件或模版的方式是:**

- 1. 確定已經關閉了製作文件的原始應用程式。然後確定文件當中的鍊接檔案都 還在,然後將所有的鍊接檔案放置在與PageMaker或QuarkXPress文件檔案相 同的目錄中。
- 2. 在InDesign中,選擇【檔案】→【開啟】。
- 3. 在視窗作業系統中,在檔案類型選單中,選擇「PageMaker(6.5-7.0)」或「 QuarkXPress  $(3.3 \text{ or } 4.1x)$
- 4. 選擇檔案之後,按下【開啟】。如果InDesign無法開啟檔案,或檔案當中的某 個特定部分,系統會出現錯誤訊息,説明無法轉換的原因。
- 5. 如果出現錯誤訊息視窗,請執行下列其中一項步驟:
	- 按下【儲存】或【儲存備份】,將錯誤訊息儲存成一個文字檔,然後在 InDesign當中重新開啟檔案。
	- · 按下【關閉】,關閉錯誤訊息視窗,然後在InDesign中重新開啟檔案。

InDesign內建文件預檢功能,可以自動檢查文件當中是否有遺失字、鍊接圖形或 影像等錯誤。在您預檢文件時(請選擇【檔案】→【預檢】),會出現【概要】 控制台。如果文件中出現任何問題,那麼在您輸出檔案前,會看到警告圖示(△ ),這時,您便需要多加注意。

(36)

如果您要查看詳細資訊,請分別點選【字體】、【鍊接與影像】、【顏色與油 墨】、【列印設定】以及【外掛程式】控制台。

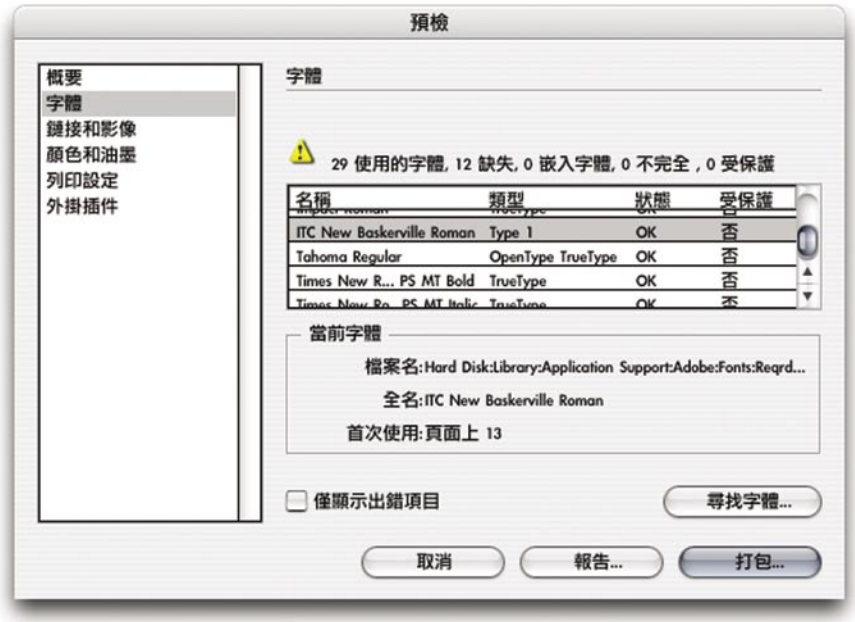

【字體】控制台

當您在預檢字體遺失的InDesign文件(包括在鍊接的EPS以及PDF檔中遺失字體) 時,【字體】控制台首先會告訴您,在哪些地方使用了遺失的字體。在查看字體 資訊時,「嵌入字體」的代表的是在EPS檔案當中所使用的字體,「不完全」的 字體則是只供螢幕顯示使用,而沒有對應的印表機字體,而「受保護」的字體則 是因為授權關係,而無法嵌入到PDF或EPS檔案當中的字體。您可以按下【只顯示 出錯項目】按鈕,查看遺失的字體列表,按下【尋找字體】便會開啟【尋找字 體】對話視窗,您可以在這裡得到遺失的字體的相關資訊,或是使用系統中可以 使用的字體代換。(請注意您不可以使用【尋找字體】代換在置入的圖片當中所 遺失的字體—您必須使用製作圖片的原始應用程式修改)。如果您想要獲得更多 相關資訊,請查看第19頁的「管理遺失的字體」部分。

# 【鍊接與影像】控制台

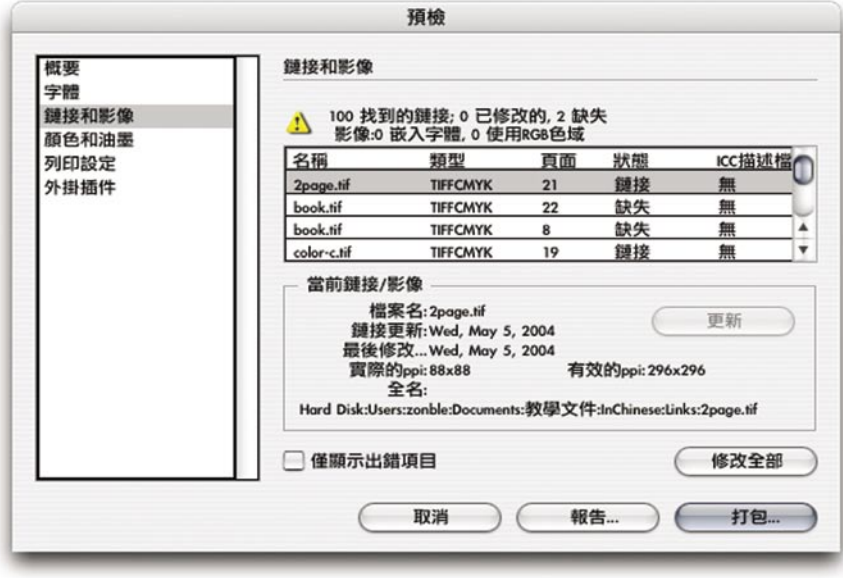

在使用【鍊接與影像】控制台的時候,您可以預視文件中各種鍊接圖片、影像、 文字檔以及PDF檔案的狀況。如果您在置入EPS檔案時,您勾選了【讀取內嵌的 OPI影像鍊接】選項,您也可以在此確認巢狀DCS當中的鍊接、或EPS圖形當中嵌 入的TIFF檔案等。(附註:Adobe Illustrator並不能夠鍊接圖片遺失的狀況下,在 EPS檔案中包含OPI說明。在客戶在Illustrator儲存EPS檔案之前,必須先用 Illustrator的【鍊接】浮動面板,先行確認沒有遺失鍊接檔案。)

37

在鍊接檔案被修改,或是檔案使用的是RGB影像格式的時候,在控制台中也會出 現警告訊息,原因是,這樣的檔案並不符和四色分色的需求。(附註: InDesign無法偵測在嵌入的EPS或PDF檔案當中,是否包含使用了RGB色彩的影 像,所以,客戶必須要在存檔前,先檢查是否用了RGB色彩。不過,InDesign可 以偵測點陣的Photoshop EPS檔案是否使用了RGB。)

Adobe InDesign CS在【鍊接與影像】控制台,當中增加了兩種解析度指示方式。 顯示在「實際的PPI」當中的是原始檔案的解析度(在使用原始應用程式儲存檔案 時所使用的解析度)。「有效的PPI」比前者更有用,當中的數值是圖片在 InDesign當中改變大小後的解析度,在兩組數值當中,都包括水平及垂直的解析 度,可以幫助您知道影像檔案是否以正確方式縮放。您可以在查看「有效的PPI」 值時,先選擇了第一個影像,然後用方向鍵一次選取多個影像, 快速檢查全部影 像的解析度,您也可以用產生一份報告檔案,檢查影像解析度。

**【更新】/【重鍊接】:**您只要先選擇一個遺失或已修改的鍊接,在按下【更 新】按鈕後,便可立刻將檔案狀態更新。如果檔案的原始路徑或檔名在文件最後 一次儲存後修改過,請按下【重鍊接】,重新指定檔案。

**【修改全部】:**【**修改全部**】選項,是拿來解決全部遺失或已修改鍊接問題的簡 便方式。如果在文件最後一次儲存後,文件中鍊接的原始路徑或檔案修改過, InDesign會顯示【尋找鍊接】對話視窗,您可以在這個對話視窗中重新指定檔 案,並且一次解決所有的鍊接遺失或修改方面的問題。

 $(38)$ 

附註:在使用【重鍊接】指令開啟各個目錄時時,所有在不同目錄中的鍊接檔 案,都會重鍊接或更新。

# 【顏色與油墨】控制台

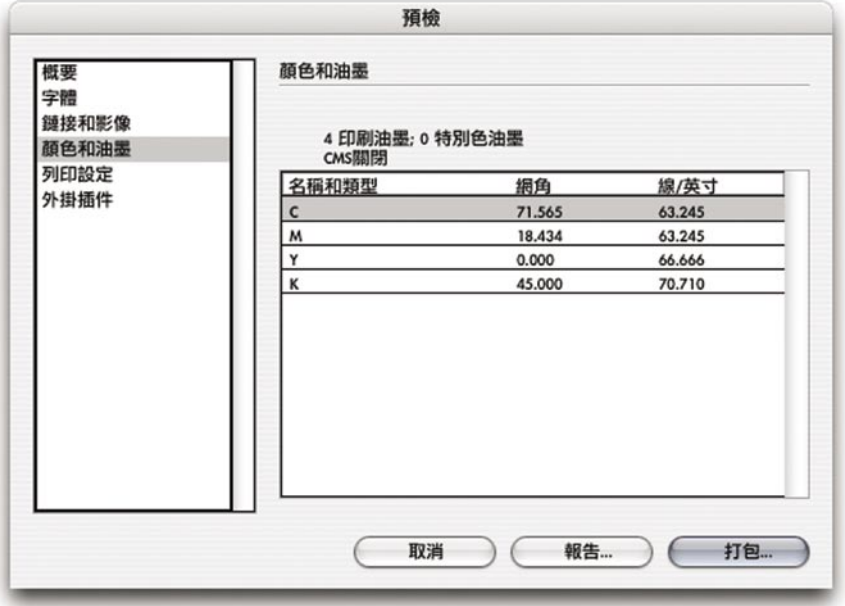

在【顏色與油墨】控制台中,您可以查看在InDesign文件中—包括在文件中所置 入的EPS以及PDF檔案—所指定的油墨列表。在這裡,【網角】以及【線 / 英寸】 的部分顯示的數值,是根據您在【列印】對話視窗中所指定的PostScript列印設 備,所產生的最佳化的網點數值。

 $\left(39\right)$ 

請注意,列表中會出現文件中所有的色票,包括置入的圖形所使用的色票。如果 您要查看實際使用的顏色與油墨列表,請在預檢前,在【色票】浮動面板中,刪 除所有沒有使用的色票(在【色票】浮動面板選單中選擇【選擇全部未用色票】 命令,然後,按下浮動面板上的【刪除色票】按鈕)。

# 【列印設定】控制台

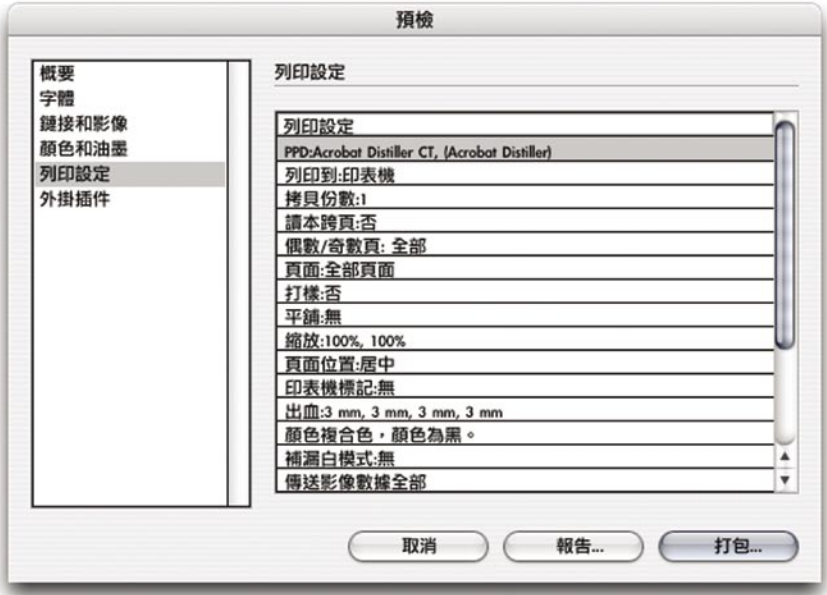

在【列印設定】控制台中,會產生一份文件列印設定的摘要。這個功能可以幫助 您的員工,判斷在客戶的打樣以及您店中的打樣之間,有著哪些不同。

 $(40)$ 

# 【外掛插件】控制台

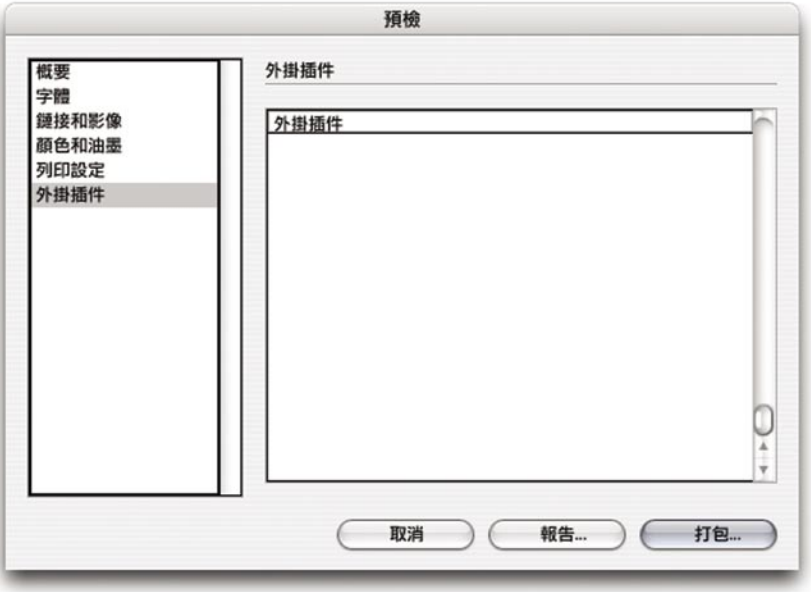

在【外掛插件】控制台中,會產生一份在文件中使用的,但是在一般零售版本的 InDesign當中沒有包含的外掛程式、以及其用途的摘要列表。

41

# 設定文件補漏白

在InDesign CS中,補漏白功能是作用在油墨上,做色彩之間的比較,而不是作用 在物件上。因為在物件中包含了多重顏色一像是漸層這樣的狀況一時,以及物件 中包含了許多顏色不同的色塊時,在油墨上作補漏白效果都會比較正確,所以在 油墨上作補漏白,會比在物件上作補漏白,效果更加優秀。

使用InDesign、或是使用Adobe In-RIP Trapping設定的補漏白,都可以在許多Adobe PostScript 3 RIP上運作,這兩種方法都提供您希望在印前補漏白應用程式中,找到 的高階補漏白控制功能,比方説,您可以在文字、Rich Black部分或自訂的鍊接上 設定補漏白控制等。Adobe In-RIP Trapping可以對InDesign文件中的各個物件,以 及文件中置入圖形,完整處理補漏白。

Adobe InDesign內建的補漏白控制功能,也可以對InDesign物件以及置入的影像, 設定補漏白,不過,只適用於一般狀況。如果您使用Adobe Illustrator 9以後版本的 程式製作Adobe Illustrator檔案 (必須是Illustrator原生或PDF格式,不能使用EPS格 式),便可以在InDesign中設定補漏白。InDesign可以指出文件中的PDF檔案是否 在置入前就已經設定過了補漏白;Adobe InDesign只會對還沒有設定過補漏白的 PDF檔案進行補漏白設定。

在您作分色列印時,才會看到補漏白效果,在螢幕上是看不到的。您可以使用【 補漏白預設】浮動面板,指定補漏白設定。

# 【補漏白預設】浮動面板

在【補漏白預設】浮動面板中,您可以在同一份文件、或同一本書中或某個範圍 的頁面上,套用某項補漏白設定。您可以在查看頁面時,直接套用補漏白預設。

您可以從其他文件匯入補漏白預設,所以,您或許想要設定一份文件檔案,當中 包含專門用來做印刷用途的補漏白設定,然後將補漏白設定匯入到客戶的文件 中,您便可以快速的將補漏白設定,套用到適當的頁面上。

附註:除非有人很清楚您店中的印刷工作狀況,否則,請不要修改預設的補漏白 設定。關於補漏白設定的相關資訊,您可以查看《Adobe InDesign CS使用者手 冊》(*Adobe InDesign CS User Guide*)以及線上說明。

## **要建立或修改補漏白預設的步驟是:**

1. 在選單上選擇【視窗】→【補漏白預設】。

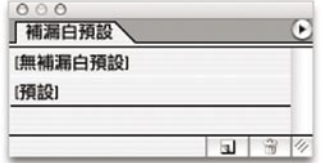

- 2. 請選擇以下其中一項設定:
	- · 建立新預設,請在Windows作業系統中,一邊按下Alt按鍵,或是在Mac OS中按下Option按鍵,然後點選【創建補漏白預設】按鈕。(如果您按 下【創建補漏白預設】按鈕的時候,並沒有按下Alt或Option按鍵的話, 請在【補漏白預設】浮動面板上出現了一個新的預設之後,點選這個新 的預設,便會跳出【編輯補漏白預設】對話視窗。)

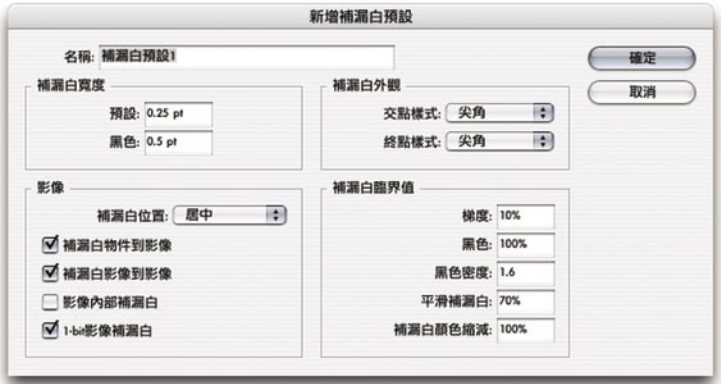

 $(42)$ 

- 修改預設:請在【補漏白預設】浮動面板上某個預設上,點選兩次。
- 3. 請進行下列各項設定,然後按下【確定】。
	- · 請在【名稱】欄位,輸入預設的名稱。其中,您不可以修改「預設」( Default) 預設的名稱。
	- · 請在【補漏白寬度】欄位,指定油墨之間重疊範圍的尺寸大小。Adobe In-RIP Trapping最大可以使用的範圍是8磅 (points),如果您使用的是 InDesign內建的補漏白功能,最大值則為4磅。補漏白寬度預設會套用到 黑色以外的其他顏色,而【黑色】選項的設定值則會套用到固定的黑色 範圍上。您可以在這個對話視窗【補漏白臨界值】部分的【黑色顏色】 以及【黑色密度】,設定InDesign處理固定黑色的方式。

(43)

- · 請在【補漏白外觀】欄位,指定補漏白線段相交處的形狀。在【交點樣 式】(意為兩塊補漏白線段相交處)跳出選單當中的選項,與【筆畫】 浮動面板當中的選項是相同的,預設樣式是「尖角」,這個選項所產生 的補漏白效果,與早期版本的Adobe Trapping Engine相同。而【終點樣 式】則是用來控制三個以上的補漏白線段相交的形狀,預設樣式也是「 尖角」,在三個物件相交點附近,(中性密度)最淡的補漏白線段的結 束位置,被「疊印」效果覆蓋的時候,這個選項所產生的補漏白線段結 尾部份的形狀,可以讓每個補漏白線段的結束位置,都不會與相交的物 件接觸。
	- · 請在【影像】欄位,指定如何對匯入的點陣影像,進行補漏白。選項包 括:

**補漏白位置:**您可以在這裡設定,在向量物件(包括在InDesign中繪製 的物件)與點陣圖形重疊時,套用怎樣的補漏白。除了「ND值」(即中 性密度,Neutral Density)選項外,其他選項都會產生在視覺上可見的邊 界。「中央」會產生讓向量物件與影像的邊緣分開的效果;「筆畫」則 會讓向量物件疊印到影像上;「ND值」則會套用到文件當中的其他地方 所使用的相同補漏白規則。使用「ND值」設定向量物件疊印到照片上的 補漏白時,會在物件之間的邊緣產生很明顯的邊界。「跨頁」則會讓點 陣影像疊印到相鄰的向量物件上。

**補漏白物件到影像:**要確定向量物件(例如當作準線使用的外框)會與 影像之間,會確實產生補漏白效果,請用「補漏白位置」選項設定。

**補漏白影像到影像:**開啟鄰近的點陣影像之間的邊緣或疊印的補漏白功 能。

**影像內部補漏白:**這個選項,會開啟對個別點陣影像內部顏色的補漏白 功能(不僅只針對點陣影像與文字以及向量圖檔相交的部分而已),只 有在頁面範圍中,包含了簡單的高反差影像時(例如螢幕捉圖或卡 通),您才應該要使用這個功能。在使用了連續色調或其他複雜影像的 時候,請不要使用,否則就會產生很糟糕的補漏白效果。在沒有勾選這 個選項的時候,系統進行補漏白的速度也會比較快。

1-Bit影像補漏白:開啟這個功能,可以在一位元的影像與相鄰向量物件 之間進行補漏白。沒有將這個選項放在「補漏白位置」設定當中的原因 是,1-bit影像只使用了一種顏色而已。在大多數狀況下,請不要勾選這 個選項。在某些狀況下,例如在某張1-bit影像中像素相當多的時候,開 啟這個選項會讓影像變暗,而且進行補漏白的速度也會變慢。

44

· 請在【補漏白臨界值】欄位,針對不同狀況所需要的補漏白,指定不同 的數值。

**【梯度】:**您可以在此設定在相鄰顏色當中的元件(例如CMYK數 值),在多接近的時候,InDesign會開始進行補漏白。您可以輸入從 1%到100%之間的數值,或是使用預設值10%。如果您要獲得最佳的效 果,請使用8%到20%之間的數值。在這裡,百分比愈低,InDesign對色 彩之間的差異就會偵測得愈敏銳,同時也會產生比較多的補漏白。

**【黑色顏色】:**您可以用這個選項,設定黑色油墨要超過哪個下限,才 會讓「黑色寬度」選項生效。請輸入介於0%到100%的數值,或是使用 樣式100%,而如果要取得最佳效果,請不要將這個數值設定低於70%。 您可以在《Adobe InDesign CS使用者手冊》(*Adobe InDesign CS User Manuel*) 當中的「在黑色以及四色黑上設定補漏白」部份,以及從線上 說明文件,取得更多相關資訊。

**【黑色密度】:**您可以用這個選項,設定InDesign會在中性密度在多少 以上的顏色,判斷為黑色,比方説,如果您希望某個特別色油墨也使用 「黑色寬度」這項補漏白設定,那麼請在【黑色密度】中,輸入這個油 墨的中性密度。您可以將這個數值設定為.001到10,不過,通常來説, 您所設定的數值都會接近預設值1.6。

**【平滑補漏白】:**您可以在這裡,設定從顏色較暗的邊緣往中央範圍之 間,要在補漏白線段產生多少階層(中性密度的)漸變效果,您可以用 這個功能,創造出較高雅的補漏白線段。

**【補漏白顏色縮減】:**您可以在InDesign中設定要在補漏白線段中,減 少顏色的使用比例。一般來說,這個功能用於防範鄰近顏色間(例如比 較明亮的蠟筆色)在設定了補漏白之後,產生比周圍其他顏色暗、而且 難看的補漏白線段的狀況。補漏白顏色縮減值必須低於100%,數值愈 高,則補漏白線段就會愈亮。如果這個數值為0的話,那麼系統便會將 補漏白線段的中性密度,設定成與較暗的顏色的中性密度相同。

# **套用補漏白預設**

您可以將某個補漏白預設,套用到某份文件、或文件當中的某個範圍上。雖然 説,將整份文件統一套用相同的補漏白設定,會比較簡單,不過,如果您在不需

要使用補漏白功能的頁面上,關閉補漏白設定,也可以讓工作流程獲益。如果您 透過套用【補漏白】浮動面板當中的【無補漏白預設】,在沒有顏色相鄰的頁面 上,關閉補漏白功能,那麼,列印時速度便會比較快。而所有的補漏白效果,都 只會在您列印文件的時候,才會產生作用。

45

## **指定補漏白預設的方法是:**

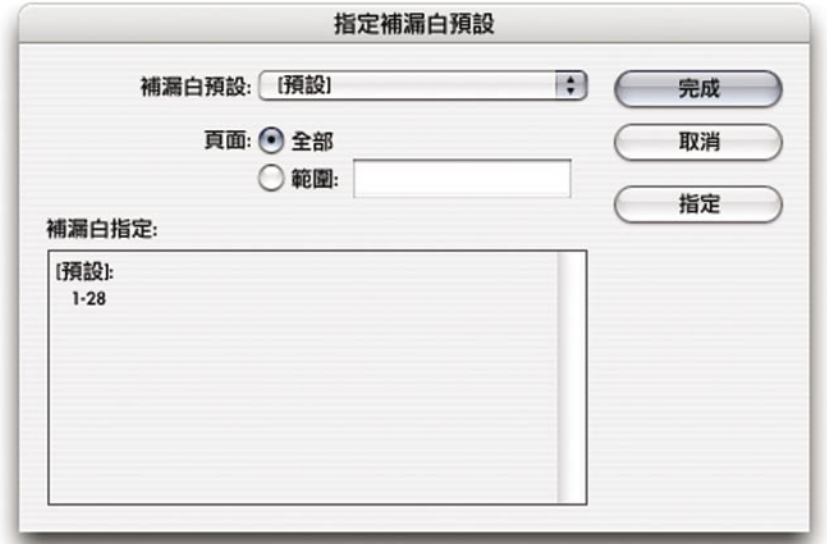

1. 在【補漏白預設】浮動面板中,選擇面板選單上的【指定補漏白預設】。

- 2. 在【補漏白預設】中,選擇您想要套用的設定值。
- 3. 選擇您想要套用補漏白預設的頁面範圍。如果您想要套用的範圍沒有在列表 中,請按下【範圍】然後使用斷字符號輸入您想要指定的範圍,而且在不同 的範圍設定值當中,以逗號隔開,比方説,您可以輸入「2-4,6,9-10,12-」。 4. 然後,按下【指定】。

附註:如果您按下【完成】,而非按下【套用】,那麼在關閉對話視窗之後,您

的文件設定並沒有因此而有任何改變,文件還是會使用先前設定的補漏白設定。

# **在某個頁面範圍中關閉補漏白功能的方法是:**

- 1. 在【補漏白】浮動面板中,在浮動面板選單中,選擇浮動面板選單上的【套 用補漏白預設】。
- 2. 在輸入頁面範圍後,在【補漏白】浮動面板中按下【不使用補漏白預設】( 如果您的文件是在舊版的InDesign中製作的,可能會顯示為【沒有補漏白預 設】)。
- 3. 按下【套用】。

# 預視分色、透明度以及疊印

您可以使用【分色預視】浮動面板,在螢幕上監看文件在列印輸出時的分色效 果。--您可以查看個別的特別色版、四色演色版以及任何色版的組合效果。如果 您希望做一些調整,您也可以分在「分色預視」狀態下直接編輯文件,系統也會 立即反應,讓您看到修改後的結果。

 $^{'}46$ 

在Adobe InDesign中,您可以預視文件當中所定義的特殊油墨色板,在組合後的分 色效果,例如,您可以查看青版(Cyan)以及洋紅版(Maganta)重疊時的列印效 果。您在螢幕上看到的顯示效果,是使用InDesign的高解析度螢幕顯示引擎產生 的,顯示引擎還可以在疊印、RGB轉換CMYK、透明特殊色的重疊等有特殊需要 的場合,提供透明度支援,不過,在螢幕上,並沒有辦法模擬補漏白效果。既然 InDesign的分色預視功能,可以顯示疊印以及各種色版組合下的狀況,因此,分 色預視功能可說比用雷射印表機所作的分色打樣更好用。分色預視的顯示結果, 是根據各種一般色及特別色的不同油墨特性,計算產生的。

在印刷時,黑色油墨並是非百分之百不透明的,不過,當您在處理某份Adobe InDesign文件的時候,關閉了色彩管理功能,螢幕上就會以百分之百不透明的方 式,呈現黑色。雖然,模擬黑色與其他顏色重疊時的狀況-一比方説,使用了四色 黑的區域一並不是很有用的功能,不過,如果您想要準確計算黑色的透明度,您 可以開啟色彩管理功能,並且做適當設定,或是在【分色預視】浮動面板上,選 擇【不飽和黑色】指令一這個指令,可以降低黑版的色彩不透明度。在開啟色彩 管理功能時,【不飽和黑色】會自動失效,原因是,在色彩管理的功能中,有一 部份就是在模擬黑色的不透明度。

在使用【分色預視】浮動面板的時候,請記住以下幾點:

- · 即使文件當中只有使用特別色,但是在浮動面板中,還是會一直出現CMYK四 色。不過,既然文件並沒有使用CMYK色彩,最後還是不會產生CMYK輸出。
- · 【分色預視】浮動面板中會列出文件當中所定義的全部油墨顏色,不管有沒有物 件套用這種油墨,都會顯示。如果,您想要知道您定義了哪些沒有用到的油墨顏 色的話,您可以在【色票】浮動面板的選單上,選擇【選擇全部未用的色票】選 項,然後查看色票列表(請記住,色票圖示上會標示這是哪一種顏色,比方説是 特別色或演色)。如果您想要減少油墨的使用數量,有兩種做法。其一、您可以 用【油墨管理】功能,連接兩種油墨,其二;您也可以在【色票】浮動面板中, 删除用【選擇全部未用的色票】所列出的色票。不過,若使用【油墨管理】,您 可以收到不用變更客戶的檔案,就變更文件中的油墨顏色的好處。無論使用那種 方法,在修改油墨設定後,您都應該用【分色預視】浮動面板,查看修改結果。

· 您可以查看將特殊色轉為一般色,以及將一般色連結成特殊色後的效果,在【油 墨管理】以及【分色預視】浮動面板選單中,兩者都提供相關選項。如果客戶在 文件中使用了三種綠色的特別色,但是在印刷時只使用一種特別色,您可以用【 油墨管理】將另外兩個特別色,指定為與唯一使用的特別色相同,或是指定成一 般色,螢幕上便會正確顯示您所套用的油墨鍊接。如果您想要取得更多相關資 訊,請查閱在第87頁的「油墨管理」部份。

47

- · 您無法預視由內建的、或由Adobe In-RIP Trapping的補漏白功能產生的疊印效果。 【分色預視】只能夠顯示在【屬性】浮動面板中手動設定的疊印效果,或是您在 物件上套用的透明度效果。
- · 您可能會想要讓個別的影像都可以使用自己的顯示品質設定,而不是用同一個顯 示品質設定,顯示所有的圖片。當您使用了【疊印預視】時,除非圖片本身有著 自己的顯示品質設定,不然,Adobe InDesign就會用高解析度顯示圖片。

**顯示【分色預視】浮動面板的方法是:**

選擇【視窗】→【輸出預視】→【分色】。

**刪除沒有使用的顏色(沒有用到的油墨就不會出現在【分色預視】浮動面板上 了)的方法是:**

在【色票】浮動面板中,選擇【選擇全部未用的色票】,然後按下【刪除色票】 圖示(垃圾桶)。

# **預視分色的方法是:**

- 1. 在【分色預視】浮動面板上,按下【檢視】選單,選擇【分色】。
- 2. 按下油墨上的眼睛圖示,切換顯示或隱藏油墨,以查看文件在不同色版組合 時的狀況。如果您按下CMYK上的眼睛圖示,就會顯示全部的CMYK色版。

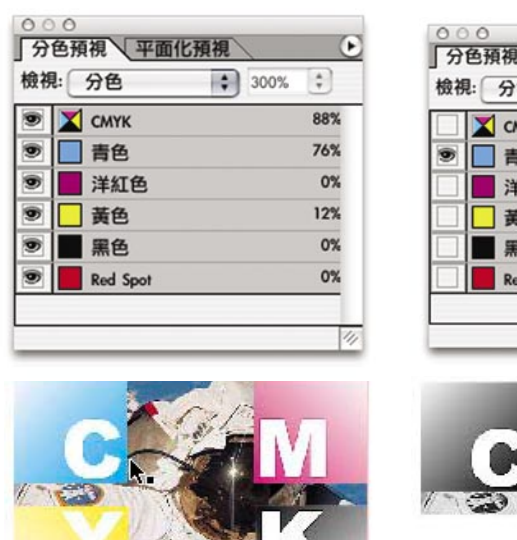

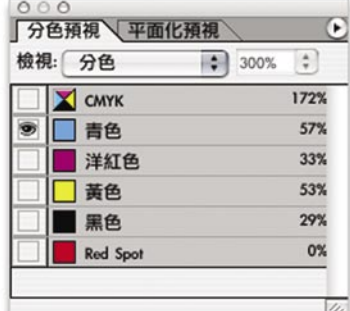

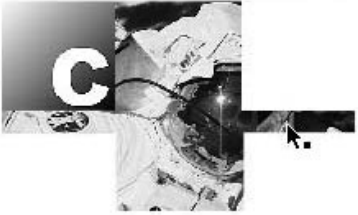

**要預視限制油墨的頁面範圍的方法是:**

在【分色預視】浮動面板上,按下【檢視】選單,選擇【油墨限度】,然後輸入 油墨限度數值。

頁面中使用了您所指定的油墨的範圍會變成紅色,紅色愈鮮豔,代表的是這個區 域使用了愈多您所指定的油墨,灰色的區域則是沒有使用您指定的油墨的區域。

(48)

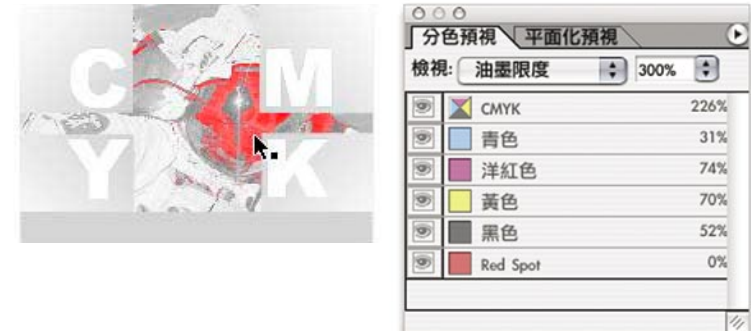

紅色的區域(左圖)代表的是您在【分色預視】浮動面板(右圖)上所指定的限制油墨, 在頁面上的範圍,浮動面板右方的百分比數值,代表的是滑鼠目前所在位置的油墨濃度。

**要檢視版面上任何一點的油墨濃度百分比的方法是:**

- 1. 將滑鼠移動到版面中,您想要查看油墨濃度的位置。
- 2. 請查看在【分色預視】浮動面板右側的百分比數字,就是各種油墨的濃度, 而CMYK旁所呈現的數字是所有一般色的油墨濃度總和。

附註:當您在一份同時包含演色與特殊色的文件中查看油墨限制的時候,計算全 部油墨濃度百分比的方法,就是將CMYK濃度加上特別色濃度。

## **切換單色版顯示方式的方法是:**

在【分色預視】浮動面板中,選擇【用黑色顯示單色版】,那麼,系統就會以黑 色顯示您所指定顏色的分色預視效果,如果您取消勾選這個選項,就會呈現成油 墨原本的顏色。

## **切換黑色顯示方式的方法是:**

在【分色預視】浮動面板中,選擇【降低黑色飽和度】,顯示四色黑的實際不透 明度(與其他不同油墨混合的黑色),或是,如果取消選擇【降低黑色飽和 度】,黑色就會以百分之百的不飽和方式呈現。

# **【疊印預視】**

在【檢視】選單當中的【疊印預視】功能,可以模擬套用了「疊印」屬性的物 件,在分色輸出時的實際外觀(或是在啟用【模擬疊印】的狀況下,查看合成輸 出的結果)。在【疊印預視】中看到的畫面,與使用【分色預視】時查看所有的 油墨的畫面是相同的,所以您可以拿【疊印預視】,當作是查看使用所有油墨時 的【分色預視】功能的捷徑。在啟用【疊印預視】的狀況下,您可以看到在實際 印刷時,在疊印物件下方的物件,與疊印物件的顏色交疊的效果。因為【疊印預 視】會調整一下油墨屬性,所以疊印物件在疊印預視狀況下,會比下方的油墨顏 色來得淡,原因是在印刷的時候,疊印物件的透明度,也會比下方的油墨顏色透 明度較高。

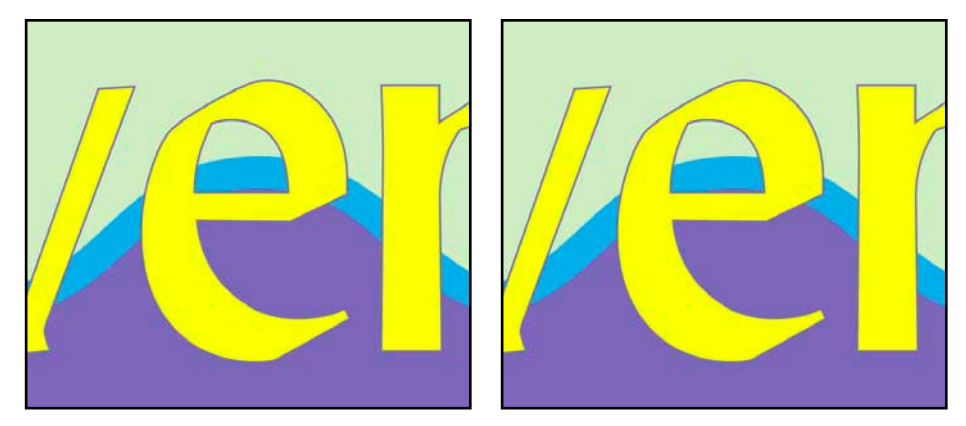

左圖是關閉【疊印預視】時的畫面,右圖則是使用了【疊印預視】的效果,在圖中,文字 的部份以及淺藍色的波狀筆畫線條,已經用【屬性】浮動面板,設定了疊印屬性。因為筆 畫效果的位置剛好是以物件的外框路徑為中心,所以有一半的筆畫效果的顏色,會與下方 物件的油墨顏色重疊。

使用【疊印預視】的方法與在第46頁中,使用【分色預視】的方法是相同的。

**要預視疊印效果的方法是:** 選擇【檢視】→【疊印預視】。

附註:您也可以在以合成裝置輸出或輸出成PDF檔案時,預視疊印效果。方法是 在【列印】或【匯出成PDF】對話視窗中的【進階】控制台,開啟【模擬疊印】 選項。在您實際進行分色輸出時,您應該要關閉【模擬疊印】選項,就像這個選 項的名稱一樣,這個功能只是設計成供打樣使用,而不會處理您在文件當中使用 的特殊色。

(49)

在Adobe Photoshop之類的影像處理軟體中,透明度功能已經行之有年。長期以來 許多使用向量繪圖及版面設計軟體的使用者,也一直希望繪圖或排版軟體也有透 明度設計。目前某些繪圖軟體只能夠在一定範圍的物件上使用透明度,不過, Adobe是從根本做起,支援透明度,因此,在所有的應用程式中,您都可以使用 像半透明陰影、或改變物件透明度等效果。Adobe之所以能讓每個應用程式都支 援透明度效果,原因是Adobe在圖形引擎「Adobe圖形管理員」(Adobe Graphics Manager, AGM)當中,直接加入透明度支援。而因為Adobe對透明度的整合支 援,所以您在Illustrator或Photoshop檔案當中使用的透明效果,在置入InDesign之 後,仍然可以繼續作用。

 $(50)$ 

「原生透明度」(Native Transparency)或「即時透明度」(Live Transparency) 是用來敘述透明度設定的資料,比方說您可以在「濾色」(Screen)混合模式 下,指定物件的不透明度為25%。不過,Adobe PostScript 會將這樣的資料,視為 是固定的或屏幕化(screened)的顏色、或是灰階數值,而不會直接支援原生透明 度資料。因此,原生透明度必須要過做平面化—轉換成能在印刷時,產生正確透 明度效果的實際油墨數值。您可以使用RIP、或使用應用程式產生輸出資料,進行 平面化。某些RIP可以透過對PDF 1.4的支援、以及用In-RIP處理透明度,直接處理 原生透明度,但是,目前許多RIP,還無法直接處理原生透明度,所以在您使用還 無法處理透明度的RIP等輸出裝置時,您必須在InDesign中,先過將使用了透明度 設定的文件平面化。

透明度功能對服務提供廠商來説,顯然是一項必須額外花時間處理的特殊狀況, 這樣的狀況還需要一段時間,才能夠得到改善。透明度已經是Adobe InDesign(從 第二版開始)、Acrobat(從第五版開始)以及Illustrator(從第九版開始)所支援 的PDF 1.4以及1.5規格的一部份,就像前面所説過的,目前已經有一些RIP,可以 處理原生透明度資料。當硬體的生產廠商以及服務提供廠商在更新了RIP、軟體以 及工作流程之後,相信便可以逐步減少將文件額外進行平面化的必要。Adobe的 目標是要讓處理原生透明度,能夠像今天在工作中使用線條網點(line screens,在 桌上出版發展早期,線條網點可是一大挑戰),一樣普及。

在您的輸出裝置還無法處理原生透明度資料的狀況下,Adobe InDesign提供一套有 用的工具,幫助您準備用於高品質輸出的透明度資料。您可以在【平面化預視】 浮動面板當中查看、自訂以及套用各項平面化預設值,此外,在【頁面】浮動面 板當中,您也能在以棋盤花紋顯示頁面時,看到頁面中的哪些物件(Adobe Illustrator圖形、InDesign物件以及Photoshop影像),使用了透明度設定。

# 平面化之後會對文件做哪些修改?

用最簡單的方法來說,平面化的就是在不改變物件的外觀樣式的狀況下,改變套 用了透明度疊印物件的繪製方式,因此,雖然文件還是會以使用透明度的狀況, 顯示在InDesign中,不過,卻可以在不支援原生透明度資料的輸出裝置上,順利 列印。

(51`

要達到這樣的效果,InDesign的透明度平面化功能,會先檢查文件中套用了透明 度的物件的相交部份,並且對這些地方,進行下述三項步驟:

- 1. InDesign的透明度平面化功能,首先會將使用了透明度的部份裁切開來,將 每個在疊印時顏色不同的部份,裁切成獨立的區塊。
- 2. 透明度平面化功能會儘可能的保持原始透明度物件的完整(比方説,讓字體 還是字體,讓向量曲線還是向量曲線),不過,在套用了某些平面化預設的 狀況下,會改變某些字體或圖形的大小。
- 3. 透明度平面化功能會根據目前的透明度平面化預設,重新設定每個區塊的解 析度。在平面化之前,文件中做過設定的影像,會在平面化之後,變成使用 文件所設定的高解析度影像解析度。

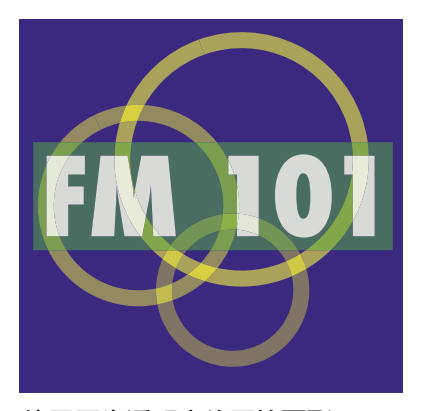

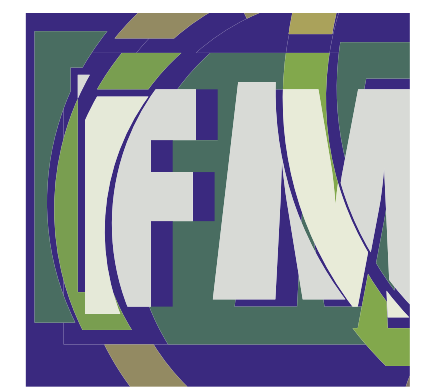

使用原生透明度的原始圖形。 在平面化之後,會以裁切物件的方 式,模擬透明度圖形原本的設定。 (為了說明的需要,所以稍微移動 了圖片中各個物件的位置)。

附註:在InDesign CS當中的透明度平面化功能會保存原本的疊印設定,不過,下 述兩種狀況除外:

· 疊印效果被透明度設定影響的時候。在這種狀況中,平面化功能也會處理疊 印物件,並且,會產生與能夠處理平面化設定的RIP的輸出成品,相同的輸 出效果。而如果您設定RIP將特別色轉換成一般色,可能會出現問題。您可 以用【油墨管理】,在列印前,先將特別色轉換成一般色。

· 您啟用了在【列印】或【匯出PDF】對話視窗中【進階】控制台的【模擬疊 印】項目。雖然這樣聽起來很矛盾,不過其實並不會。疊印功能是用做輸出 用途的,而【模擬疊印】則是供做打樣,或是在不能處理疊印的合成輸出裝 置上使用的。請不要在數位印刷或列印工作系統中送出最後的合成輸出時, 啟用【模擬疊印】。

52

# 處理使用了透明度設定的檔案

當您從接獲客戶送件的InDesign檔案時,您應該以文件中使用了怎樣的透明度設 定,決定您的處理方式。在某些情況下,您不需要做特別的處理,某些則不然, 您需要格外注意。在本節中,將會描述怎樣處理使用了透明度的InDesign檔案, 讓您了解要怎麼做,才可以獲得最佳的輸出成果。

請您務必記住,在同一份InDesign檔案當中,可能會有許多種不同方式的原生透 明度資料,客戶可以在InDesign當中套用透明度,也可以把在其他(如以下所述 的)軟體中所製作的、包含透明度設定的檔案,匯入到InDesign文件中。

#### **要處理包含透明度設定的**InDesign**文件的方法是:**

- 1. 檢查【頁面】浮動面板。如果某個頁面中,當中包含了使用以下軟體所製作 的透明度物件,那麼,這個頁面就會以棋盤花紋圖示顯示。這些軟體包括:
	- · InDesign 2以及之後的版本
	- Illustrator 9以及之後的版本(使用原生的Illustrator格式,而非EPS格式)
	- · Photoshop 4以及之後的版本(使用原生的Photoshop格式)
	- PDF 1.4以及之後的版本(可從Illustrator 9以及之後的版本等程式產生)

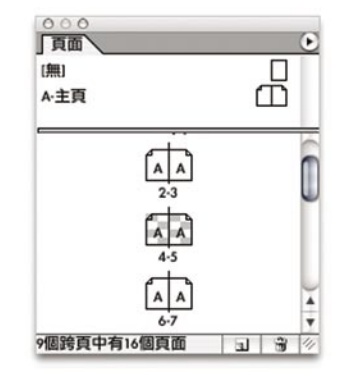

# 在第4到5頁中使用了(在InDesign當中製作的、或是從其他程式匯入的)透明度物件,因此 便會顯示成棋盤花紋圖示。

2. 在包含透明度物件的頁面上,您可以用【平面化預視】控制版的【強調顯 示】跳出選單,選擇【透明度物件】功能,精確地查看被透明度設定影響的 部份。 (請翻閱第59頁上的「預視透明度平面化預設」部份。)

3. 在預檢包含EPS圖形的文件時,請詢問客戶,這些EPS檔案是不是用Adobe Illustrator 9或10製作。如果是的話,您需要檢查這些EPS檔案,是否曾經以不 符合高解析度輸出需求的錯誤設定,做過平面化。雖然這樣的EPS檔案中, 有供Illustrator編輯時可以使用的透明度資訊,但是,在InDesign當中,並無 法直接偵測匯入檔案當中的透明度物件,InDesign會將所有的EPS檔案都視作 已經做過平面化。InDesign只能直接支援從Illustrator 9以後版本所產生的.ai檔 案以及PDF 1.4版以後的檔案當中的原生透明度資訊,因為InDesign的透明度 平面化功能並不會對這樣的檔案作用。不過如果檔案在Illustrator當中就以符 合高解析度輸出的設定做過平面化的話,那麼便可以直接輸出。 附註:透明度設定有時會出現在陰影之類的特效的屬性中,還有Illustrator筆 畫等,所以,客戶不見得會注意到文件當中全部的不同透明度使用方式。

(53)

即便您無法確定客戶的文件中使用了怎樣的透明度設定,您還是可以輸出客戶的 檔案。您可以在【平面化預視】浮動面板(請參閱在第59頁的「預視透明度平面 化預設 | 部份)上, 針對如以下所述的各種狀況, 挑選適當輸出設定。

#### **沒有使用透明度:**

這是最簡單的狀況,也就是,客戶在文件當中沒有使用任何的透明度設定。您可 以不用作平面化,直接輸出檔案。

#### **基本透明度—只有在**InDesign**物件上使用透明度:**

在這種狀況中,您只需要使用「高解析度」平面化預設(或是您自訂的高解析度 平面化預設)即可,然後,您便可以得到在透明度方面相當可靠的輸出成品。

# **中等複雜透明度—**InDesign**透明度物件,以及在**InDesign**置入沒有做過平面化的** Illustrator**透明度圖形:**

這種狀況是,您既在InDesign物件上套用了透明度,同時在文件中置入的檔案 中,也有使用了透明度設定的物件。如果檔案是使用之前列表中提到的軟體製 作,那麼,InDesign可以將置入檔案中的透明物件,正確平面化。

#### **複雜透明度:**

如果在文件當中置入的檔案使用了透明度設定,而且不是由之前列表中提到的軟 體自作的話,那麼您便需要特別注意這些檔案。這些檔案的特別處理方式如下:

· **文件中使用了由**Illutrator 9**以前版本製作的**Illustrator**原生檔案格式(**.ai**):**在這類 的檔案中所使用的透明度設定,在置入InDesign之前,便已經做過了平面化,而 檔案的輸出品質,便取決於在Illustrator匯出檔案時,所使用的平面化設定。遇到 這種檔案的時候,就不是您在InDesign當中,單單使用高解析度輸出的平面化設

定,就可以處理的了。如果這些檔案在Illustrator當中做平面化時,就是使用了低 解析度或低品質的設定的話,那麼,這些檔案本身就不能夠用在印前輸出用途。 請用高解析度打樣,查看使用了這類形檔案的頁面,如果打樣的結果無法讓人滿 意,那麼,可能的話,請用Illustrator 9或10版本的製作的、沒有做過平面化的檔 案,代換這些檔案。關於怎樣在Illustrator 9及之後的版本中處理透明度設定,您可 以上Adobe網站(www.adobe.com), 瀏覽相關文件。

54

- · **檔案中使用了特殊的混合模式:**在Photoshop當中,混合模式的意思是圖層在重疊 時,產生各種不同視覺效果的透明度設定方式。Adobe InDesign可以在大多狀況 下,處理特別色以及透明度設定,不過,如果在使用了差異化、排除、色相、顏 色以及飽和度等混合模式的透明度物件,與特別色相交的話,那麼請用【分色預 視】浮動面板,查看比較精確的效果,或是在Photoshop中,用其他的混合模式或 特殊技巧,達到同樣的效果。在特別色上使用了這些混合模式,並不會將特別色 轉為一般色,不過,這些混合模式,先天就比較難在特別色上應用。
- · **使用了**OPI**工作流程:**如果您想確定可以在OPI流程當中,處理高解析度影像的 話,一定要做幾個特別的步驟,因為在輸出流程中,是要在產生PostScript之前執 行平面化這個步驟。請查看第55頁的「在OPI工作流程中使用平面化」部份。
- · **文件中使用了如**DCS**或多色調檔案之類預先分色的影像檔案:**在這類檔案當中的 顏色已經指定到了色板上,因此會妨礙平面化的進行。不過,在處理Photoshop DCS 2.0檔案時,不會有透明度方面的問題,原因是,Adobe InDesign CS可以重新 組合檔案,將檔案整合到包含透明度物件的版面上,然後再將他們重新分色。建 議您盡量將用了透明度的檔案,存成其他預先分色的格式,而不要使用Photoshop DCS 2.0格式,您不妨參閱第55頁的「在DCS工作流程中使用平面化」。
- · **色彩管理:**如果您使用了色彩管理,那麼也會影響透明度物件的顏色。這也就是 您的客戶的色彩管理設定必須與您店中的設定吻合的另一項原因,要不然,在使 用了透明度的物件上,會出現預期之外的顏色。請在輸出之前,確定文件所使用 的色彩環境,已經指定到您的輸出設備上,這樣可以讓使用了透明度的物件在平 面化時,確實使用了相容的內色度(in-gamut colors)。
	- · **部份平面化的文字:**在【平面化預視】浮動面板上,從【反白】下拉選單上,選 擇【文字轉外框】之後,您便可以查看文字區域在平面化之後的結果。如果在顯 示結果中,有某些在文字框當中的文字被轉換成了向量外框,那麼在輸出的時 候,這些文字可能會與其他的文字看起來不一致。如果文字框與多個透明度物件 相交的話,而某個字元又剛好座落在平面化時的切割區域上,便有可能造成這種 文字變成外框的狀況。如果您的文件中有這樣的文字框的話,那麼在平面化的過 程中,請使用設定了啟用【文字轉外框】選項的自訂平面化預設。如此,便可以 在平面化之後,保持頁面中所有文字的外觀一致,不過某些比較小的字體,外框 筆畫可能會稍微變粗。

#### **小結**

與客戶多溝通是件好事,而在遇到透明度方面的問題時,多加討論,更是重要。 如果您可以幫助客戶了解在特別色上套用透明度時可能會造成的問題,那麼您的 店中在處理透明度問題時,流程會更加順暢。如果您希望避免本節當中所討論的 各種問題,而希望為客戶設計一份交件前的檢查清單,請參閲手冊第12頁當中的 「幫助客戶準備送件用的InDesign檔案」部份。

55

## 在DCS工作流程中使用平面化

要使用怎樣的透明度平面化,取決於在輸出之前如何處理物件以及顏色。不過通 常來說,DCS檔案是預先分色的,所以在大多狀況下,系統無法合併檔案當中的 油墨顏色,然後重新分色。也就是,透明度設定與某些DCS工作流程並不相容。

有一種DCS工作流程:使用Photoshop DCS 1.0以及2.0檔案的工作流程,遠比Adobe InDesign CS早出現。Adobe InDesign CS可以在匯出或輸出時,合併大多數 Photoshop DCS 1.0以及2.0檔案,於是,您也可以預視Photoshop DCS 1.0以及2.0檔 案當中使用的透明度設定。如果您想要知道更多與Photoshop DCS檔案相關的資 訊,請翻閱第8頁的「合併Photoshop DCS以及EPS點陣圖檔」部份。

如果某個置入到InDesign當中的DCS檔案無法被InDesign合併,同時被套用了 InDesign的透明度設定的話,那麼在將InDesign文件進行格式化之前,請先用 Photoshop將DCS檔案轉換成PDF格式、或Photoshop原生(.PSD)檔案格式。(在 此比較不鼓勵您轉換成EPS格式,原因是,在轉換過程中,不會保留在DCS檔案 中使用的特殊色資料。)

# 在OPI工作流程中使用平面化

若要準確產生影像輸出機(imagesetter)等級解析度的透明度平面化效果,那麼在 進行解析度時,一定需要用到高解析度的影像資料。平面化可以在輸出或列印時 進行,但是一定要在產生PostScript程式碼之前進行。因為這樣的工作流程,所以 在OPI工作流程中,您千萬要注意在輸出時,系統可以取得高解析度資料。

最簡單又可靠的處理方式是:

- 1. 客戶在把高解析度影像置入版面後,必須將高解析度影像與文件檔案擺放在 一起,如此,無論在怎樣的平面化或輸出狀況中,都會出現高解析度資料。
- 2. 在【列印】對話視窗中的【進階】控制台,勾選使用【OPI:EPS】選項,如 此,便可以在OPI工作流程中使用這份文件。

呈現高解析度資料並不會減慢螢幕顯示的速度,只要在【檢視】選單中勾選了【 典型顯示】或【優化顯示】,就可以用較低的螢幕解析度、或用灰階顯示圖片, 使用者可以自訂這些選項。如果高解析度的影像可能被(用自動重建鍊接功能產 生的)同樣檔名的低解析度暫存檔案取代的話,那麼請用【鍊接】浮動面板,將 高解析度影像嵌入到文件當中,以確保在輸出時使用的是高解析度檔案。

 $(56)$ 

如果在文件送到RIP的時候,還是會出現包含OPI説明的低解析度代理檔案的話, 那麼在平面化的時候,也會使用這些低解析度資料,如此一來,只要是出現低解 析度影像的地方,就會產生低解析度品質的輸出。在這種狀況下,想要在平面化 時使用高解析度資料,客戶必須要進行平面化以及輸出之前,將文件中所有與透 明度物件直接相關的影像,代換成高解析度的版本。客戶並不需要更換全部的影 像—只需要代換與透明度物件直接相關的影像即可。有一種做法可以省下您的時 間,您可以在【平面化預視】浮動面板中的【反白】選單,勾選【受影響圖形】 選項,快速查看哪些圖形需要換成高解析度的版本。

簡單來說,您在OPI流程中管理透明度物件時,就是記住這句話:「養肥了再殺」 (Fatten before Flattening), 「養肥」的意思, 就是在輸出前, 將文件中的低解析 度影像,換成高解析度影像。

#### 概述透明平面化預設

InDesign內建三種透明平面化預設,分別針對低、中、高解析度輸出,做最佳化 處理。為了要讓使用者快速上手,Adobe InDesign CS當中的透明度控制,與Adobe Illustrator CS以及Adobe Acrobat 6專業版都是相同的。Adobe InDesign CS中,預設 的樣式是可以在客戶印表機快速列印的「中解析度」,而在列印服務提供廠商的 工作流程中,建議您使用「高解析度」(或是您根據您的工作流程,所自訂的預 設), 因為這樣產生的成果,最接近印刷品質。而「低解析度」預設,則只應該 用在草稿打樣或線上出版上。

雖然在此建議您在印前輸出時,使用「高解析度」,不過在某種狀況中,使用「 高解析度」可能會有問題,比方說把記憶體用滿了,或是輸出解析度不符合您的 工作流程。要確認在您的環境中,使用怎樣的設定可以獲得最佳的成品,請從「 高解析度」透明度平面化預設開始,用包含了透明度物件檔案,多做幾次測試。 如果您遇到了品質或效能方面的問題,您可能會需要自訂一個專屬的透明度平面 化預設。

您可以在【透明度平面化】浮動面板上,用【儲存】以及【載入】按鈕儲存您的 測試樣式,然後在您店中的電腦或客戶的電腦上,便可以載入這個樣式使用。

請務必了解,在平面化之後,原本的資料可能會保持成向量圖,或是變成點陣 圖。您需要在輸出品質與平面化的速度效率之間,作一考量。當然,就服務提供 廠商所要的輸出來看,品質是比較優先的。

57

# **要新增或編輯平面化預設的方法是:**

1. 選擇【編輯】→【透明平面化預設】。

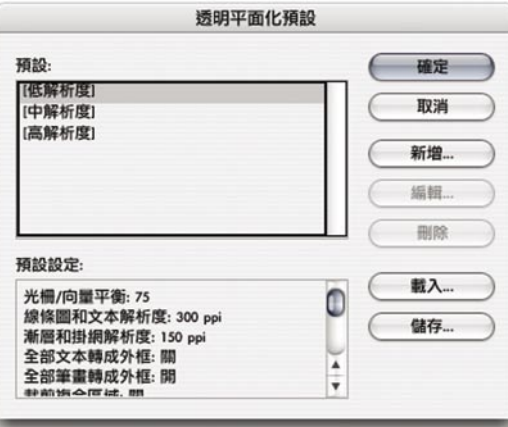

- 2. 請執行以下其中一項步驟:
	- · 按下【新增】建立新的預設。
	- · 如果您要根據現有的預設修改成新的預設,請在列表中點選某個樣式之 後,按下【新增】。
	- · 選擇列表中某個預設之後按下【編輯】。

附註:您不可以修改預設的平面化預設,但是您可以選擇某個預設的預設, 修改成符合您工作流程需要的設定。

3. 在【透明平面化預設選項】對話視窗中,在【名稱】輸入框當中輸入新的名 稱,除了預設的預設名稱以外,您可以自由輸入您想要的名稱。

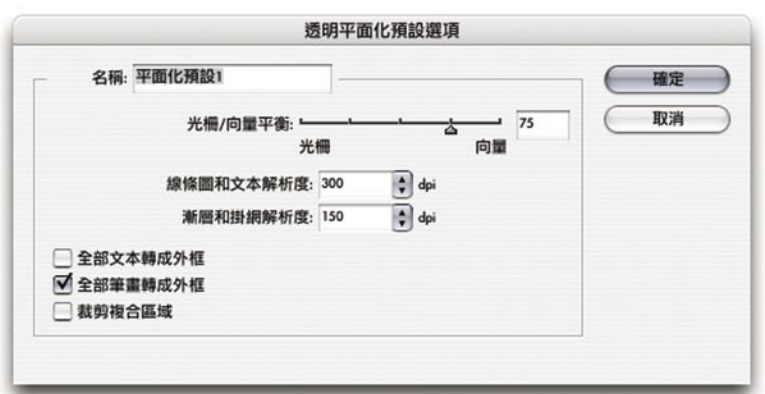

4. 如果有需要的話,請用拖拉方式,調整【光柵 / 向量平衡】選項。在大多數 服務提供廠商工作流程中,將這個數值設定為低於100是合理的。將這個數 值調整得愈低,代表的是容許在平面化過程中,將較多的物件點陣化。如果 您用了比較低的數值,在輸出複雜的頁面時,可能要花上很長的時間。

 附註:在平面化過程中是否進行點陣化,取決於頁面、字體以及疊印物件的 複雜度。InDesign只會在有需要的時候才進行平面化,如果物件沒有套用透 明度設定的話,那麼就不會被平面化。

- 5. 如果有必要的話,請執行以下工作:
	- · 如果文件中有向量圖形,因為與透明度物件重疊,而被點陣化(漸層物 件除外,關於漸層物件的部份,請參見下一個選項的説明),請設定【 線條圖及文本解析度】選項。這個選項只會在【光柵/向量平衡】數值 低於100時生效,在大多狀況下,您不需要對這個選項做特別設定,如 果您想要修改,那麼,請從設定線條稿的可接受最小輸出解析度,開始 調整,然後不斷調整到您想要的輸出品質。不過,如果您的目標是要取 得最佳品質的話,那麼通常是將【光柵 / 向量平衡】先調整到100,這 麼一來,就不會使用【線條圖及文本解析度】選項所產生的效果了。

(58)

如果文件中有漸層物件,請設定【漸層與掛網解析度】選項。通常這個 選項會設定成與置入影像的解析度相同(通常是300dpi)。除非漸層物 件與透明度物件重疊,InDesign通常不需要將漸層物件點陣化。而如果 漸層物件,與提供原生透明度設定的圖形(例如Illustrator 10)檔案中的 透明度物件相交的話,InDesign也會用這項設定,將漸層物件點陣化。

附註:請不要用這個設定嘗試修改羽化邊緣或置入陰影的效果,原因是 InDesign會在(在【羽化】以及【加陰影】對話視窗中的)【羽化寬度】以 及加陰影【模糊】的數值低於0.5磅(point)的狀況下,自動增加解析度。 6. 請選擇以下選項,然後按下【確定】。

- 【全部文本轉為外框】選項,會在平面化時,將文件中的所有文字轉為 向量外框。而不管您是否勾選了這個選項,如果文字與透明度物件重疊 時,都會自動轉換成外框,如果文字框與套用了透明度的物件明顯重疊 的話,那麼即使在其他部份的文字還是保持原狀,但是與透明度物件重 疊的文字就會轉換成向量外框。之所以會這樣,原因是InDesign只會將 有需要平面化的部份平面化,如果在解析度低於1200dpi的狀況下,被轉 換成外框的文字會與原本的文字看起來看起來有很明顯的差別,原因 是,在轉換過程中,會把字體外框變粗,在一些比較小的字體上,看起 來尤為明顯。如果您勾選了這個選項,把文件中所有的字體都轉換成外 框的話,那麼平面化之後,整個版面的字體會看起來比較一致。
- 【全部筆畫轉為外框】選項,會將文件中所有的筆畫效果都轉換成外 框,而不是僅只轉換透明度物件的筆畫效果而已。
- · 【裁切複合區域】選項,可以避免在被點陣化的部份與周圍的向量物件 之間,產生明顯的鋸齒或裁切線。在【光柵 / 向量平衡】低於100的時 候,複雜的區域往往會在平面化的過程中被點陣化,一般來説,在平面 化的過程中,會將原本的物件,裁切成一個個四角形區域後點陣化,這 麼一來,邊緣很有可能會產生鋸齒。在選擇【裁切複合區域】選項後,

會以既有物件的邊緣,作為點陣及向量區域之間的邊緣,以避免在點陣 與向量部份間產生鋸齒。如果從InDesign中輸出的PDF檔案中出現了鋸 齒,那麼請在Adobe Acrobat中關閉【影像平滑化】(Smooth Image)選 項(位在【偏好設定】對話視窗中的【平滑化】控制台中)。如果在修 改了這個選項後,明顯的裁切線就消失了,您所看到的只是螢幕顯示的 狀況,而實際印出來的輸出成品上,通常也不會出現這樣的裁切線。

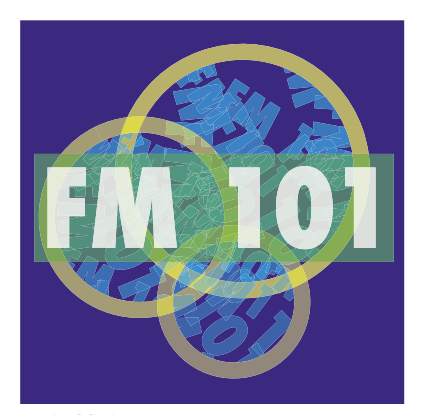

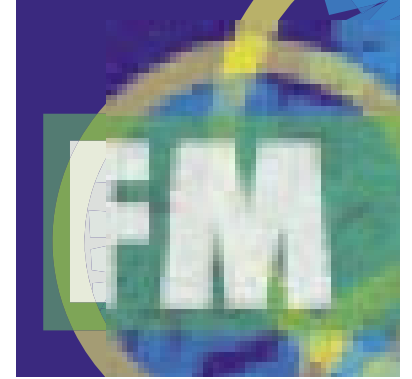

 $(59)$ 

原始檔案。 檔案平面化之後的放大圖,您可以看 到,在F的中央以及上方的藍色區域, 有著很明顯的裁切鋸齒痕跡。

如果您對您自訂的樣式做過妥善設定,那麼當您之後遇到必須要修改透明度平面 化預設的時候,就不用擔心系統沒有對應的設定值,可以處理這類的工作了。

# 預視套用了透明度平面化預設的效果

Adobe InDesign CS可以讓您用【平面化預視】浮動面板,以反白方式強調顯示套 用透明度平面化後的效果。因為計算平面化效果要花一些時間,所以您可以控制 什麼時候才要更新書面。如果您滿意在平面化預視中的輸出品質,您可以用【套 用設定到列印】按鈕,將造成您目前所看到的效果的設定,套用成輸出設定。

在使用【平面化預視】浮動面板的時候,您可以指定您想看到怎樣的成果,以及 指定套用哪一個平面化預設。在您作好設定之後,與您所指定的設定相關的特定 區域,會以紅色顯示,而文件中的其他部份則會以灰色顯示。如果您希望的話, 您也可以在平面化預視狀態中編輯文件。

以下是當您在處理一張雜誌封面時,您可能會使用到的【平面化預視】浮動面板 當中的功能。如果您在【平面化預視】浮動面板中,設定了強調顯示【全部點陣 化區域】的話,那麼您就可以看到在這張雜誌封面使用的透明度效果上,全部需 要被點陣化的部份。系統會警告您,因為在文件中的某部份文字與透明度物件相 交,而您所指定的平面化預設,會將這些部份點陣化,而且顯示成紅色。因為文 字必須要在高解析度列印才會看起來平順(至少要1200dpi),您應該要在文件上 (或至少這張封面)使用像「高解析度」之類的平面化預設。

按下【套用設定到列印】按鈕,只會修改在【列印】對話視窗當中的平面化設 定。如果您想要修改PDF輸出時的平面化設定,請在【匯出PDF】對話視窗中的 【進階】控制台指定平面化預設。另外,請注意【套用設定到列印】功能會修改 整份文件的平面化設定,如果您只想要修改某個特定頁面的平面化設定,那麼您 可以用【平面化預視】浮動面板評估選用其他的設定,但是您必須在【頁面】浮 動面板選單中的【頁面平面化】→【自訂】,在個別頁面上套用平面化預設。

(60)

**顯示【平面化預視】浮動面板的方法是:**

選擇【視窗】→【輸出預視】→【平面化】。

# **要查看平面化效果的方法是:**

- 1. 在【平面化預視】浮動面板中,請從【反白】選單,選擇當中任一選項。
	- · 【光柵化複雜區域】會強調顯示會因目前的平面化預設而點陣化的區域。 在【光柵 / 向量平衡】選項設定成100時,系統就不會強調顯示任何地 方會被,原因是,在這樣的狀況下,只有文字外框或線條稿與透明度物 件相交的時候,會被點陣化。
	- · 【透明物件】會強調顯示使用了透明度的物件。這個選項並不會呈現出任 何在平面化之後的狀況。
	- · 【全部受影響的物件】會強調顯示透明物件以及因為與透明度件相交而必 須被平面化的物件。這個選項也不會呈現任何平面化之後的結果,但是 因為這個功能可以指出全部有可能需要平面化的物件,所以相當有用。
	- · 【受影響圖形】會強調顯示必須平面化的影像,而不會強調顯示影像以外 的物件(如向量圖形等)。這個選項對OPI工作流程來説特別有用,因 為這些被強調顯示的影像,都必須在輸出時換成高解析度的版本,才能 夠被正確平面化。如果某張影像並沒有被強調顯示,在OPI工作流程 中,就不需擔心這張影像會有平面化方面的問題。您可以在使用這個設 定時,同時使用【資訊】浮動面板,確認被強調顯示的影像的解析度。
		- 【筆畫轉外框】會強調顯示在平面化之後會變粗的外框筆畫。有時,某些 筆畫效果在平面化後,會轉換成與原本筆畫寬度相當的填色區域,重新 表現原本的透明度效果。這樣產生的填色區域可能看起來會比較粗一 些,原因是某些RIP會將把筆畫效果與填色區域,以不同的方法處理。 在解析度超過1200dpi的時候,是看不出差別的,但是,如果您使用的是 解析度低於1200dpi的輸出設備,而且用這個功能看到頁面上有許多物件 被強調顯示的話,您可以使用啟用了【全部筆畫轉外框】的平面化預 設,便可以讓所有的筆畫效果在輸出時,保持外觀一致。

· 【文字轉外框】會將在套用了目前透明度平面化預設之後會轉換成向量外 框的文字強調顯示。文字在轉換成外框的時候,可能會稍微變粗,但是 在解析度高於1200dpi的時候,便不會產生這樣的效果。如果您要在解析 度低於1200dpi的裝置上列印,並且用這個功能看到頁面上有許多文字被 強調顯示的話,您可以使用啟用了【將全部文字轉為外框】的平面化預 設,便可以讓所有的筆畫效果,在輸出時保持外觀一致。

(61)

- 【光柵填充文字與區域】選項,會強調顯示會被會記錄與線條稿( LW) 解析度不同的連續色調(CT)物件的RIP,所影響的文字或筆畫。 被影響的物件可能用了會產生點陣影像的透明效果,例如陰影或羽化邊 緣等。如果您使用的不是這類RIP,或您雖然有這類的RIP,但是所用的 版本,在輸出套用了陰影或羽化文字或筆畫效果時沒有問題的話,您便 不需要使用這個選項。
- 【全部光柵化區域】會強調顯示所有因為目前所用的平面化預設,所以點 陣化處理的區域,而不僅只強調顯示複雜區域而已。這個功能處理的是 填色區域,而不是外框的部份,而且是在點陣化之後,從原本的物件形 狀中裁切而出的填色區域。同樣的,這個功能在您使用了將線條稿以及 連續色調做不同方式處理的RIP時,非常有用,因為這個功能可以指出 平面化之後哪些部份會出現在線條稿頁面上。這個功能也會在【光柵/ 向量平衡】低於100時,強調顯示被點陣化的物件,如果文件中有許多 部份被強調顯示,您可能會想使用將【光柵 / 向量平衡】設為100的透 明度平面化預設,或是在【光柵 / 向量平衡】低於100時,減低【線條 圖與文本解析度】。

附註:如果您不希望文字被點陣化的話,請試試看是否有辦法將文字搬 移到所有其他物件之前。如果您可以在不更動設計外觀的狀況下,調整 文字的位置,便可以避免因為文字放在透明度物件之下而被點陣化。

- 2. 在【預設】跳出選單中,選擇某個平面化預設。
- 3. 如果您沒有勾選【自動更新強調顯示】的話,那麼請按下【更新】,查看套 用了您所選擇的平面化預設之後的效果。

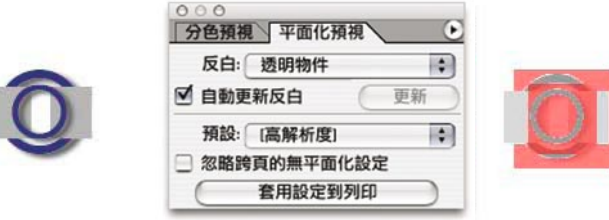

左圖為原始物件。在右圖中則是套用了陰影效果之後的平面化預視效果。

**要設定預視更新的方法是:**

· 在變更了【強調顯示】或【樣式】設定之後,按下【更新】按鈕。

• 設定【自動更新強調顯示】,讓InDesign在您變更了【強調顯示】或【樣 式】設定之後,自動更新畫面顯示。

(62)

# 套用透明度平面化預設

雖然您可以隨時套用、以及預視透明度平面化預設,但InDesign只會在列印或匯 出時,才將文件平面化。處理平面化時,比較好的做法是先將某個樣式套用到整 份文件上,然後,再將有需要套用特殊樣式的對頁頁面,做個別設定。如此一 來,您便可以輕鬆地在不破壞整份文件的前提下,處理各種特殊狀況。

雖然,將整份文件都套用相同的最高品質平面化預設,做起來會比較簡單,但是 如果您在某些不需要清楚呈現細節的頁面上,套用較低品質的平面化預設的話, 您的工作流程也可以因此受益。使用較低品質的平面化預設,會在處理時速度比 較快,而且匯出PDF檔案時,檔案也會比較小。

您可以用【列印】或【匯出】對話視窗中的【進階】控制台,套用文件等級的透 明度平面化預設。而在頁面等級方面,則是使用【頁面】浮動面板選單上的【頁 面平面化】指令。

**用【平面化預視】浮動面板,設定全部頁面在輸出時套用平面化預設的方法:**

- 1. 在【樣式】跳出選單中,挑選您要使用的樣式。
- 2. 如果您想要將樣式套用到全部頁面上,請選擇【忽略對頁設定】。
- 3. 按下【將設定套用到列印】。

**要將平面化預設套用到個別頁面上的方法是:**

- 1. 在【頁面】浮動面板中,確定您已經選擇了全部您所要使用的頁面。
- 2. 在【頁面】浮動面板選單(按下在浮動面板右上方的三角形,就會跳出選 單)中,選擇【頁面平面化】。
- 3. 請選擇以下其中一項選項,然後按下【確定】:
	- · 「預設」:使用與文件相同的平面化預設。
	- · 「不使用」:在這些頁面中的透明度物件都不使用平面化預設。這個功能 在檢查出錯時相當有用。
	- · 「自訂」:會開啟【自訂】對話視窗,讓您自行指定平面化預設。

附註:如果您知道客戶已經在文件上套用了平面化設定,而您懷疑這樣的設定不 適用您的工作流程,您可以輕鬆代換客戶的設定。您只需要在【列印】或【匯 出】對話視窗中的【進階】控制台,另外指定一個預設,然後按下【忽略跨頁的 無平面化設定】即可。

# **【列印】對話視窗**

InDesign CS提供您相當完整的列印選項,在您剛開始接觸時,可能會備感壓力, 不過,全面而完整的列印選項,可以讓您精準調整出符合店中工作流程的列印設 定。當您做好了對您店中最佳的列印設定組合之後,您便可以只需要輕鬆切換對 話視窗上方的【列印樣式】,便可以輕鬆地完成許多工作。您的目標應該是要準 備針對大多輸出類型需求的列印預設值,如此,便可以簡單而一致的列印 InDesign檔案。您不妨對【列印】對話視窗中的全部選項,多做嘗試。

(63)

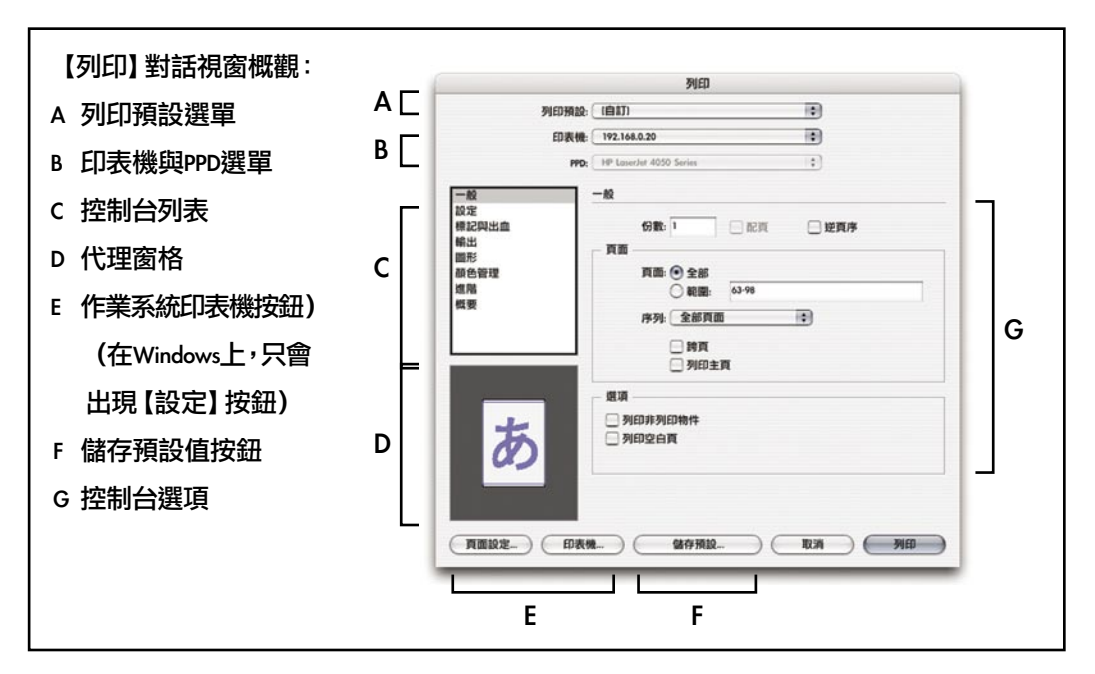

在【列印】對話視窗最上方是【印表機預設值】,以及印表及與PPD選單。

在中間左方是一排控制台列表,只要您在上面點選,或是一邊按著Ctrl,一邊按下 向上或向下的方向鍵,就可以切換到另一個控制台上。在【列印】對話視窗中的 控制台共包括:

- · 【一般】(頁73):基本的工作資訊,例如頁面範圍等。
- · 【設定】(頁75):包括頁面大小、列印方向等選項。
- · 【標記與出血】(頁80):設定在頁面範圍外,要不要加上像印表機標記等項 目。
- 【輸出】(頁83):與彩色輸出相關的控制選項,包括針對合成列印、分色以及 打樣的選項。
- 【圖形】(頁91):包括下載字體與圖形,以及PostScripy語言資料格式的選項。
- 【色彩管理】(頁94):與使用色彩管理工作流程相關的選項。
- · 【進階】(頁96):選項包括OPI影像置換以及透明度平面化預設值等設定。
- · 【摘要】(頁98):會產生一份包含所有輸出設定的報表,您可以將這份報表存

成一個文字檔案,存在硬碟中。

在每份不同的文件中的列印設定,都是不同的,所以在您每次開啟文件的時候, 都會預設使用文件當中原本的列印設定。

64

# 一般區域

在【列印】對話視窗中,在您按下不同的控制台按鈕時,只有位在右下方、包含 各種控制台專屬選項的部份會改變,其他在【列印】對話視窗中的一般選項部 份,則是不會改變的,即使您怎麼切換控制台,畫面中都還是會出現這些選項。 而為了功能外觀的一致,在某些工作流程當中沒有用到的選項,還是會出現,不 過改成以黯淡、變灰、沒有辦法點選的方式出現。而如果某個選項無法使用,但 是選項的標籤則可以的話,代表這個選項可以套用,不過不能修改。

# 【列印樣式】、【印表機】以及【PPD】選單

【列印樣式】、【印表機】以及【PPD】選單位在【列印】對話視窗的上方,原 因是這三項功能會直接、明顯影響到【列印】對話視窗中其他部份的設定。這三 個選單是獨立的,而且可以用下拉方式設定。

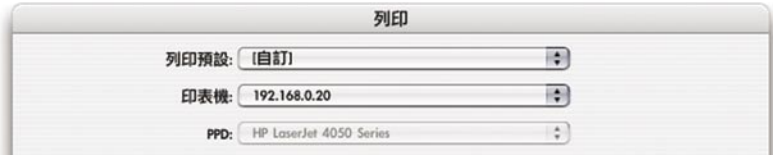

#### 【列印樣式】、【印表機】以及【PPD】選單可以用來一次修改全部的列印設定。

【列印樣式】選單位在對話視窗最上方,您可以用這個選單,套用自訂設定,然 後可以一次改變全部的列印設定。

【印表機】以及【PPD】選單則是用來設定怎樣寫入PostScript。InDesign CS可以 針對特定的或獨立的PostScript驅動程式或裝置輸出PostScript。如果您想要取得更 多相關資訊,請查看手冊中第69頁的「設定PostScript輸出路徑」部份。

【印表機】選單,可以讓您選擇使用任何一台在作業系統中安裝好的印表機,或 是輸出成PostScript檔案。

【PPD】選單中的選項,是根據您在【印表機】選單當中的設定而產生的,特別 是,如果您在【印表機】選單當中,選擇了一台PostScript印表機,那麼在【 PPD】選單當中,就會以黯淡、不能選擇的狀態,出現您(透過Windows的【新增

印表機】或Mac OS X的【列印中心】,按,在Mac Os X 10.3之後,【列印中心】 功能,改為【印表機設定工具程式】)所安裝的印表機驅動程式的PPD。您不能 直接下拉選單,選擇項目的原因是,避免您錯誤使用了其他輸出設備的PPD檔 案。如果您或您的客戶想要以某個系統上沒有連結的印表機的PPD,產生 PostScript檔案,請在【印表機】選單中,選擇「PostScript檔案」。

因此,請您用【新增印表機】(Windows)或【列印中心】(Mac OS X),確定 PostScript輸出設備已設定正確,都使用正確的PPD檔案。在您設定好印表機之 後,除非您的作業流程或裝置有所改變,不然,您往後就不用多做修改了。

 $\sqrt{65}$ 

# 控制台列表

您可以在控制台列表中,切換【列印】對話視窗右方的各項功能。您也可以一邊 按著Ctrl按鈕(Windows)或Command按鈕(MacOS),一邊按著向上或向下的方 向鍵,或上頁、下頁按鈕,切換控制台。

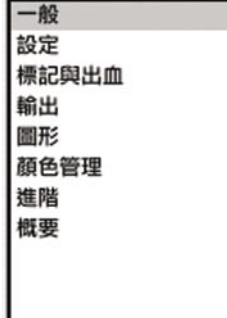

## 代理窗格

您可以用位在【列印】對話視窗左下角的代理窗格,看到在您所選用的輸出媒體 上使用目前的列印設定後,會得到的狀況。這個畫面會在您修改了的列印設定之 後,隨即動態更新。

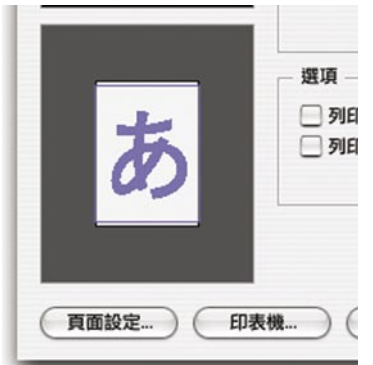

代理窗格總有有三種不同的查看模式,只要您用滑鼠點選代理窗格,就會不斷在 不同模式之間切換。預視模式共包括:

**標準檢視**: 這種模式,會顯示目前的列印設定與紙張大小之間的空間關係。如果 您想知道「在所選擇的媒體(紙張)上,頁面內容實際會出現在什麼位置?」您 可以在這裡得到解答。這種模式所呈現的畫面,是根據您在【列印】對話視窗中 的其他會影響列印區域的選項,所計算產生的,這些選項包括但是不限於標記條 區域、出血區域、版面組合方式、縮圖、以及縮放等。在畫面中,紅色框線代表 的是出血區域,而藍色框線則是標記條區域,紫色則是這些區域重疊的部份。

(66)

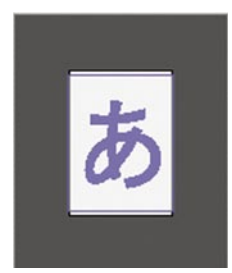

**文字檢視:**以文字方式預視呈現資料。

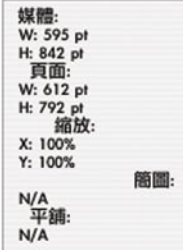

**自訂紙張或裁切頁面檢視:**在這種模式下,會顯示目前所選擇的媒體(紙張)大 小與送紙系統—包括可列印區域—之間的空間關係。如果您想知道「在使用目前 的送紙系統時,紙張會被放什麼-位置?」您可以在這裡得到解答。這個模式也 會顯示色彩輸出模式及其與送紙系統之間的關係。這種檢視模式呈現的,是【偏 移】、【邊緣】以及【橫向】等與紙張的完整寬度相關的媒體大小設定,所影響 的效果,而這些選項,只會在使用了自訂紙張大小的時候,才會出現。

#### 設備專屬選項

在【列印】對話視窗當中的各個控制台,是根據輸出時最常需要使用的各種選項 所設計的。不過,某些輸出設備會需要在【列印】對話視窗當中所沒有的特殊設 定。您可以按下【設定】按鈕(Windows)或是【頁面設定】以及【印表機】按 鈕(Mac OS),進入印表機專屬的選項設定畫面。透過提供您用於標準輸出的一 致使用者界面,同時也讓您可以使用設備專屬選項設定,InDesign可以讓您完整 控制整個輸出過程。

 $(67)$ 

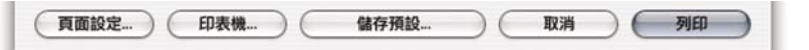

#### 您可以從【儲存預設】旁邊的兩個按鈕,進入設備專屬選項設定畫面。

**警告:**如果您按下了【設定】按鈕(Windows)或【頁面設定】或【印表機】按 鈕(Mac OS)而且在對話視窗中做了設定的話,請確定您確實了解這些選項與【 列印】對話視窗當中其他的選項之間的關係。詳述如下:

- 如果您經常需要用到在【列印】對話視窗當中沒有的設備專屬選項的話,那麼請 在做InDesign的各種設定之前,先儲存設備專屬設定。當您在操作專屬的工作流 程時,您只需要在開始的時候,設定一次設備專屬選項即可。
- · 某些選項會同時出現在設備專屬選項設定畫面中,以及【列印】對話方塊的控制 台中,例如頁面範圍、頁面大小、PostScript等級、以及下載字體等設定。在選項 重複的時候,您只需要設定在InDesign的【列印】對話視窗當中的部份即可,因 此,您通常不需要修改在【頁面設定】對話視窗當中的選項。
- · 如果您在印表機驅動程式的選項中,選擇了列印成檔案,那麼,InDesign就會忽 略對這個印表機驅動程式在檔案等級上的控制。比方説,像副檔名之類的檔案屬 性,就會直接由印表機驅動程式送出,而不是由InDesign送出。不過,不管您的 列印的方法為何,在列印時用來繪製頁面的控制碼,都是從InDesign產生的。

給Mac OS X使用者的補充:InDesign CS不支援Mac OS X【列印】對話視窗當中的 【預覽】選項。MacOS X的【預覽】功能會產生一份螢幕顯示品質的PDF檔案, 並不適合用來預視印前品質的文件。請您改用InDesign的高品質預視功能:

- 如果您要預視輸出範圍,請用工具列底部的按鈕,切換「預視模式」、「出 血模式」以及「標記條模式」。
- 如果您要模擬在輸出設備上色彩的顯示效果,請使用【檢視】→【打樣設 定】然後選【檢視】→【打樣顏色】。
- 如果您要以高解析度查看版面的話,請用【檢視】→【顯示效能】→【高品 質顯示】。下面兩種方式,也是使用高解析度顯示版面。
- 如果您要模擬疊印效果的話,請選擇【檢視】→【疊印預視】。
- · 如果您要模擬分色效果的話,請選擇【視窗】→【輸出預視】→【分色】。

# 【取消】按鈕

如果您按了【取消】,那麼除了您在設備專屬選項設定畫面中,做了修改並且儲 存,系統會保存您的設備專屬選項之外,不會保存您在【列印】對話視窗當中所 作的各種修改。如果您想要儲存您所修改過的各項列印設定,而不想要執行列印 的話,那麼請按下【儲存預設】,將這些設定儲存成列印樣式保存。

 $(68)$ 

InDesign CS提供完整的PostScript輸出控制。您可以在InDesign產生的PostScript控 制碼中,使用與專屬設備以及專屬驅動程式相關或無關的PostScript控制碼。這樣 可以輕鬆地將PostScript檔案調整為符合下游硬體或軟體使用。您用來設定各種工 作流程的方法,就是在【列印】對話視窗當中切換使用【印表機】以及【PPD】 選單。本節就在說明各種輸出流程及其設定方式。

(69)

從任何輸出流程中產生的檔案,都可以被指到某個目錄中,供工作流程中的其他 應用程式一如Adobe Acrobat Distiller等一進行後續處理。在您產生PosctScript檔案 的時候,便可以指定目錄。

#### 產生與驅動程式及設備無關的InDesign PostScript檔案

 PostScript產生方式:僅使用InDesign產生 目標設備:無

這種輸出流程是:

- 對後續處理(比方説補漏白或拼大版等)來説,最理想的印前工作流程。
- · 可以與DCS 100%相容。
- · 可以用特別色合成CMYK,而在稍後的工作流程中,必須進行分色以及補漏 白。
- · 只能夠輸出成檔案,不能直接輸出到輸出設備上。

附註:因為這種輸出流程是與驅動程式以及設備無關的,所以沒有辦法預先設定 在輸出設備上可以用的紙張尺寸。

#### **要設定與驅動程式及設備無關的PostScript的方法是:**

- 1. 在【列印】對話視窗中,在【印表機】下拉選單中,選擇「PostScript檔 案」。
- 2. 在【PPD】下拉選單當中,選擇在選單當中的第一個選項「設備無關」。

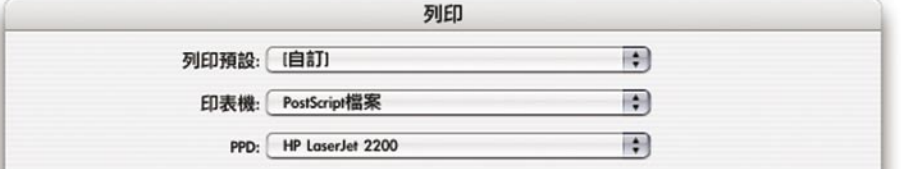

在產生與設備及驅動程式無關的PostScript檔案時設定【印表機】以及【PPD】選單的方式。
#### 產生與驅動程式無關、而與設備相關的InDesign PostScript檔案

 PostScript產生方式:僅使用InDesign產生 目標設備:使用PPD

#### **這種輸出流程是:**

- · 適用於在稍後要做組大版的預先分色流程,您可以在InDesign當中控制Adobe In-RIP Trapping,或使用InDesign內建的補漏白功能,設定補漏白。而只有在 您所選擇的PPD支援的狀況下,您才可以使用In-RIP的分色以及補漏白。
- · 並不能夠使用PPD檔案所支援的特殊印表機功能,如果您需要使用印表機特 殊功能的話,請用使用與印表機驅動程式相關的PostScript輸出流程。
- 在DCS相容程度方面,和與驅動程式以及設備無關的InDesign PostScript工作 流程相當,而且可以指定到特定裝置上。
- · 檔案可以包含如線條網點、媒體尺寸以及解析度等設備專屬資訊。
- · 如果您所選擇的PPD支援的話,這種流程可以支援全部的輸出色彩模式(合 成或分色),包括使用了特別色的合成CMYK 。
- · 當您在【列印】對話視窗中的【輸出】控制台中做了分色設定,那麼可以在 InDesign當中設定補漏白。
- · 只能夠輸出成檔案,而不能夠直接輸出到輸出設備上。

產生獨立於驅動程式、而與設備相關的InDesign PostScript檔案的方法是:

- 1. 在【列印】對話視窗中,在【印表機】下拉選單,選擇「PostScript檔案」。
- 2. 在【PPD】下拉選單中,選擇裝置名稱。

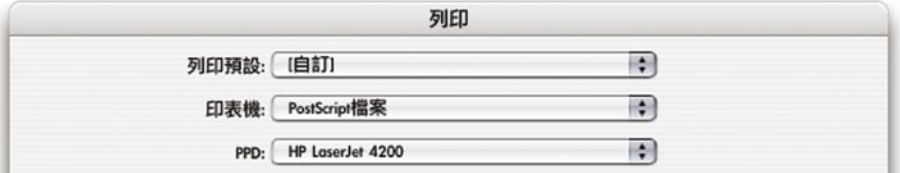

在產生設備無關、而與設備相關的InDesign PostScript檔案時設定【印表機】以及【PPD】選單 的方式。

#### 產生與AdobePS/PostScript 5驅動程式相關的PostScript檔案(Windows)

 PostScript產生方式:同時使用Adobe InDesign以及AdobePS印表機驅動程式 目標設備:作業系統中所設定好的印表機

#### **這種輸出流程是:**

適用於透過RIP處理所有印前工作的狀況,比方説,您全部使用數位印刷系 統或RIP系統,處理補漏白、OPI影像置換以及拼大版。這種流程也適用於客 戶的打樣。如果在工作流程當中,還有其他後續的印前工作需要處理的話, 換用其他的輸出流程,會比較有效率。

(70)

- 如果輸出設備的驅動程式支援的話,可以在檔案包含線條網點、媒體尺寸、 以及解析度等設備專屬資訊。而包含了愈多用於做直接列印用途的資訊,那 麼這個檔案在用在使用其他驅動程式的裝置上時,相容性就會愈低。
- · 高度DCS相容,不過相容性不會和InDesign PostScript檔案工作流程一樣好。

71

- 支援全部的輸出色彩模式(合成或是分色)。
- · 可以使用inDesign內建的補漏白以及Adobe In-RIP Trapping設定補漏白。
- · 可以輸出成檔案或輸出到輸出設備上。

#### **輸出使用**Adobe PS**驅動程式以及與設備相關的**PostScript**檔案的輸出流程是:**

在【列印】對話視窗的【印表機】下拉選單選擇印表機後,【PPD】選單中就會 自動出現印表機所指定的PPD檔案名稱。如果您想要指定使用另一個PPD的話, 請在【印表機】選單中,選擇使用您想要使用PPD的印表機。如果在選單中沒有 合用的印表機的話,請用Windows的【新增印表機】功能,設定需要的印表機。

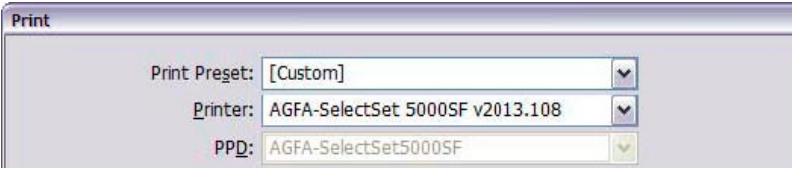

使用Adobe PS驅動程式及與設備相關的PostScript檔案時,設定【印表機】及【PPD】的方式。

# 產生與Apple LaserWriter驅動程式相關的PostScript®檔案(Mac OS X)

在Mac OS X當中,可以用LaserWriter印表機驅動程式,產生與使用AdobePS輸出 流程一樣與DSC相容而且具有彈性的PostScript檔案。使用LaserWriter的OS X輸出 流程產生的PostScript,與前面提到在Windows中使用AdobePS/PostScript 5驅動程 式工作流程產生的PostScript檔案,在技術說明的部份是相同的。

**在**Mac OS X**上輸出使用**Apple Laser Writer**驅動程式及與設備相關的**PostScript**檔案 的輸出流程是:**

1. 在【列印】對話視窗中,在【印表機】選單中,選擇印表機。

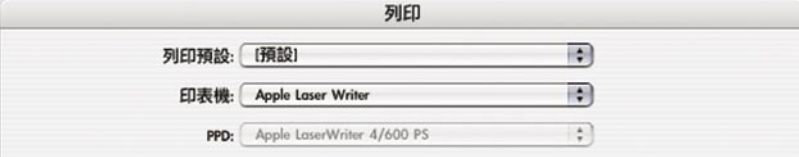

使用Apple Laser Writer驅動程式及設備相關PostScript檔案時設定【印表機】及【PPD】。 在【PPD】選單中會自動出現印表機所使用的PPD的名稱。如果您想要指定 使用另一個PPD的話,請在【印表機】選單中,選擇使用您想要使用PPD的 印表機。如果在選單中沒有合用的印表機的話,請用Mac OS X的【列印中 心】功能,設定需要的印表機。

2. 請按下位在【列印】對話視窗下方的【印表機】按鈕,然後勾選【目標】為 「檔案」。然後請設定其他所需要的設備專屬設定,然後按下【儲存】。

72

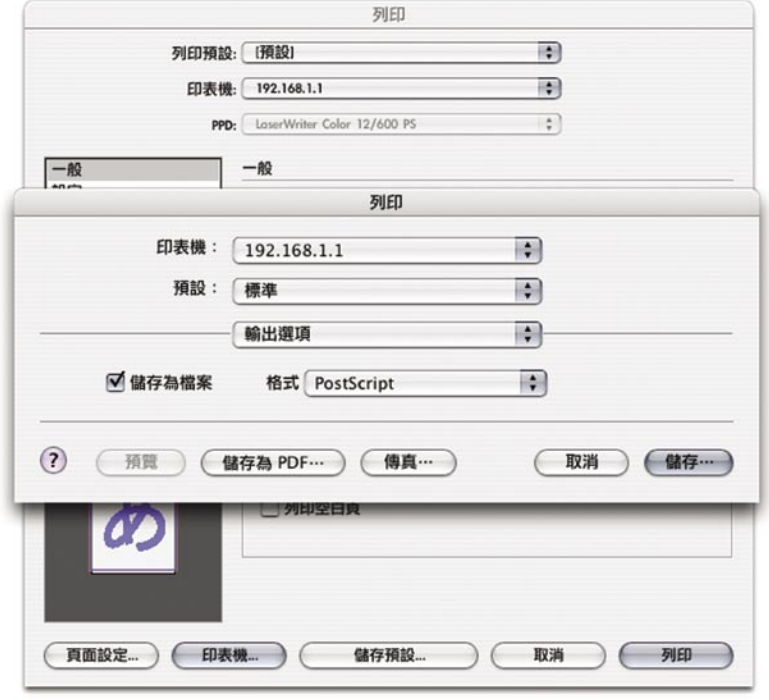

在Mac OS X上輸出使用Apple Laser Writer驅動程式及與設備相關的PostScript檔案的輸出流 程中,打開【儲存成檔案】選項。在您按下【列印】對話視窗底部的【印表機】按 鈕,就會出現這個對話視窗。

 附註:在InDesign當中,您不可以使用Mac OS X的【列印】對話視窗中的【 預視】選項,因為這樣產生的PDF文件是低解析度且不適合用於印前作業 的,請使用InDesign當中任何其他的預視功能取代Mac OS X的預視功能,例 如「預視模式」、「疊印預視」、「分色預視」或「打樣顏色」等。

3. 按下【列印】或【儲存】,InDesign就會以目前的設定,使用Apple LaserWriter設定輸出PostScript檔案。

| 產生方式:                     | 將【印表機】選單設定為: | 將【PPD】選單設定為: |
|---------------------------|--------------|--------------|
| 與驅動程式與設備無關的 PostScript檔案  |              | 獨立裝置         |
| PS檔                       |              |              |
| 與驅動程式無關、而與設備 PostScript檔案 |              | 裝置的PPD名稱     |
| 相關的PS檔                    |              |              |
| 與專屬驅動程式與設備相 輸出設備名稱        |              | 黯淡顯示、無法勾選,使用 |
| 關,輸出至裝置上                  |              | 印表機指定的PPD    |
| 與專屬驅動程式與設備相 輸出設備名稱        |              | 黯淡顯示、無法勾選,使用 |
|                           |              | 印表機指定的PPD    |
| 關,輸出成PS檔                  |              |              |

摘要:各種PostScript輸出流程

在【列印】對話視窗當中的【一般】控制台中,包含了在大多軟體中的【列印】 對話視窗當中類似的功能,並且加上了一些InDesign的專屬選項。

73

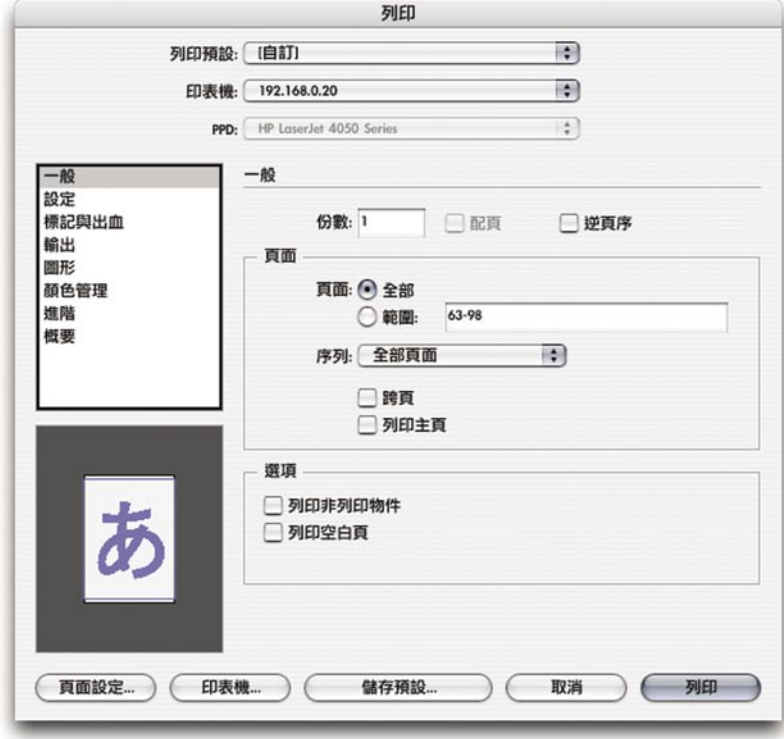

附註:有些【一般】控制台當中選項,也可以在目前的印表機驅動程式所使用的 【列印】對話視窗中找到,您可以按下在對話視窗下方的【設定】(Windows) 或【印表機】(Mac OS X),開啟印表機專屬【列印】對話視窗。雖然功能有所 重複,不過Adobe建議您在InDesign的【列印】對話視窗中進行設定,如此一來, 您可以將這些設定儲存成印表機樣式,而且減少在設定之後可能發生衝突的機 率。您應該要在必須使用InDesign的【列印】對話視窗當中所沒有的功能的時 候,才去按下【設定】或【印表機】按鈕。

# 【頁面】部份:

**【份數】:**最多可以列印999份。

**【配頁】:**在進行第二份列印之前,先將第一份的所有頁數全部印完,在列印之 後的份數時同樣如此,如果您沒有勾選這個選項,那麼就把第一頁印出全部的份 數之後,然後再以全部的份數列印第二頁,以此類推。這個功能使用的是軟體自 動分頁模型(而不是使用硬體自動分頁模型),程式達到與硬體所支援的分頁功 能相同的表現。為了列印表現的考量,這個選項預設是不勾選的,而如果您在【

份數】中只有設定一份的話,那麼您便無法使用這個選項。

**【頁面】:**您可以選擇按下【全部】(預設值),或是使用破折號輸入頁面範 圍,如過頁面範圍不是連續的,您也可以輸入逗號以及空白區隔。比方説,您想 要列印第一頁,以及從第四頁到第七頁之間的範圍的話,請輸入「1,4-7」。您也 可以在頁數前,輸入章節前綴(prefix)字串以及章節編號,比方說,要列印第一 章的第二頁到第二章的第五頁,請輸入「Sec12-Sec25」。

 $(74)$ 

**【逆頁序】:**設定之後,就會用從後往前的順序,印出所有要列印的頁面。如果 沒有勾選的話,那麼就會以從前往後的順序列印。

附註:有些印表機的列印面是朝上的,所以在勾選了【逆頁序】的話,最後列印 成品的排列順序就會是「3-2-1」,而不是「1-2-3」。這樣這個功能就與您想要的 效果不同,所以在您列印之前,請先對您的設備做過測試。

**【列印主頁】:**只列印主頁、而不列印文件的內容頁面。當您選擇了這個選項之 後,因為主頁並沒有頁碼,所以【頁面】選項就會無法使用,而且會全部的主頁 列印出來。【列印主頁】功能對設計者以及藝術監督來說相當有用,在大多服務 提供廠商會遇到的狀況來説,應該都不需要勾選這個選項。

**【序列】:**您可以設定要只列印奇數頁、偶數頁,或是列印全部頁面(預設 值)。這個功能主要是在只能印單面的印表機上,做雙面列印使用,所以服務提 供廠商通常會在做最後輸出以及設定列印預設值時,將這個設定設為「全部頁 面」。在您選擇了【跨頁】選項之後,您便不能選擇這個選項了。

**【跨頁】;**將全部的雙面對頁印在同一張紙張上。這個功能對設計者來說,比對 服務提供廠商有用許多。請注意,勾選了這個選項之後,並不會自動縮放或改變 紙張尺寸,要縮放或改變紙張尺寸的話,請使用【設定】部份的【方向】以及【 縮放】。如果您是在打樣時使用這個功能,最簡單的設定方式就是選擇【縮放至 符合】選項。如果您是要將對頁進行最後輸出,請選擇夠大的紙張尺寸。

# 【選項】部份

**【印出非列印物件】:**設定之後,原本在InDesign當中用【屬性】浮動面板套用 【非列印】選項的物件,也會被列印出來。請在輸出之前詢問您的客戶文件中是 否有套用了【非列印】選項度見,然後確定這些物件,到底要不要印出來。

**【列印空白頁】:**設定之後,會列印文件中的全部頁面,即使某些頁面中根本沒 有包含任何物件。而為了節省紙張,在進行分色列印的時候,即使勾選了這個選 項,也不會列印空白頁。

**【列印參考線與底線】:**在列印時,同時將文件邊框、尺規參考線、分欄參考 線、基線、出血範圍、標記條範圍等,以在文件中所設定的顏色列印出來。比方 說,如果勾選了這個選項,而且將基線底格設定成是可見的,那麼就會被列印出 來,但如果設定為不可視,那麼反之,就不會被列印出來。這個功能主要是提供

給設計者使用的,服務提供廠商通常不需要使用這個功能,並且請確定在做最後 輸出以及在印表機樣式中關閉這個選項。

附註:如果您想要取得最佳的效能,請關閉【列印可見的參考線以及基線】選 項,這樣在包含了透明度、必須被平面化處理的頁面上,會造成相當不同的效 果。這個選項通常會在您在【輸出】控制台中選擇了【分色】時自動關閉。

 $(75)$ 

# 【設定】控制台

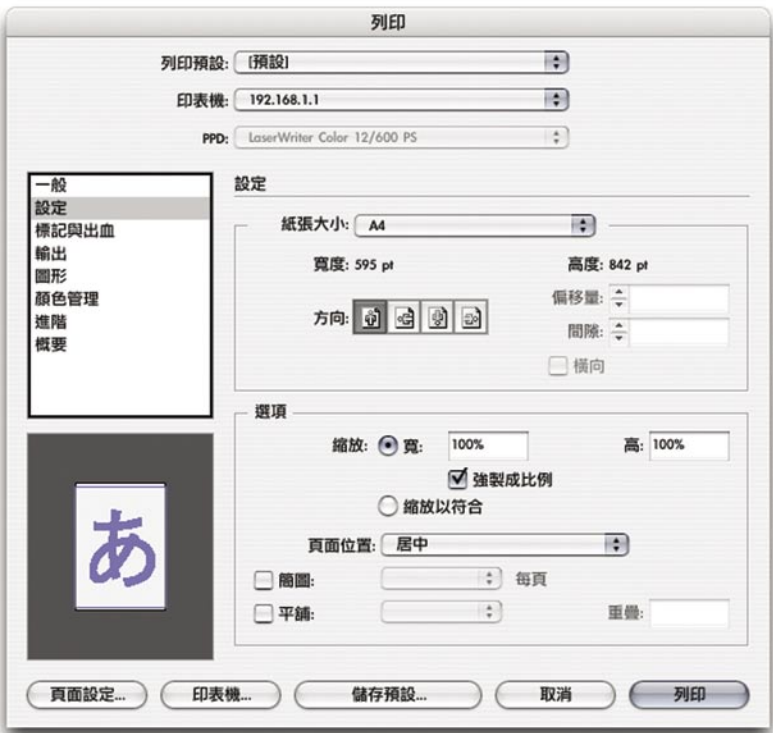

您可以在【設定】控制台中,設定頁面與輸出媒體之間的空間關係,包括尺寸、 方向、位置等。

# 【設定】部份

**【紙張大小】選單:**InDesign預設使用印表機原本就預設的紙張尺寸。而在這個 選單中有多少選項,取決於您在【列印】對話視窗上方,您所設定的輸出類型: · 如果您指定要輸出與設備無關的PostScript檔案(印表機指定為「PostScript檔 案」、PPD指定為「設備無關」),那麼系統便無法取得任何的紙張尺寸資訊, 原因是,紙張尺寸應該由工作流程中的後續部份進行設定。

· 如果您指定要輸出與設備相關的PostScript檔案(印表機指定為「PostScript檔 案」、PPD指定為裝置的名稱)的話,那麼,假如您所選擇的PPD當中有支援紙 張尺寸設定的話,您或許可以使用【自訂】紙張尺寸選項。

· 如果您指定要從作業系統中設定好的印表機輸出的話(印表機指定為印表機名 稱、PPD指定為印表機樣式名稱),您可以按下【紙張大小】,從印表機所定義 的紙張尺寸選項中,挑選其一, 然後修改原來的設定。您也可以在這個選單中, 改變PPD支援的紙張尺小,而如果您所選擇的PPD支援的話,或許,您也可以使 用【自訂】紙張大小功能。

附註:只有在使用PostScript輸出設備時,才可以使用【自訂】紙張大小選項。

 $(76)$ 

**【寬度】與【高度】:**這個選項中會顯示您在【紙張大小】選單中選擇的尺寸的 實際高度與寬度,只有當您選擇【自訂】的時候,您才可以編輯這兩個選項當中 的數值,您可以用特別指定【寬度】以及【高度】,進行不是一般版面尺寸的列 印。如果您在【紙張大小】上設定了「根據驅動程式定義」的話,【寬度】與【 高度】選項中的數值,就會出現在括弧當中,代表的是InDesign會自動計算頁面 加上標記、出血以及標記條的範圍,在輸出時所需要的最小紙張尺寸,才可以將 頁面順利送往滾輪送紙系統上輸出。

**【方向】:**這個選項用來設定頁面在紙張上的方向。這個功能並不是拿來旋轉紙 張的方向,如果您要旋轉紙張的方向,請選擇「橫向」紙張,或在自訂紙張大小 的時候選擇「橫向」選項。如過您使用了橫向紙張的話,那麼您也不妨將代理窗 切換到【自訂 / 裁切模式】(只要在代理窗格上點選即可),確認修改後的結果 就是您想要的文件列印方向。

以下是當您在【紙張大小】選單設定為「自訂」的時候,您可以調整的選項。而 您所可以調整的選項當中的數值的範圍,也端看您所選擇的PPD決定,換言之, 也就是輸出設備本身的先天限制。

**【偏移量】:**您可以用這個選項,設定頁面左側邊緣及紙張左側邊緣間的距離。

**【間隙】:**在連續送紙系統的紙張上,設定每個頁面之間的距離。

**【橫向】:**如果紙張方向旋轉了九十度,請選用這個選項輸出。當您使用了如影 像輸出機等滾輪送紙裝置,紙張寬度特別寬的狀況下,要列印縱向版面時,這個 選項便相當有用。設定了這個選項後,並不會改變您在【列印方向】、【寬度】 以及【高度】當中的設定。

# 【選項】部份

**【縮放寬度與高度】:**您可以在從1%到1000%的比例間縮放版面。如果您選了【 縮放至符合】選項,就會出現這兩個選項了。

**【縮放至符合】:**這個選項會自動計算要將文件頁面尺寸便成與紙張尺寸符合 時,所需要的縮放比例,包括可以讓所有頁面中有使用的印刷標示,都會放大到 所需的列印範圍尺寸,而在設定後,並不會修改原本的頁面比例。除非您在【一

般】控制台當中,選擇了【跨頁】選項,不然InDesign所自動產生的縮放百分比 都會顯示在【縮放至符合】按鈕的右方。之所以選了【跨頁】選項就不會顯示的 原因是,縮放比例可能會因為每個對頁當中頁數有所不同而改變。

**【強制成比例】:**會在您設定了【縮放寬度】或【縮放高度】後,以原始頁面的 長寬比縮放。改變了寬或高當中的某一項縮放比例百分比時,InDesign會自動調 整頁面的另一側,保持原本的比例。這個選項可以在您選用了【縮放至符合】符 合選項時,同時保持頁面原本的比例。

(77)

**【頁面位置】:**這個選項可以指定頁面以及印表機標記在放在紙張的什麼位置 上,預設是放在紙張的左上角。您可以透過這個選單中的選項,將頁面擺放到紙 張的垂直或水平中心位置,或是紙張的其他角落上。頁面位置取決於紙張的整體 大小,而不是紙張的可列印範圍,而且在開啟了【分割列印】、【簡圖】或【縮 放至符合】等選項時,便不能夠使用這個功能。

**【簡圖】:**您可以將第二頁到第四十九頁當中的全部頁面,列印到同一張紙上, 可以用來方便回顧整份文件的內容。就服務提供廠商的角度來説,通常會關閉這 個選項。

縮圖頁面的方向通常與整份文件的方向不同,原因是InDesign會自動設定出最有 效符合紙張尺寸的方向。比方説,當您使用「1x2」選項,製作都是縱向版面,而 且原來使用縱向列印方向的文件的縮圖時,那麼最適合這樣的列印方式的,就是 將文件方向轉為橫向。

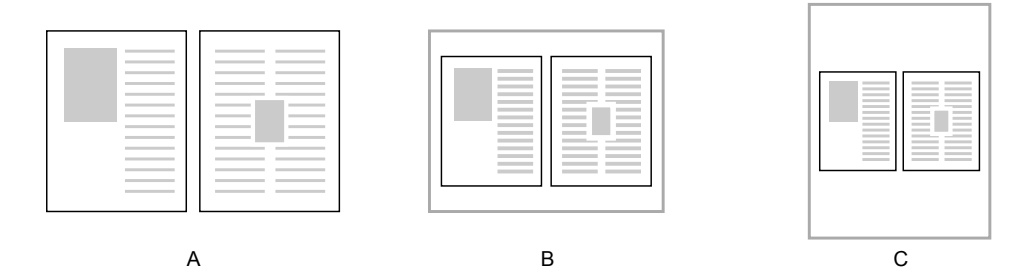

為了節省紙張,InDesign會自動選擇縮圖的方向,在這個範例中,原始版面(A)在產生 1x2的縮圖時,在橫向列印 (B) 中,會比縱向列印 (C) 來得好。

**【平鋪】:**即分割列印,這個選項可以讓您在頁面比可用的紙張還大的狀況下進 行輸出,方法是將頁面分割在許多不同的紙張上。而在每張紙張上,會增加分割 列印標示。當您使用了平鋪功能時,您可以在【平鋪】選單中使用以下選項:

- · **「自動」:**這個選項會自動使用最低的【重疊】設定值,計算出分割列印需 要的全部紙張數。在這種設定下,文件版面會放在全部紙張加起來的可列印 範圍的左上角。
- · **「自動調整」:**這個選項會自動使用最低的【重疊】設定值,計算出分割列 印需要的全部紙張數。在這種設定下,文件版面會完全切齊全部紙張加起來

的可列印範圍邊緣,因此,會讓每張紙張之間有比較多的重疊部份。使用這 個選項的好處是,在列印完成之後,您不需要花時間裁切全部可列印範圍右 側以及下方的空白部份。

- · **「手動」:**這個選項是用來列印全部分割區塊當中的一塊。如果您在尺規中指 定位置為0磅(point)的話,您就可以印出位在最左上方的區塊。在手動模 式下,因為只有列印一頁,所以不會出現【重疊】選項。
- · **「重疊」:**這個選項的用途是指定每個區塊在邊緣會重疊的部份的大小,預設 值是9磅。

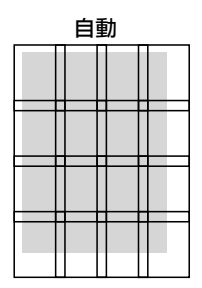

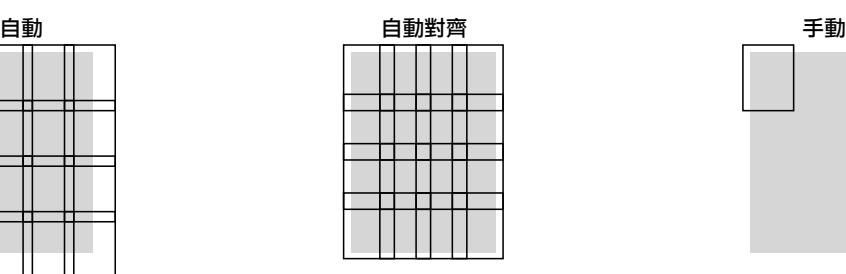

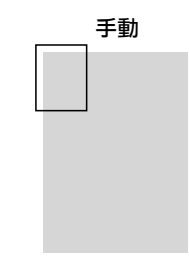

(78)

【平鋪】選項:設定為「自動」後,會使用【重疊】設定值從左上角開始分割列印, 設定為「自動調整」則會讓頁面與所有紙張的可列印範圍對齊,並且增加每個區塊重 疊的部份。「手動」則可以通過指定位置,列印全部範圍中其中的一塊。

附註:【平鋪】選項會在每個區塊上加上裁切標記,因此會加大整體的列印範 圍。

# 建立自訂的紙張尺寸

調整設定自訂紙張尺寸所使用的長度單位,是使用在【編輯】→【偏好設置】對 話視窗中所指定的單位。您可以用線上說明文件中描述的標準長度單位縮寫,修 改所使用的單位(比方説,輸入12i或12"就是12英吋的意思,而612pt就是 612磅)。

#### **設定自訂紙張的方法是:**

- 1. 在【列印】對話視窗中的控制台列表,按【設定】。
- 2. 在【紙張大小】選單中,選擇「自訂」,而如果您所選用的裝置的PPD並不 支援自訂尺寸的話,在選單當中就不會有「自訂」這個選項。

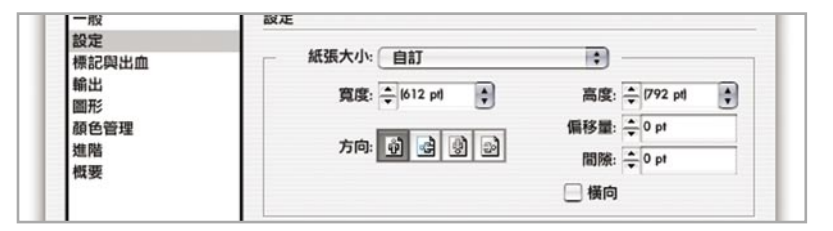

3. 指定所需要的【寬度】以及【高度】。預設值【自動】對於連續紙張,比方 說在滾輪膠卷或送紙系統上相當有用,這個選項只會使用夠大的紙張列印頁 面,而且所有的頁面上都會加上裁切標示。

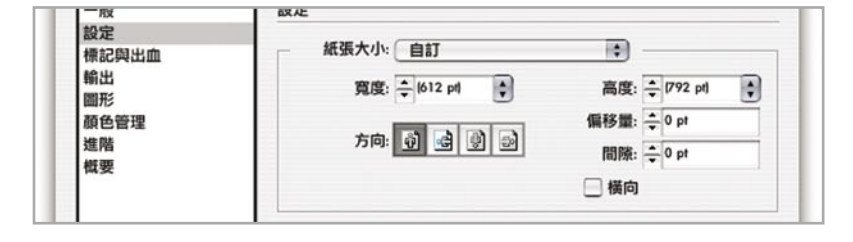

- 4. 如果有需要的話,請指定下列選項的數值:
	- · 【方向】:可以旋轉頁面的方向。
	- · 【偏移】:可以指定紙張左側以及頁面左側之間的距離。
	- 【間隙】:可以調整在連續紙張上,每個頁面之間的距離。
	- · 【橫向】:將紙張與頁面同時轉向,以適應在某些特別寬尺寸的輸出設 備,比方說影像輸出機(imagesetters)的需要。

您可以將【列印】對話視窗左下角的代理窗格,切換成自訂模式,便可以看 到視覺化的紙張設定指示,在您更新了設定值的同時,代理窗格也會立刻更 新當中的縮圖。

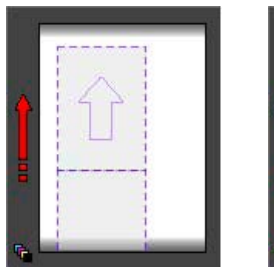

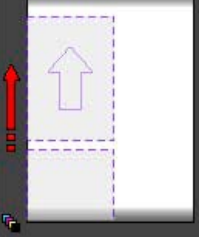

偏移 間隙 橫向 全部

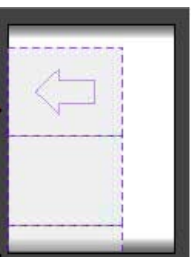

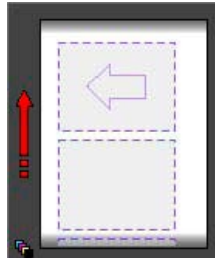

79

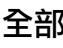

在這個控制台當中,是用來設定在頁面邊界之外,增加所需列印範圍的各種項 目,例如裁切線以及出血範圍等等。

80

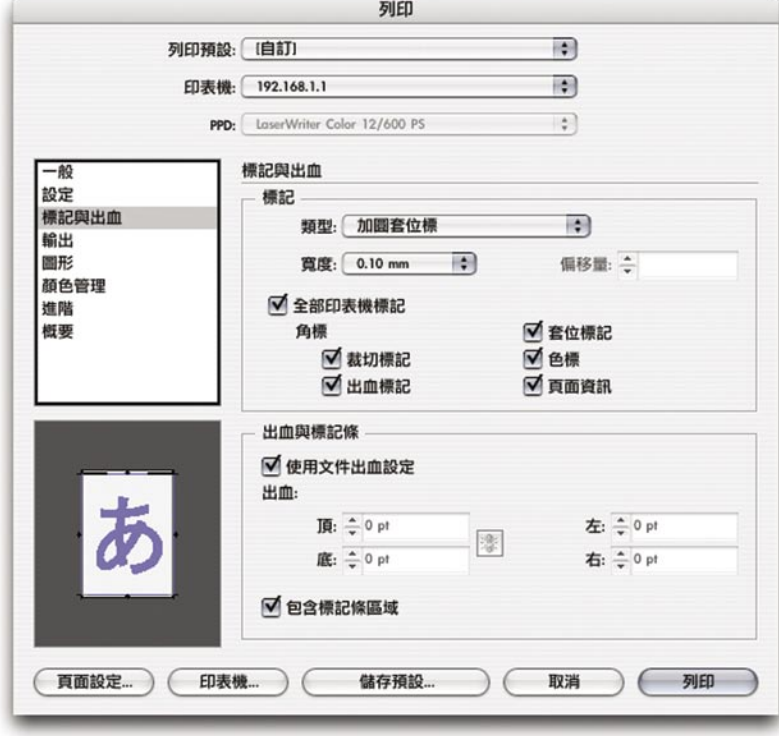

附註:除非您選擇了【縮放至符合】選項,不然InDesign並不會在設定了印表機 標記之後,將頁面自動縮小,所以您在設定要在頁面上加上標記的時候,您必須 先確定您的紙張尺寸夠大。如果紙張尺寸的可列印範圍不夠大,那麼就會有部份 的印表機標記會被裁掉,而不會完整列印出來。您可以使用代理窗格監看紙張是 否有足夠的空間可以容納印表機標記,如果您想要將頁面尺寸,縮放到紙張尺寸 大小,好讓印表機標記可以列印出來的話,請在【設定】控制台中的【紙張大 小】選單上,選擇「自動」。

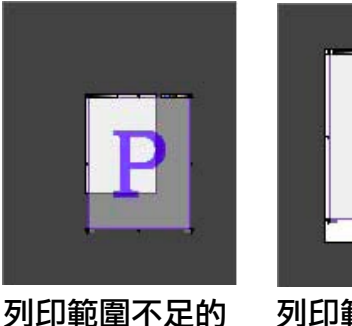

狀況

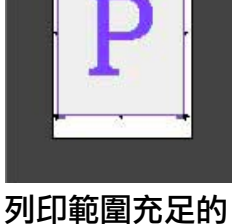

狀況

【標記】部份

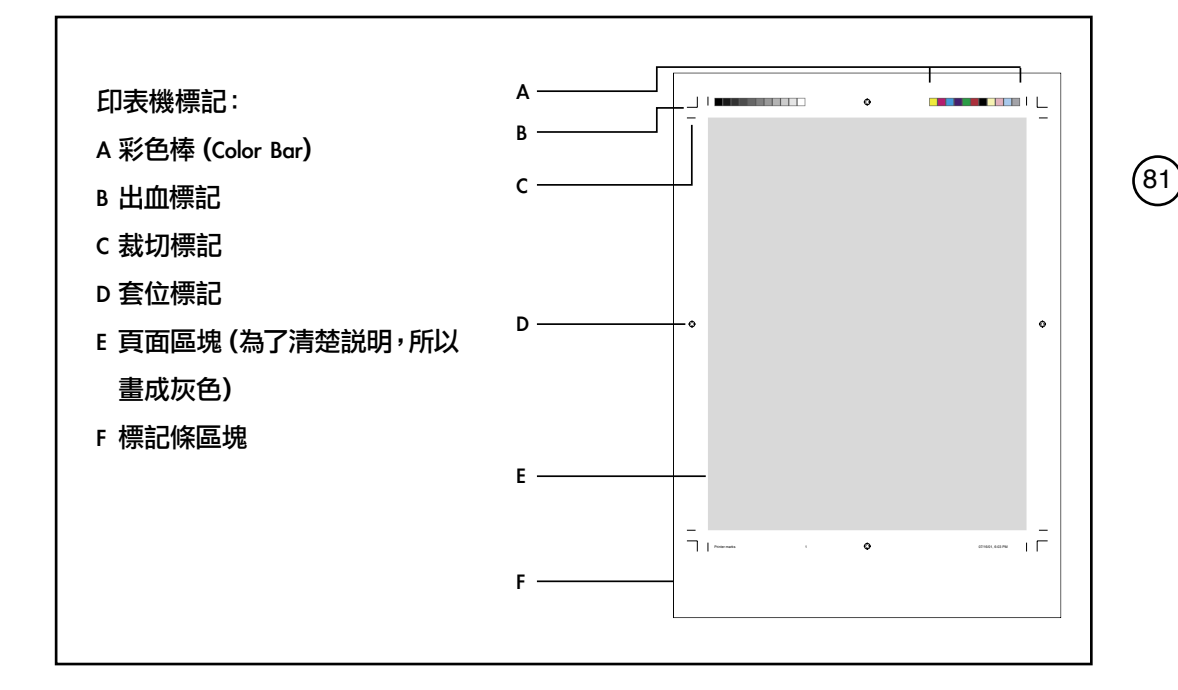

**【全部印表機標記】:**選了這個選項之後,會將啟用以下全部的選項,反之,則 是全部關閉,如果這個選項呈現成不是完全啟用或完全關閉的狀態,那就是,以 下有些標記是啟用的,而有些則是關閉的。

**【裁切標記】:**會在裁切頁面的地方加上垂直以及水平標記線條。

**【出血標記】:**會在將圖片最大超過頁面範圍之外的最大出血限制上,加上標記 線條。可以用來確定在裁切之後,確實可以在頁面上,看到超出頁面範圍的部 份。

**【套位標記】:**會加上輔助分色用的圖形標示。

**【彩色棒】:**會在頁面上方,加上灰階色塊以及彩色色塊的彩色棒,可以用來在 列印時作為調整油墨準確用的輔助。當您在使用分色輸出的時候,也會出現彩色 棒。

**【頁面資訊】;**您可以在輸出時,在頁面底部加上檔案名稱、頁碼、目前的日期 與時間,以及在分色時每個色板的名稱。

附註:如果您開啟了頁面資訊選項,那麼在輸出的時候,無論您在【字體下載】 當中做了怎樣的設定,都會自動下載列印頁面資訊時所需要的字體。

**【類型】:**指定要使用怎樣的類型列印裁切標示,預設值是只能夠選擇「預設」 選項。

**【寬度】:**設定裁切框線以及出血框線的寬度。

**【偏移值】:**設定在頁面邊緣與頁面標示之間的距離,預設值是6磅因。

# 【出血】與【標記條】選項

**【使用文件出血設定】:**勾選之後,會使用【文件設定】當中的出血數值,代替 您在這邊所設定的出血設定。

**【出血】:**您可以在這個選項設定頁面四邊的出血大小,如果您在【頁面設定】 對話視窗當中,設定了【跨頁】或是沒有選擇【雙面頁】選項的話,那麼在這個 選項中,還會出現頂、底、左、右四個選項。如果您勾選了【雙面頁】選項的 話,那麼就會出現頂、底、內、外四個選項。如果您想要將四邊都指定成同樣的 數值的話,那麼請按下連結圖示( ), 然後在四個選項其中之一輸出出血值, 這樣四邊都會使用同樣的數值了。

如果您開啟了頁面標記功能,那麼即使您將出血範圍設定為零,系統同樣會列印 出出血標記,因為出血範圍的數值只會影響出血範圍與頁面範圍之間的距離而 已。不過,在出血範圍設定為零的時候,因為出血標記會與裁切標記重疊,所以 您就不能夠區分出血標記以及裁切標記了。

**【包含標記條區域】:**會將(在【文件設定】中指定的)標記條標記加入到全部 的列印範圍中。如果您不勾選這個選項,就不會列印標記條區塊,列印時只會列 印到出血範圍而已。

 $(82)$ 

這個控制台的用途是控制分色設定。在這個控制台當中大多的選項,只有在您使 用了PostScript印表機時才能夠使用,如果您使用的不是PostScript印表機的話,那 麼【色彩】選單、【文字為黑】選項以及【模擬疊印】選項就會無法使用,不過 其他的選項則不會。

83

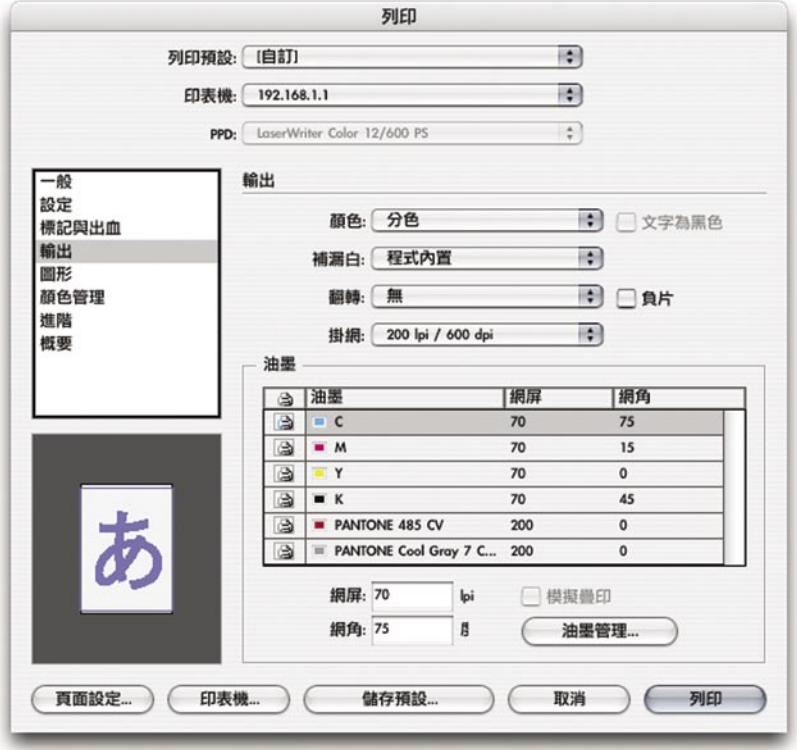

**【色彩】:**這個選項用來決定如何將文件中使用的色彩,送到印表機的方式。您 可以使用以下選項:

- · **「保持複合不變」:**在不做任何色彩以及色域轉換的狀況下,將輸出資料送 到輸出設備上。如果您希望將CMYK或RGB資料送到輸出設備後,由輸出設 備自行轉換色彩的話,請用這個功能。
- · **「複合灰度」:**會送出灰階的輸出資料,所有的彩色資料都會輸出成灰色的 等量值,這個功能適用於黑白輸出設備。
- · **「複合**RGB**」:**會送出全彩的RGB輸出資料。這個選項適用於RGB的輸出設 備如Inkjet印表機或底片輸出機等。
- · **「複合**CMYK**」:**會送出全彩的CMYK輸出資料。這個選項適用於打樣設 備,以及在其他的合成CMYK工作流程上進行輸出時使用。請注意,在合成 的環境當中,您必須要把特別在在輸出之前先轉為印刷色,但是在分色的環 境當中進行PostScript輸出時,請保留使用特別色。如果您有開啟色彩管理功 能,色彩管理設定會決定RGB與CMYK之間的轉換,如果您關閉了色彩管理 功能,那麼就會使用Apple RGB作為RGB色域、以Photoshop 預設的CMYK預 設值作為CMYK色域,進行轉換。

如果您想了解關於支 援Adobe In-RIP Trapping的RIP的相關資 料的話,請洽詢以下獲 得Adobe In-RIP Trapping授權的OEM廠 商: Agfa-Gevaert N.V. Fuji Photo Film Co., Ltd. Heidelberger Druckmaschinen Information Presentation Tech, Inc. Monotype Prepress RIPit Computer

**Corporation** 

· **「分色」:**會以CMYK分色-包括特別色-的方式,送出輸出資料。如果您要 使用列印印刷或其他預先分色的CMYK工作流程,請使用這個選項,,這個 選項是內建的分色模式。 附註:如果您在文件中置入了PDF或EPS檔案的話,在分色模式中,只能夠 使用CMYK、灰階或單色調色彩模式將影像進行分色,如果在您所置入的 **PDF或EPS檔案中包含了如RGB、LAB等特殊的色域的話,那麼您在分色之** 後的效果可能會與您在InDesign當中看到的不盡相同。要取得最佳的成品, 請在製作這些檔案的時候,在存檔的時候,就儲存成內建分色所能夠支援的 色彩模式。而如果您使用了In-RIP的分色模式,就不會有這樣的限制了。

(84)

· **「**In-RIP**分色」:**會送出合成CMYK以及特別色的資料到RIP上,由RIP進行 分色。這個選項只有在您所指定的輸出設備又提供In-RIP分色時才能夠使 用。進行IN-RIP分色需要PostScript 3輸出設備,或是加裝可以處理In-RIP分色 裝置的RIP的PoastScript 3輸出設備。您也會需要支援這類輸出設備、以及與 Adobe PostScripy印表機驅動程式相容的PPD。

**在輸出色彩模式方面的重要額外說明:**

- · 使用了複合色彩輸出模式並不會影響在文件中使用了非CMYK的影像的色 域。比方說,在您使用合成灰度輸出的時候,並不會將文件中的RGB的 EPS檔案轉匯成灰階檔案。
- · 在大多狀況下,InDesign只會建立實際在物件當中使用包含的分色資料。如 果在頁面中只有使用了洋紅色(Magenta)的話,那麼也就只會輸出洋紅色 的分色色板。
- 當您將左下角的代理窗格,切換成了「自訂」模式的時候,那麼在左下角還 會出現一個小圖示,告訴您目前使用的是哪一種輸出色彩模式。

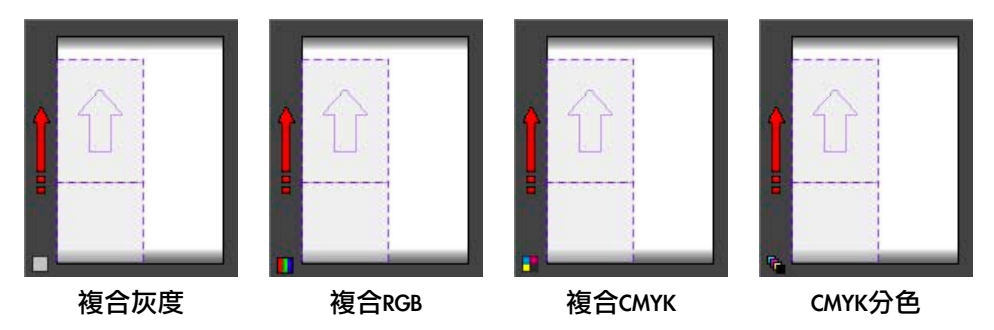

#### 在代理窗格中,會在左下角出現標示目前使用的輸出色彩模式的圖示。

**【文字為黑色】:**設定了這個選項後,無論您在文件中將文字設定成什麼顏色, 或是不填色、紙色,都會列印成黑色。這個選項的主要用途是方便在打樣時查看 文字狀態,在大多服務提供廠商的狀況來説,都會關閉這個功能。這個選項只會 在對InDesign當中的文字進行複合輸出時才有用,對於在文件中置入的文字或已 經轉換成外框曲線的文字來説,則無法作用。

**【補漏白】:**會設定與工作流程中分色設定相關的補漏白,在【補漏白】選擔當 中的選項包括有:

· **「關閉」:**意即不使用補漏白功能。指定了複合輸出之後會自動套用這個設 定,原因是補漏白功能只會在分色狀態下才有作用。

 $(85)$ 

- · **「應用程式內建」:**會使用InDesign內建的補漏白引擎,自動在輸出時對分 色色板進行補漏白。這個功能並不會對置入的EPS檔案進行補漏白,除非您 使用的是Photoshop DCS 1.0-2.0/RPS點陣檔案,而如果您使用的是Adobe In-RIP Trapping的話,則不會有這樣的限制。如果文件中使用了加上筆畫效果的 TrueType字體,那麼您使用Adobe In-RIP Trapping,或是將文字轉成外框(在 選擇文字後,選擇【文字】→【建立外框】),可以得到較好的輸出效果。
- · **「**Adobe In-RIP**」:**會將色彩資料送到RIP之後,由RIP進行補漏白。這個功 能只有在【色彩】選單當中,選擇了「In-RIP」分色,以及所選擇的輸出設 備支援Adobe In-RIP Trapping的時候才能夠使用。

附註:在InDesign 2以及之後的版本,已經沒有了在Adobe InDesign 2之前版本中的 解析度選項,這個選項的用途是計算影像的重新取樣。現在,對於一位元的影像 的重新取樣功能,使用的是採用「Adobe圖形管理員」(Adobe Graphic Manager, AGM)的解決方案,通常會包含在裝置的PPD當中。對於灰階與彩色影像的重新 取樣功能,現在是採用目前的網頻顯示進行。請注意,關於重新採樣的控制選 項,全部位在【列印】對話視窗當中的【圖形】控制台的【送出資料】中。在【 送出資料】下拉選單中,除了「全部」選項外,其他設定都會進行重新採樣。

**【翻轉】:**勾選這個選項後,會產生每個頁面的鏡像,以模擬出所需要的列印方 向。【翻轉】選像在不是使用PostScript的印表機以及與產生與設備無關的 PostScript檔案的時候無法使用, 在【翻轉】選單當中可以使用的選項如下:

- · **「無」:**預設設定,不會影響輸出效果。
- · **「水平」:**會將頁面水平顛倒,而且無法正確閱讀內文。
- · **「垂直」:**會將頁面垂直顛倒,內文會變成上下顛倒,而且無法順利閱讀。
- · **「水平與垂直」:**同時顛倒水平與垂直,也就是產生與頁面旋轉180度之後 相同的效果。

**【負片】:**會將原本的頁面轉換成負片,也就是原本的黑色物件會轉換成白色。 通常來說這個功能是在輸出負片時使用的,這個選項只有在使用了分色以及合成 灰色的時候才能夠使用。這個選項使用的是一種選擇裝置的方法,本身不是一種 轉換功能,因此如果您的RIP使用了對負片列印時的自訂網點的話,InDesign也會 使用這樣的網點。

**【網頻】:**設定輸出的網線(LPI)以及解析度(DPI)。在選單當中設定,取決 於您選擇了怎樣的合成還是分色輸出方式:

- · 在複合輸出的時候,只能夠使用「預設」選項。這個選項會簡單的使用裝置 的預設設定,因為大多的桌面列印裝置並不支援對每個不同油墨的網頻數的 控制。
- · 在進行分色輸出的時候,會出現由您所選擇的裝置的PPD所提供的選項,也 會出現「預設」選項。

(86)

InDesign CS只會使用上述的網線以及解析度。如果您想要使用列表之外的組合的 話,請將這個組合,加到裝置PPD的自訂複本上。

# 【油墨】部份

您可以用【油墨】部份中的選項,控制怎麼將文件當中的色票,轉換成列印使用 的油墨。這個部份的選項包括了【油墨管理】,可以在不用變更物件原始的顏色 的狀況下,進行在輸出時的簡單油墨管理。

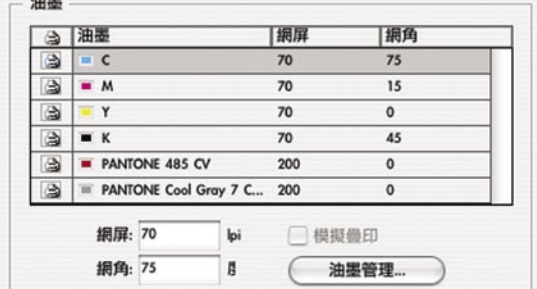

**【油墨列表】:**會顯示全部的油墨以及油墨的狀態。如果您使用了【油墨管 理】,重新指派了油墨顏色(用建立油墨取代的方式),那麼在【油墨列表】當 中的油墨數量,就會比文件中的色票少,而且使用不同的方法排序。換句話説, 在【油墨列表】當中所出現的,是經過了【油墨管理】功能所過濾過的油墨。

**【列印圖示】( ):**指出這個油墨是否會用在列印上。

**【網頻】:**設定油墨的半色調網點的網線數,單位是LPI。

**【網角】:**設定油墨的半色調網點旋轉的角度。

**【油墨管理】:**按下之後,就會跳出【油墨管理】對話視窗。

您可以使用【油墨管理】功能,直接控制每個印刷色以及特別色色板的輸出。在 【油墨管理】當中的一項重要功能是「油墨取代」,這個功能可以在與【色票】 浮動面板無關的狀況下,快速地在進行分色或匯出PDF檔案的時候,改變文件中 的特別色色票與油墨色板之間的關係。這個功能在客戶文件中包含了超過他們實 際要使用的特殊色的數量的時候,可說相當必要。如果您不使用【油墨管理】的 話,那麼想要用其它的功能,將某些特殊色指定成另一個色板,或是要將特殊色 轉換成印刷色的話,都很麻煩。這個功能可以在不需要修改【色票】浮動面板當 中、或是在文件中所置入的圖形當中的顏色的狀況下,直接修改輸出的顏色,可 以帶來避免對客戶的文件做了不可預期的修改的好處。【油墨管理】提供相當敏 鋭的解決方案一當原始色彩沒有用到的時候,您可以在分色時,重新分配油墨。

(87)

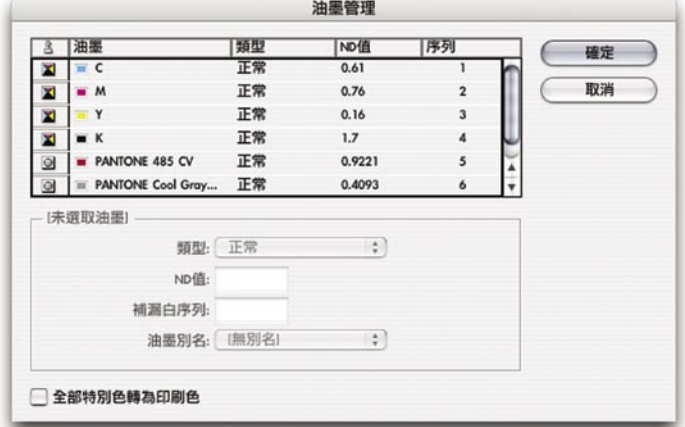

【油墨管理】對話視窗

在【油墨管理】中,有一個【油墨列表】,以及各種用來調整油墨的選項。這些 選項可以讓您將某些特殊色轉換成其它特殊色、或是轉換成顏色相近的印刷色, 以減少色板的總數。不過,您不可以將某種印刷色,重新指定成另一種印刷色。

**【油墨列表】:**在油墨列表中,預設是會列出【色票】浮動面板當中的全部油墨 顏色。比方説,如果文件當中定義了十五種特殊色,同時也使用四色演色的話, 那麼在列表當中就會出現全部的特殊色以及印刷色,總共出現十九種油墨。

附註:在油墨列表中,會出現在【色票】浮動面板中所定義的「全部」顏色,而 不僅只是在文件上所使用的顏色而已。如果油墨列表中的油墨數量超過您的預 期,代表的是文件中包含了沒有用到的顏色。在這樣的狀況下,或許您該與您的 客戶討論一番。如果有需要的話,您可以使用【油墨取代】選項,減少色板的使 用數量(這個功能並不會改變在物件上所套用的顏色),或是使用【色票】浮動 面板,掺除沒有用到的色票(這個功能可能會改變物件上所套用的顏色)。

除了油墨的名稱之外,其它在油墨列表中所顯式的各種油墨屬性,都是可以用以 下選項修改。在油墨列表中的每種油墨的屬性包括:

· **油墨狀態圖示:**這個圖示會指出這種油墨是特殊色( )還是印刷色( )。同時也會指示出這種油墨是否是被其它油墨所取代的油墨連結(��)。

 $\langle 88 \rangle$ 

- · **油墨名稱:**會顯示這種油墨在【色票】浮動面板上所顯示的名稱。
- · **類型:**會顯示這種油墨的補漏白特性,關於油墨類型,將會在下面的【油墨 選項】部份做說明。
- · ND**值:**會指出每種油墨的中性密度值,這個選項的細節將會在下面的【油墨 選項】部份做說明。
- · **序列:**會指出該種油墨與其它油墨在補漏白過程當中的次序,這個選項的細 節將會在下面的【油墨選項】部份做說明。

**【油墨選項】:**在這個部份中有可以調整目前所選擇的油墨的各種選項。

· **【類型】:**這個選項可以指定目前所選擇的油墨的補漏白特性,包括:

**「一般」:**適用於傳統的印刷色油墨以及大多數的特殊色。

**「透明」:**適用在清楚、光亮的油墨上,可以確保在這種油墨下的項目,會 產生補漏白效果,如果您希望油墨周圍不要出現線條,請使用這個選項。

**「不透明」:**適用於顏色厚重、不具透明度的顏色,以避免在這種油墨下的 顏色會產生補漏白效果,不過,這個選項容許在油墨的邊緣做補漏白。請對 金屬色澤的油墨使用這個選項。

**「忽略不透明」:**適用於顏色厚重、不具透明度的顏色,以避面在這個油墨 下的顏色會產生補漏白,同時也會避免在油墨的周圍做補漏白。如果您不希 望在油墨與其它油墨之間重疊的時候,請使用這個選項。

· **【**ND值**】**:這個選項會設定油墨的中性密度。如果您開啟了補漏白功能的 話,那麼這個數值就會讓您所選用的補漏白引擎計算需要進行補漏白的需 要。您可以調整油墨的ND值(中性密度),如此一來您所選用的補漏白引擎 就會用來做精確擺放補漏白線段的位置。對印刷色使用的預設ND值,是從世 界上各種不同的工業標準色票的數據產生的,比方說,英文版本以及加拿大 版本的InDesign,就會使用北美圖形藝術技術基金會(Graphic Arts Technical Foundation of North America ) , 所出版的SWOP (Specifications for Web Offset Publications)規格中的油墨中性密度數值。在這個對話視窗的下半部可以讓 您自行調整印刷色的中性濃度,以符合您所在地區的工業規格,詳情請參見 下面的「調整中性密度」部份。

· **【補漏白序列】:**這個選項的意思是油墨在進行補漏白時的處理順序位置。 在大多數的狀況下,您只有在詢問印刷師傅的意見之下,才修改這個選項。

附註:在這個選項當中所修改的次序,並不會影響分色輸出的次序,而且對 在印刷時的油墨次序也不會有作用。在這邊所作的修改,只單純影響補漏白 引擎計算過程中的次序。

(89)

· **【油墨別名】:**這個選項可以將某個使用在物件上的特殊色,轉換成另一個 特殊色或一般演色油墨,方法是將這種特殊色重新指派到另外一個色板上輸 出。比方説,如果客戶的文件當中使用了四色演色以及三種特殊色,但是實 際印刷時,只能夠使用四色演色以及一種特殊色時,您可以用【油墨取代】 選單,將使用另外兩種特殊色的油墨,使用正確的特殊色(或是使用四色演 色)印出。您可以將某種特殊色重新指定成另一種特殊色或一般演色,但是 印刷色則不能夠被取代成其它顏色。如果您開啟了【所有特殊色轉為印刷 色】選項的話,那麼就會取代這邊所設定的全部油墨取代定義。您可以隨時 調整油墨取代設定,因為這個選項只有在輸出的時候有作用,並不會影響文 件中原本所使用的色彩定義。

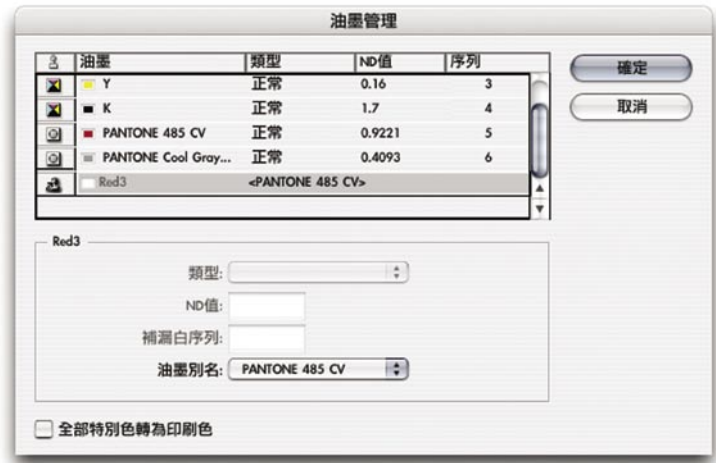

在畫面中,特殊色Red 3被取代成PANTONE 485 CV,所有在文件中使用Red 3的物件,在 輸出時就會使用PANTONE 485 CV印出。不過在文件中的色票,並不會因此改變。

附註:在您使用【分色預視】浮動面板的時候,您也可以在螢幕上看到油墨 取代後的結果。

· **【全部特殊色轉印刷色】:**這個選項會將文件中所有的特殊色-無論處在什 麼狀態一全部轉換成相當的四色演色數值。這個選項只有在文件當中定義了 特殊色之後才會出現。(要將個別的特殊色轉換成印刷色的話,請先按下油 墨狀態中的特殊色圖示[0],然後,就會變成四色演色圖示[2]。)

附註:當您在【匯出成PDF】對話視窗中,使用【油墨管理】功能的時候,【類 型】、【中性密度】、以及【次序】等選項,並不會對PDF檔案產生作用,除此 之外的其它選項,都是有作用的。

**【**ND**值】:**特殊色的預設ND值是根據與特殊色對應的CMYK產生的。對大多的 特殊色來說,從對應的CMYK數值當中產生的ND值,對進行適當補漏白所需要的 準確度,都已經相當高了。不過,用印刷色還是很難模擬特殊色,因此您可能會 需要調整某些特殊色的ND值,好讓補漏白引擎能夠對特殊色正確進行補漏白。在 您輸入了新的數值之後,您可以讓這個油墨的ND值,比原本InDesign當中所設定 的數值,來得更亮或更暗,而補漏白效果,也會比自動套用的效果更準確。修改 了油墨的中性密度之後,只會改變這個油墨的補漏白效果,而不會改變種油墨在 您的文件當中的實際外觀。

90

附註:您應該要在詢問了印刷師傅的意見之後,才去修改中性密度值,對使用標 準油墨的工作來説,預設值就已經相當精確了。您或許應該在修改數值之前,先 注意原本的數值是多少,因為InDesign並沒有提供在修改之後,將中性密度恢復 成預設值的功能(除非您在【油墨管理】中按下了【取消】)。如果您需要將中 性密度值恢復成預設設定,請使用以下表格中的設定:

#### 預設的中性密度值

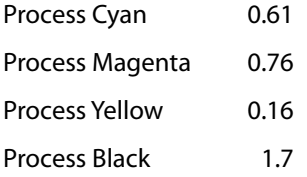

如果您要修改預設的中性密度設定,請在沒有開啟文件的狀態下進行。而因為您 沒有開啟文件,無法使用【列印】功能,所以請在【色票】選單當中,選擇【油 墨管理】。

中性密度的設定範圍在.001-10之間。請您按照以下說明,調整中性密度值。

- · **金屬色澤或不透明油墨:**金屬色澤的油墨通常會比CMYK對應值來的暗,而 不透明油墨則會讓這種油墨底下的其它油墨變得更暗,所以一般來説,您應 該要讓金屬色澤或不透明油墨的特殊色的中性密度,調整成比原本來得更 高,以確定這類的特殊色不會擴散。同時也建議您將金屬色澤的油墨的中性 密度值調整成比黑色來得高,如此一來黑色油墨就不會擴散到金屬色澤的油 墨上。
- · **柔和的蠟筆色油墨:**通常來說,這類的油墨的中性密度會比其對應的印刷色 密度高。如果您希望這類油墨不要擴散到比較暗的油墨上的時候,您可以將 這類油墨的密度調整成比原本暗些。
- · **其它特殊色:**某些特殊色,例如寶石綠(Turquoise)或氖橘色(Neon Orange),會明顯比對應的CMYK數值來得更暗或更亮。您可以比較實際特 殊色色票以及對應的CMYK數值,判斷是不是這樣的狀況。如果需要的話, 您可以調整這種特殊色的中性密度。

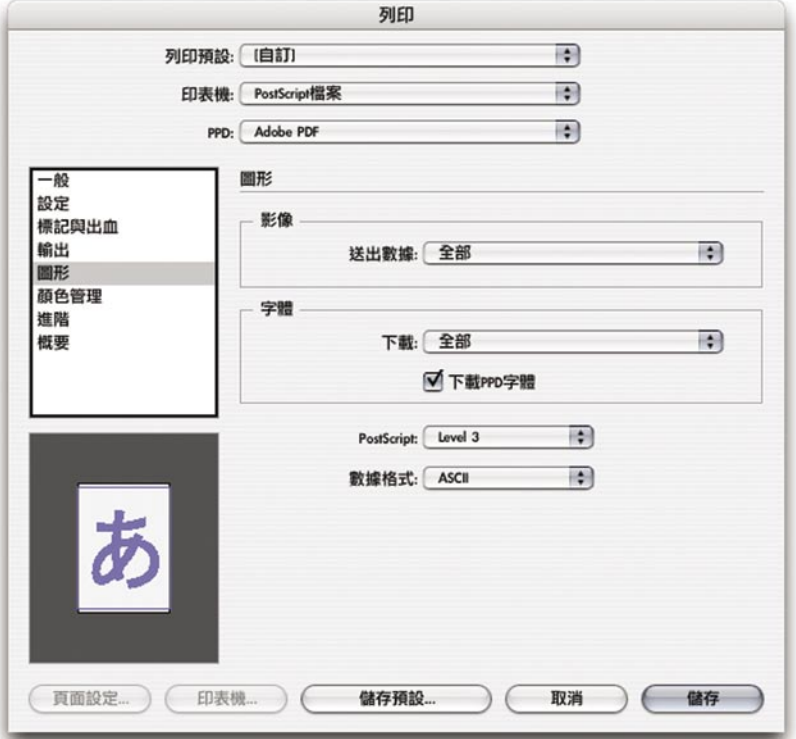

這個控制台的用途,是用來控制字體以及置入圖形的輸出設定。

91

# 【影像】部份

【送出數據】:這個選項是用來控制怎樣送出連結影像資料。這個功能適用於在 某些工作流程中打樣時,要忽略某些影像的狀況。

在【影像】部份當中,有以下選項:

- · **「全部」:**這個選項會送出全部的點陣影像資料。這是【送出數據】選項的 預設值,原因是這是在做高解析度最後輸出時,最常使用的狀況。在打樣 時,如果您將高解析度資料送到低解析度裝置的時候,因為送出了全部資 料,所以速度可能會有點慢。
- · **「優化式次取樣(**Subsampling**)」:**這個選項會以輸出設備所能夠處理的解 析度,送出解析度剛好適中的點陣影像資料。如果您希望在列印打樣的時 候,用不同的解析度的話,那麼用這個選項,因為只送出剛好足夠的資料, 所以比較可以節省時間。這個選項並不會送出低於裝置解析度的資料(除非 影像檔案本身的解析度就比輸出設備可以處理的解析度低)。
- · **「代理」:**這個選項會使用螢幕解析度,送出影像資料。影像的細節不重要 的時候,例如FPO (For Position Only,懂用來查看版面物件位置)品質的打 樣,請使用這個選項。用了這個選項後,列印速度會比「優化式次採樣」還 快。
- · **「無」:**這個選項會使用一個當中打叉的方塊,代替全部的影像,在這種狀 態下的列印速度最快。就服務提供廠商的角度來看,這個選項在檢查問題時 適用,可以幫助您了解哪張圖片可能出了問題。這個選項在打樣時適用。

 $(92)$ 

#### 【字體】部份

請注意,您的印表機驅動程式可能本身也提供字體下載選項(點下【列印】對話 視窗下方的【印表機】按鈕,可以看到這些選項),而與InDesign的字體下載功 能重複,而如您需要得到最佳效果,請使用在InDesign列印對話視窗當中的選 項。

Adobe InDesign CS同時也提供讓您將包含許多字符號(glyph)的字體,例如日文 字體,處理成子集的功能。如果您想要知道詳情,請翻閱手冊中第11頁的「輸出 時對大型字元子集進行控制」部份。

**【下載選單】:**在這個選單中,可以指定在列印文件時,怎樣傳送所需要的字體 資料。

- · **「無」:**不下載任何字體。如果在印表機中有安裝字體,而且您確定印表機 字體與您本機當中所安裝的字體可以對應的話,請選用這個選項。
- · **「全部」:**會在開始進行列印工作前,一次下載全部列印時所需要的字體, 而非每列印一頁,就下載一次。
- · **「子集」:**會將文件當中所使用的字符號下載到印表機上,每列印一頁文 件,才下載一次。InDesign會將每個不同的字體字集以自己的名稱送到 PostScript串流中,避免您不想發生的字體代替狀況。使用字體子集顯然比較 有效率,原因是字體子集資料會比將字體全部送出來得小。

**【下載**PPD**字體】;**勾選了這個選項後,即使在印表機中有安裝字體,還是會下 載列印時所需要的全部字體,如果字體之間有重複,會用電腦上的字體覆蓋印表 機字體,這個選項適用於以下狀況:

- · 印表機字體與電腦中安裝的字體版本不符,比方說,像電腦中安裝的字體是 TtruType,而印表機字體是Type 1這類的狀況。
- · 文字的外框必須要做準確的補漏白,而印表機字體的外框、與文件中所使用 的字體外框可能不同的狀況。
- · PPD並不準確的狀況。

通常來説,在使用桌面印表機做打樣的時候,不需要使用這個功能,除非使用了 延伸字體集。而如果您在【下載】下拉選單中設定成「無」,那麼您便無法使用 這個功能。

# 其他圖形選項

請注意,如果您所使用的印表機驅動程式,也有以下的PostScript相關選項,要取 得最佳的品質,您還是使用以下說明的InDesign設定。

【PostScript】:指定列印工作的PostScript等級,這個選項應該要設定成與您的輸 出設備或會接收檔案的後續處理的應用程式相容。在PostScript選單當中包括以下 選項:

- · **「**Level 2**」:**如果輸出設備支援PostScript Level 2,可以加快列印速度、以及 加強輸出品質。
- · **「**Level 3**」:**可以讓輸出工作獲得最佳的速度與品質,不過您需要使用支援 PostScript 3的RIP。如果您所指定的PPD只支援PostScript Level 2的話,您便 無法使用這個選項。

**【數據格式】:**您可以用這個選項,指定InDesign是要用文字還是用二進位方 式,傳送PostScript資料(包括漸層以及字體資料)。請注意不同的印表機驅動程 式二進位列印的支援,相當不同。在【資料格式】選單中的選項包括:

- · **「二進位」:**會將PostScript控制碼以二進位資料格式送到印表機,這種方式比 ASCII更為簡潔(以及快速),不過,可能不見得與所有的系統相容。在使 用比較新的硬體以及使用網路作業的產商來說,使用這個選項是比較適當的 選擇。請注意,Mac OS X 10.2並不支援二進位列印,所以,除非您在【印表 機】選項中選擇了「PostScript檔案」,然後將【PPD】選擇了「設備無 關」,不然在Mac OS X上您只能使用ASCII選項。(您可能會在其他Mac OS X 10.2應用程式看到【二進位】選項,不過實際上,送出的資料還是ASCII格 式。)
	- · **「**ASCII**」:**會將PostScript控制碼以文字方式送到印表機。ASCII編碼方式會 將每一筆二進位資料的每個位元,轉換成兩個十六進位位元,造成資料的大 小變大兩倍,同時也會減慢列印速度。如果您用的是比較早期的網路環境、 平行埠印表機、以及使用了許多不同的平台,而造成在使用二進位資料時會 出現問題時,請選擇這個選項。

93

# 【顏色管理】控制台

【顏色管理】控制台提供您各種在進行色彩管理列印工作時的控制選項。如果您 在【編輯】→【顏色設定】中,關閉了色彩管理功能,您便無法使用色彩管理控 制台了。

94

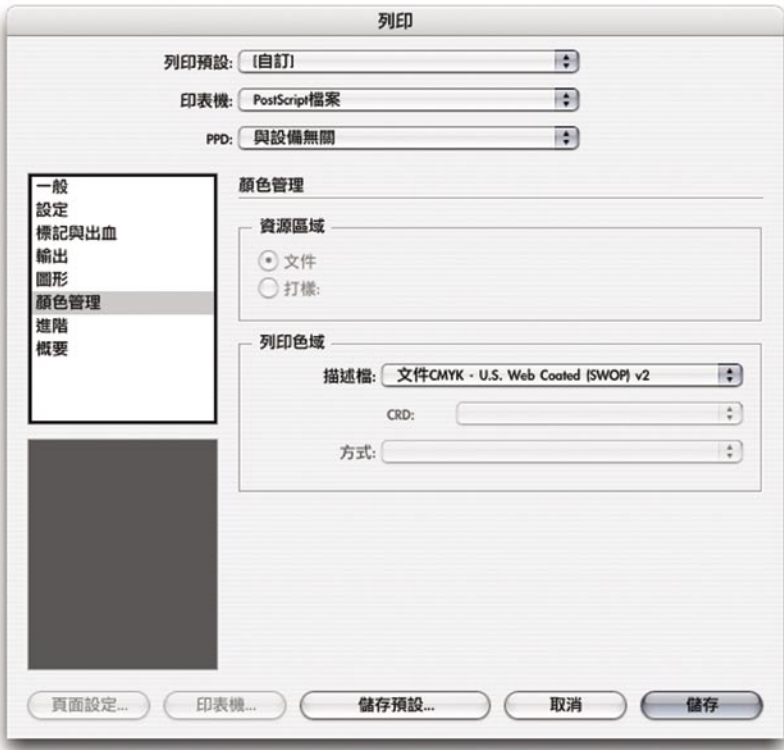

即使您啟用了色彩管理功能,如例圖中所示,如果您所使用的輸出設備不支援的話,某些 色彩管理選項還是不能使用的。(因為說明的需要,在這裡所示範的是故意不特別指定將 輸出設備,與設備無關的輸出流程。)

# 【資源區域】部份

在這個部份當中的選項是用來對文件當中準備作輸出用途的顏色,做色域的定 義。在資源區域當中的選項共包括:

【文件】:會以在【編輯】→【顏色設定】對話視窗當中所定義的文件色域,送 出文件的顏色。在大多狀況中,這是正確的設定。

**【打樣】:**會將文件中的顏色,在使用了【檢視】→【打樣設定】選單當中的設 定轉換後送出。這個選項通常只在特殊狀況下使用,例如要在使用不同的工作色 域以及輸出設備時,送出色彩資料時使用。比方説您要在打樣裝置上,模擬目前 的打樣設定(如SWOP)之類的狀況。

在這個部份的選項,會定義在【資源區域】當中的色彩,實際上送到輸出設備的 時候所使用的色域。基本上,在使用色彩管理的工作流程中,列印工作可以與描 述檔一起送出,也可以與印表機色彩管理一同送出。而在這個部份的選項中有多 少可以使用,取決於您所選擇的印表機驅動程式,以及文件當中的色彩管理設 定。您只有在使用支援PostScipt色彩管理功能的RIP 進行輸出的時候,才可以使用 CRD以及方式功能,這種流程與使用應用程式等級的ICC色彩管理不同,但是也 可以在ICC色彩管理下運作。PostScript色彩管理可以讓輸出設備在專屬的色域中 調整色彩。這個部份所包含的選項如下:

(95)

**【描述檔】:**這個選項用來指定在【資源區域】當中的色彩,實際送到輸出設備 時所使用的色域。預設值是文件中所使用的CMYK空間,如果與最後輸出相符的 話,預設設定就是正確的設定。通常來説,在您換了最後的輸出設備時候,您也 會更換描述檔。

· **「**PostScript**色彩管理」:**這是在【描述檔】下拉選單當中,唯一不是ICC描 述檔的選項,這個選項會啟動【CRD】及【方式】選項,因此,您可以使用 PostScript色彩管理功能,而且除非【CRD】以及【方式】選項(底下會詳 述)當中的數值外,不會修改原始色彩,因此可以由裝置對輸出進行色彩管 理。如果您的RIP支援PostScript色彩管理的話,請使用這個選項。

**【**CRD**】:**這個選項會將「色彩繪製辭典檔」(Color Rendering Dictionary, CRD), 选到輸出設備上。CRD與輸出描述檔相當類似,不過,是一種專門用在 PostScript色彩管理上的格式。在大多數的狀況下,您只要使用「預設」設定即 可。在送出CRD之後,會覆蓋輸出設備原本的CRD,所以您只有在電腦上的 ICC描述檔會比RIP上的CRD更新、更準確的時候,才應該修改這個選項。

**【方式】:**這個選項會將方式送到輸出設備上。只有在您在【資源區域】設定成 「打樣」的時候,您才可以使用這個選項,可以用來控制輸出設備的從打樣空間 到輸出設備之間的色域縮放。

在【進階】控制台中提供您對OPI工作流程的各種控制選項,包括轉換漸層,以及 透明度平面化等,因此,您可以進行與大多數輸出設備相容的輸出。

96

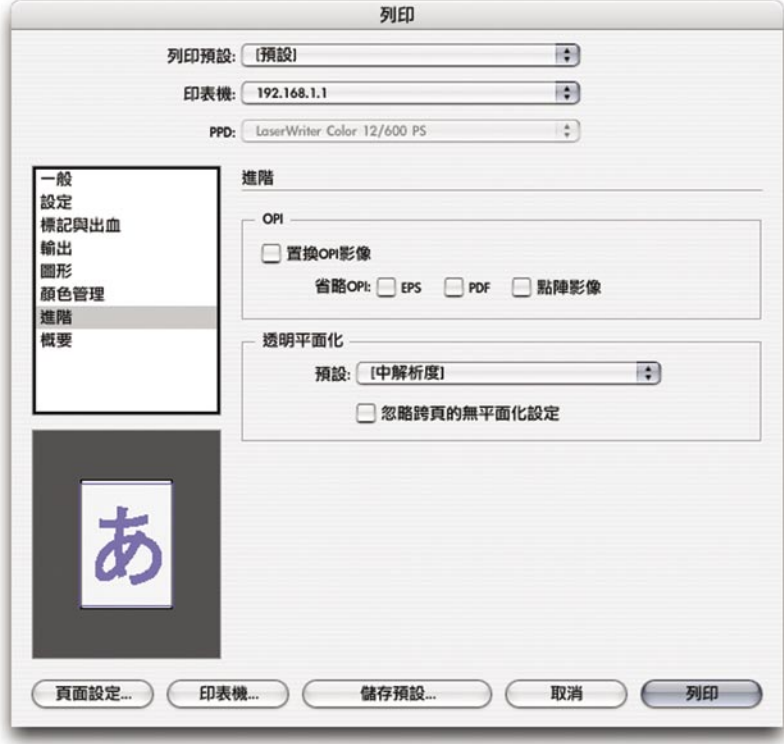

# 【OPI】部份

在這個部份當中的選項,是用來啟動對OPI工作流程的支援。要讓這些選項正常運 作,您必須要能夠讓OPI伺服器能夠找到連結影像的高解析度版本。在【OPI】部 份的選項包括:

**【**OPI**影像置換】:**可以讓您把InDesign當成是一台OPI伺服器,如此一來, InDesign便可以置換在置入的EPS檔案當中的圖形。當您需要使用高解析度影像資 料取代低解析度的OPI暫時檔案的時候(比方説進行透明度平面化的時候),便適 用這個選項。在進行OPI影像置換的時候,請記住以下幾點:

- · 當您在置換EPS檔案的時候,您必須勾選在【EPS匯入選項】對話視窗當中的 【讀入嵌入的OPI影像連結】選項,這樣才能夠確保在列印的時候,系統會 確實置換OPI連結。
- · InDesign必須要能夠透過OPI說明,取得影像連結。如果InDesign不能夠取得 高解析度版本的影像,那麼就會保留原本的OPI連結並且在輸出流程中,使 用低解析度暫存檔。

· 如果您要讓OPI伺服器,在稍後的工作流程中處理OPI連結的話,請不要勾選 這個選項。

**【省略**OPI**】:**這個選項可以讓您在工作流程中稍後的OPI置換功能處理過程中, 根據圖形的檔案類型,忽略處理匯入的檔案連結,檔案類型共包括EPS( encapsulated PostScript圖形)、PDF (Acrobat檔案)點陣圖形等(不過,即使是點 陣的Photoshop EPS,還是會當作是EPS檔案處理)。當您勾選這些選項當中的其 中之一,就會在輸出流程中忽略這種檔案類型的匯入檔案,改為產生OPI説明,而 後由OPI伺服器處理。這種列印服務提供廠商的流程,必須要在伺服器置換檔案的 時候,可以取得高解析度版本的檔案,要不然版面上的圖形就會遺失。這個選項 在檔案尺寸太大,不方便與InDesign檔案一同儲存或交件時相當有用。

附註:在OPI影像中使用了透明度功能時,請特別注意。若要進行影像輸出機等級 解析度的透明度平面化,必須使用高解析度的影像資料,如果您想要取得更多相 關資訊,請查看在50頁的「平面化OPI工作流程」部份。

# 【透明平面化】部份

這個部份的選項,讓您決定在列印時上,要套用怎樣的透明度平面化預設。請注 意,在每個對頁上所使用的透明度設定,在客戶自行所做了平面化之後,以及列 印服務提供廠商使用了覆蓋對頁後的平面化效果,可能會相當不同。要將整份文 件套用相同的平面化預設值,請按下【忽略跨頁的無平面化設定】,要知道更多 相關資訊,請查閲第50頁的「在高解析度輸出時進行透明度平面化」部份。

**【預設】:**您可以用這個選項,指定在檔案中,套用哪一種平面化預設 。您可以 用【編輯】→【透明平面化預設】對話視窗,定義透明度平面化預設。通常來 説,服務提供廠商可以用內建的「高解析度」樣式,進行高解析度的輸出,或是 用針對店中的高階輸出需求,使用自訂的平面化樣式。

· **【忽略跨頁的無平面化設定】:**這個選項會使用您在【列印】對話視窗所指 定的預設,取代在文件當中的跨頁平面化預設(在個別跨頁所套用的平面化 預設)。這個功能可以讓文件中所有的透明度效果,都使用相同的預設平面 化,在您懷疑客戶所使用的跨頁平面化預設不適用於高階輸出時時,您便可 以使用這個功能。

(97)

在【概要】控制台中會產生一份關於目前列印設定的完整報告。您可以儲存這份 摘要,這樣對解決問題、與同事以及客戶溝通、以及達到在列印工作中達到樣樣 設定都準確,相當有用。

 $(98)$ 

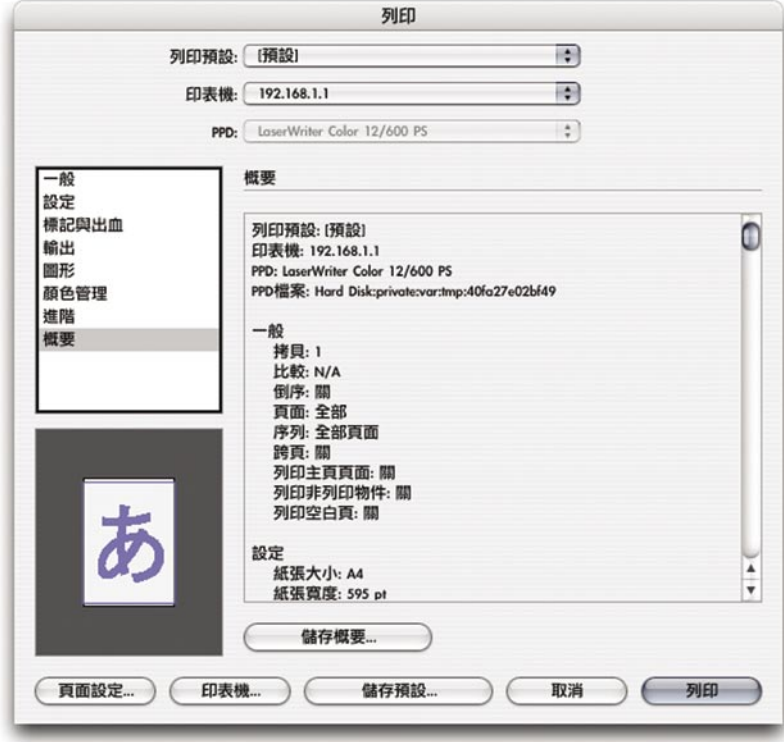

在InDesign CS當中,您所選擇的PPD檔案,以及PPD檔案的完整路徑,也都會放 在這份摘要當中。

**【儲存概要】:**您可以將摘要存成文字檔案,然後您可以將這個文字檔案寄給其 他人、列印或保存下來。

# **匯出**Adobe PDF**檔案**

Adobe將PDF匯出功能設計得儘可能與列印功能類似。InDeisgn當中也提供像列印 預設一樣的PDF匯出預設。因此,您店中的員工以及您的客戶,可以在不用多加 訓練的狀況下,便可以輕鬆上手,匯出PDF檔案。

 $(99)$ 

本章中會討論在將InDesign文件匯出成Adobe PDF檔案的時候,各種可以使用的選 項。當您選擇【檔案】→【匯出】然後選擇【Adobe PDF】的時候,InDesign就會 產生一個與完全不使用PostScript印表機驅動程式或PPD的PDF檔案。另外,當您 在匯出PDF檔案的時候,InDesign會使用內建的PDF函示庫(支援PDF1.3-1.5)以 及Adobe圖形管理員(Adobe Graphic Manager,AGM)建立檔案,而不需要使用 Arcobat Distiller。如果您要用後續處理的應用程式組大版時,您可以用這個方法, 如此一來,您便可以在組大版軟體中指定與裝置相關的列印設定,而不用在排版 軟體當中指定。另外,如果您鼓勵您的客戶使用匯出PostScript或EPS的方式,產 生用於印刷用途的PDF檔案,用這種方法可以減輕您必須注意在像是印表機驅動 程式版本、PPD版本、以及與列印複合PostScript檔案各種相關列印設定等選項的 心力。(當然,如果您發現您在【匯出PDF】對話視窗中,找不到想要的選項, 您仍然可以用Acrobat Distiller,用InDesign產生的PostScript檔案產生PDF檔案。)

附註:如果您或您的客戶是要從書籍檔案中,將所有文件匯出成PDF檔案,您必 須在書籍控制版中沒有選擇任何一篇文件的狀況下,從書籍控制版上選擇【匯出 書籍成PDF】選項。

【匯出PDF】對話視窗中的選項以及一般外觀,與【列印】對話視窗相同。在【 匯出PDF】對話視窗的上方是【預設】選單,選單中會列出可以使用的PDF匯出 預設。在左上方是各個控制台,只要按下當中其一,就會切換到其他的控制台, 您也可以用按下Ctrl之後,再按上下鍵選擇。【匯出PDF】中的控制台共包括:

- · 【一般】(頁101):基本的PDF工作資訊,包括頁面範圍,以及PDF匯出時的屬 性。在這邊也定義了各種標準的相容性。
- 【壓縮】(頁104):與Acrobat Distiller一樣,這邊的選項可以用來控制檔案大小 以及輸出品質。
- · 【標記與邊界】(頁106):各種增添在頁面範圍外的各種項目,例如印表機標記 等的相關選項。
- 【進階】(頁107):來控制顏色、字體、OPI影像置換,及透明平面化設定。
- 【安全性】(頁110):對匯出的PDF檔案設定各種使用限制的相關選項。
- · 【概要】(頁111):產生一份包含全部的輸出設定的報告,您可以將這份報告存 成一個文字檔案,存到硬碟裡。

一般區域

如同在【列印】對話視窗一樣,只有在包含每個控制台選項的部份,才會隨著切 換控制台而改變。而在對話視窗中其他的共同部份,則是不管您切換到哪個控制 台,都可以看到。

100

# 【預設】選單

在InDesign當中的PDF匯出預設,設計得與Acrobat Distiller儘可能相符,PDF匯出 預設也與列印預設相當類似。您可以用【檔案】→【PDF匯出預設】,管理匯出 預設,您也可以用【匯出PDF】對話視窗中的【儲存預設】按鈕,儲存自訂的 PDF匯出預設。

InDesign當中已經內建幾個匯出預設,您在可以【預設】跳出選單中看到這幾組 預設。就服務提供廠商的立場,您應該選擇內建的「印刷」預設,或是用「印 刷」預設為基礎,修改出您的專屬自訂PDF匯出預設。用了「印刷」預設之後, 可以產生印前輸出所需要等級的品質。而「PDF/X-1a」以及「PDF/X-3」則是印 前品質的ISO標準,某些客戶可能會需要使用這樣的規格。如果您想要知道關於 PDF匯出預設的完整說明,請參見第117頁的「使用PDF樣式的輸出流程」部份。

附註:請在【匯出PDF】對話視窗中,不時用【摘要】控制台,檢查InDesign當中 的Adobe PDF設定。InDesign只會用最後所定義的選項,而不會自動轉換回預設設 定。

在【一般】控制台當中的選項,與【列印】對話視窗類似(請猜見第73頁中,【 列印】對話視窗當中的【一般】控制台部份)。這個控制台可以讓您指定PDF在 匯出時使用的屬性。

101

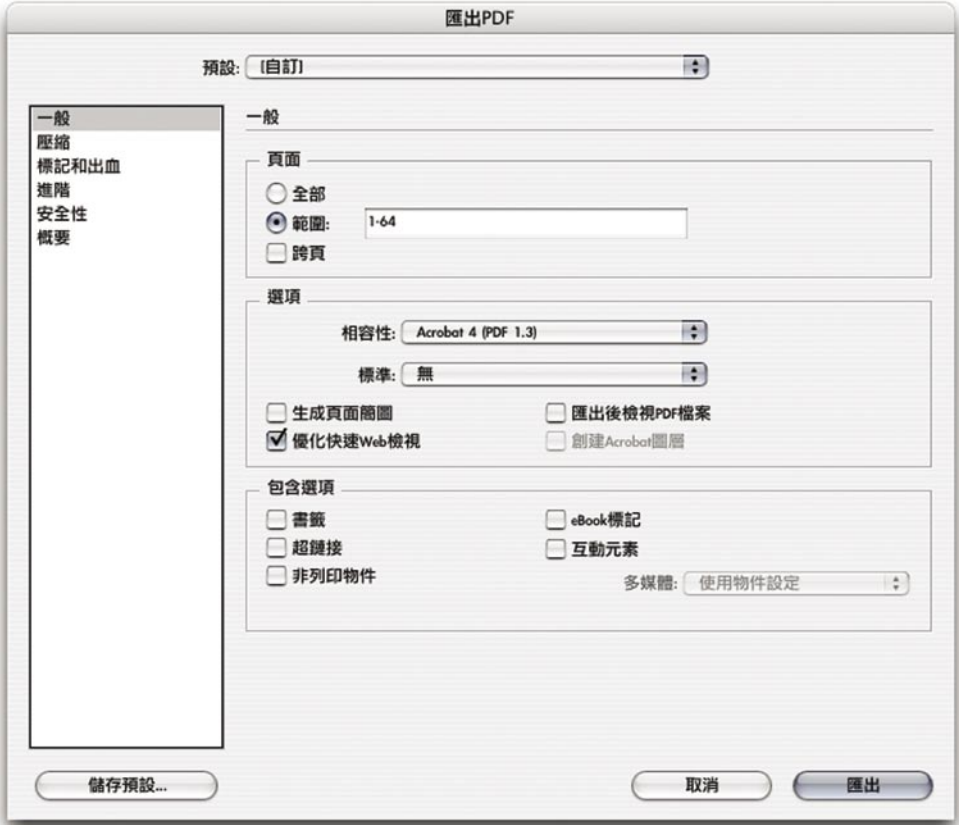

【頁面】部份

在【頁面】的部份,與【列印】對話視窗的【列印】相同,不過沒有包括【序 列】以及【列印主頁】選項。請參見第73頁的「頁面部份」。

附註:您或許想要建議您的客戶關閉【跨頁】選項,因為勾選之後,可能會干擾 組大版的工作流程。

# 【選項】部份

在【相容性】下拉選單中的選項如下:

**「**Acrobat 4**」:**這個選項會使用PDF 1.3規格產生檔案。對不支援Acrobat 5(PDF 1.4) 或Acrobat 6 (PDF 1.5) 的某些功能一如即時透明度一的軟體或硬體,可以相 容。如果您選擇了這個選項,透明物件一定會被平面化。

**「**Acrobat 5**」:**這個選項會以PDF 1.4規格產生檔案。選擇這個選項後,可以在 PDF檔案中, 保存原生(即時)透明度。

**「**Acrobat 6**」:**這個選項會以PDF 1.5規格產生檔案。選擇這個選項後,可以在 PDF檔案中,保存透明度物件,並且經InDesign圖層轉換成PDF圖層。在選擇這個 選項之前,請確定後續工作流程(例如RIP以及其他的印前應用程式)可以支援 PDF 1.5規格。

102

在【標準】選單當中的選項包括:

**「**PDF/X-1a**」:**這個選項是與PDF 1.3(Acrobat 4)相容的ISO標準,使用CMYK輸 出色域,而且不會忽略OPI內容。

**「**PDF/X-3**」:**除了增加了RGB以及色彩管理工作流程,以及不容許使用安全性 設定等,這個選項與PDF/X-1a相當類似。

附註:您既可以在【預設】,也可以在【標準】下拉選單中選擇「PDF/X-1a」以 及「PDF/X-3」。您在【標準】選單中選擇這兩個選項的時候,並不會像選擇其 他預設一樣,改變在這個對話視窗當中的其他選項,在選擇之後,因為要讓產生 的檔案符合標準,所以在對話視窗中,某些選項您便沒有辦法使用了。

在【選項】部份當中還有以下選項:

**【生成頁面簡圖】:**如果您勾選了這個選項,那麼就會產生每一頁的縮圖,或是 如果您在【一般】控制台當中選擇了【對頁】,那麼就會產生對頁的縮圖。 Acrobat 5以及6會自動產生每一頁的縮圖,所以這個選項對Acrobat 4來說比較有 用,而如果不選擇這個選項的化,可以降低檔案的大小。

**【優化快速**Web**瀏覽】:**這個選項會將Adobe PDF檔案最佳化,減小檔案的大小。 InDesign會將檔案重新組織成可以供放在網站上時、每瀏覽一頁才下載一頁的格 式(page-at-a-time)。除非您在【壓縮】選項做了設定,不然這個選項會將內文 以及線條稿圖形進行壓縮。這樣做,可以在從網站上下載PDF檔案的時候,速度 變得比較快。

**【匯出後檢視**PDF**檔案】:**會在匯出檔案後,用Acrobat開啟Adobe PDF檔案。如 果要取得最佳的成果,請使用Acrobat 5或Acrobat 6專業版。您可以在Acrobat 5或 Acrobat 6查看文件當中的透明度物件,同時,在Acrobat中也會出現【預視疊印】 選項 ,用來設定在螢幕上,怎樣呈現疊印效果。

**【創建**Acrobat**圖層】:**會將InDesign的圖層轉換成PDF圖層。您只有在【相容 性】選單中選擇了Acrobat 6(PDF 1.5)的時候,才能使用這個選項。當您選擇了 這個選項,各種印表機標記會被放在一個叫做「印表機遮照」(Printer Mask)的 圖層上。請注意,PDF圖層的用意通常是用來控制怎樣顯示不同的物件群組,而

不是單純的拿來管理物件而已。除非,您確定您可以從將InDesign的文件內容轉 換成PDF圖層時可以獲益,否則最好不要選擇這個選項。

# 【包含選項】

您可以用這個部份的選項,在PDF檔案中,加入各種Acrobat功能。

**【書籤】:**您可以將InDesign文件中的內容目次,以及目次結構,建立成PDF檔案 當中的書籤。這個選項也會將InDesign文件當中的超鍊接(hyperlinks)建立成書 籤,方便在Acrobat或是在Adobe Reader當中快速瀏覽。

103

**【超鍊接】:**會將InDesign當中的超鍊接、目錄內容以及索引頁,在Adobe PDF檔 案中建立成超鍊接,在Acrobat或Adobe Reader中,可以完全支援這些超鍊接。

**【非列印物件】:**會將文件中全部的物件,包括在【屬性】浮動面板中設定成【 非列印】的物件,全部匯出到PDF檔案中。

**【可見的參考線以及基線底格】:**會將文件中可見的邊界參考線、尺規參考線、 欄框參考線、以及基線底格,匯出到PDF檔案中。底格以及參考線會使用與文件 中相同的顏色輸出。

**【**eBook**標記】:**會自動在Adobe PDF檔案中的內文部份建立標籤,這些標籤是基 於Acrobat 5以及Acrobat 6專業版的一個字集產生的。

**【互動元件】:**可以匯出動畫、聲音以及各種按鈕。雖然這些元件與印前作業無 關,不過,可以讓InDesign CS所支援的多媒體元件,直接轉換成對應的Acrobat相 容元件。

**【多媒體】:**會指定是否要讓動畫以及聲音鍊接到或嵌入到PDF檔案中。您必須 要在勾選了【互動元件】選項後,才可以使用這個選項,這個選項並不會影響文 件中的按鈕元件。如果您選擇了【鍊接全部】的話,那麼鍊接的動畫以及聲音, 就會放在與PDF檔案相同的目錄中。使用【使用物件設定】選項的話,則可以設 定個別的物件是要鍊接、還是嵌入到檔案中。【嵌入全部】則會不管物件的設定 如何,全都嵌入到檔案中。

在這個控制台中,包含了各種可以減小PDF檔案大小的選項。對服務提供廠商的 工作流程來説,要或的最佳成果,就是忽略壓縮選項,這樣才不會降低檔案的輸 出品質。而為了減少對使用者所需的訓練,讓使用者快速上手,這個控制台與 Adobe Illustrator CS以及Acrobat Distiller 6的【壓縮】控制台,是相同的。

104

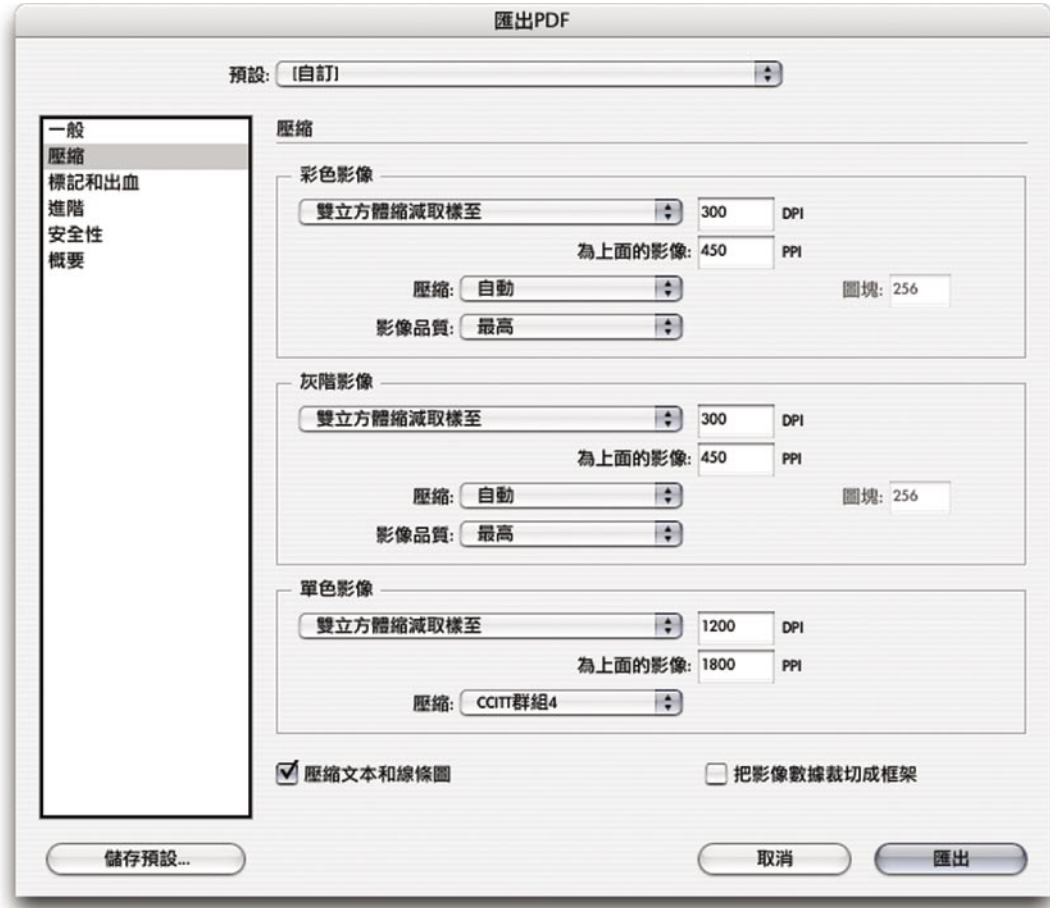

在這個控制台的選項中的選項,可以讓您控制怎樣壓縮在InDesign文件中的影像 或其他元件,您可以對每一種不同類型的影像,選擇設定平均縮減取樣( downsampling,會在取樣區域當中,使用平均的色彩數值)或是次取樣( subsampling,會在取樣區域正中央像素的色彩數值)。雙立方縮減取樣法( Bicubic downsampling)是其中速度最慢,但是最精確的方式,您可以用這種取樣 方法,得到最平順的漸層色調。

在列印服務提供廠商的工作流程中,輸出品質是最優先的。如果您使用了壓縮選 項的話,您應該要用平均縮減取樣法,而非使用次取樣法,因為前者能夠提供較 高的品質。請記住,您或您的客戶要設定壓縮比例,最簡單的方法就是使用「列 印」PDF匯出預設,這個預設當中,已經做好了針對列印服務提供廠商所需的適 當壓縮設定。

**【彩色影像】:**如果您要壓縮彩色影像的話,請選擇「平均縮減取樣至」選項, 再指定DPI數值,InDesign只會在影像的解析度超過您所指定的數值的1.5倍的時 候,才會對影像進行平均縮減取樣。在進行壓縮時,我們建議您【壓縮】選擇「 自動」,【品質】設成「最高」。請注意,不見得所有的RIP以及印前應用程式, 都可以支援JPEG2000壓縮格式(只有在您將相容性設定為Acrobat 6相容時,才會 出現這個選項)。

105

**【灰階影像】:**如果您要壓縮灰階影像的話,請選擇「平均縮減取樣至」選項, 然後指定DPI數值,InDesign只會在影像的解析度超過您所指定的數值的1.5倍的時 候,才會將影像進行向下取樣。在進行壓縮的時候,我們建議您選擇「自動」, 然後設定「最高品質」。請注意,不見得所有的RIP以及印前應用程式,可以支援 JPEG2000壓縮格式(只有在您將【相容性】設為「Acrobat 6」相容時,才會出現 這個選項)。

**【單色影像】:**如果您要壓縮單色點陣影像的話,請選擇「平均縮減取樣至」選 項,然後輸入最後輸出設備的解析度。然後,選擇品質最高的壓縮選項「 CCITT群組4」。InDesign支援「CCITT群組3」以及「CCITT群組4」選項,「 CCITT群組3」目前為大多傳真機所採用,可以一次壓縮一行的單色點陣圖。在這 裡還有一個選項「Run Length」,也是一項高品質的壓縮選項,可以對包含大範 圍白色或黑色影響產生最佳效果。

**【壓縮文本及線條圖】:**這個選項預設是勾選起來的,我們建議您選擇這個選 項。InDeisng會使用高品質的方式壓縮文字以及線條稿,所以不會影響您的PDF檔 案當中元件的品質。

**【把影像資料裁切成框架】:**這個選項會以輸出在框架中可見的影像資料部份, 降低檔案的尺寸大小,如果在後續的作業會需要使用頁面中的額外資訊(比方 説,要重新設定影像位置或出血等),請不用勾選這個選項。
您可以在這個控制台中,設定在頁面邊緣外,需要額外列印範圍的延伸項目,比 方說裁切標記、以及出血區域等。在【匯出PDF】功能中的【標記與出血】控制 台,與【列印】對話視窗當中的【標記與出血】控制台是相同的。與【列印】對 話視窗一樣,這個控制台當中,現在也包含了與Adobe InDesign CS所新增的出血 以及標記條支援對應的控制功能,請參見第80頁的「標記與出血控制台」部份。

 $(00)$ 

如果您輸出了包含標記、出血區域以及標記條區域的PDF檔案,請確定您所指定 的頁面尺寸,是否有辦法容納這些項目。

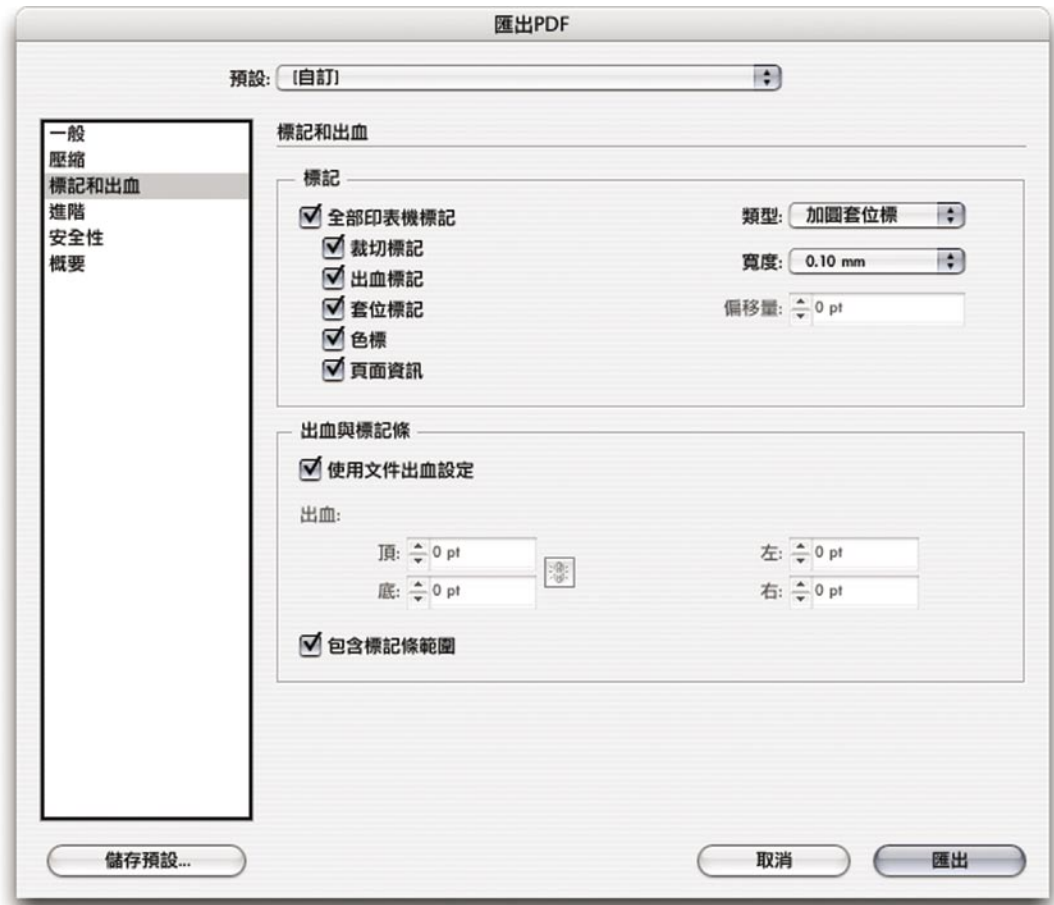

在【進階】控制台當中包含了關於轉換色彩、嵌入字體子集、在OPI置換過程中忽 略某些圖形類型、以及選擇透明度平面化樣式等各種選項。

107

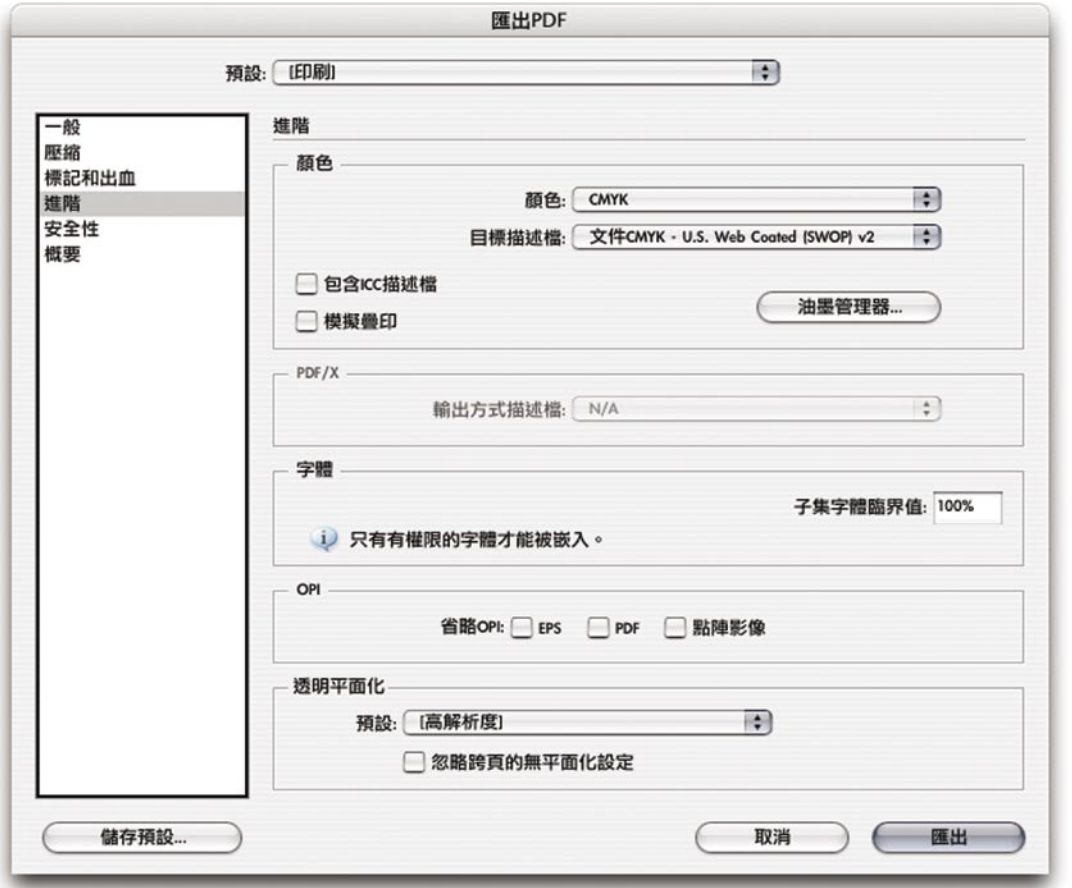

【顏色】部份

您可以在【顏色】設定中指定在匯出的Adobe PDF檔案中怎樣重新呈現色彩資訊。 比方說,如果客戶同時混用了RGB以及CMYK物件,就像在【列印】對話視窗中 的【輸出】控制台一樣(請見第83頁),您可以透過色彩設定,在輸出時將 RGB物件轉換成CMYK。在色彩轉換過程中,特殊色資訊也會被保存下來,只有 一般色,才會轉換成您所指定的色域中的對應值。

**【色彩】:**這個選項是用來指定使用哪一種色彩轉換方式,在印前工作流程中, 通常來說比較適當的選擇,就是使用「保持不變」或「CMYK」。您可以選擇以 下的選項:

- · **「保持不變」:**這是在確知文件使用了固定的色彩模式時所該選用的選項。
- · **「**RGB**」:**用來產生供螢幕瀏覽或其他合成RGB工作流程使用的PDF檔案。
- · **「**CMYK**」:**使用重新呈現青色、洋紅色、黃色以及黑色演色油墨色頻的色 彩數值的方式,產生可以分色的PDF檔案。

**【目標描述檔】:**您可以用這個選項,指定在色彩轉換時使用的校色描述檔。這 個選項只有在您使用了色彩管理之後,才會出現,而端看您在【色彩】選單當中 所作的設定,這個選單當中的選項可能是「無」,或是只會出現RGB或CMYK專 用的描述檔。如果您開啟了色彩管理功能,InDesign會用目標描述檔,描述您最 後的RGB或CMYK輸出設備一如您的電腦螢幕或SWOP標準一的色頻,使用這個 描述檔,InDesign會將文件當中的色彩資訊(定義在【顏色設定】對話視窗中的 【工作空間】的原始檔案),轉換成目標輸出設備使用的色域。

108

**【包含**ICC**描述檔】:**這個選項會將供瀏覽或列印時的色彩管理功能使用的描述 檔,嵌入到檔案當中。嵌入描述檔的好處是,當使用Adobe PDF檔案的應用程式 或輸出設備,需要將色彩轉換到其他的色域時,還繼續保有描述檔資訊。

【模擬疊印】:這個選項能夠PDF檔案在匯出後,在檢視時可以看到您原本用【 屬性】浮動面板所設定的疊印效果。這個選項適用於您要將打樣寄還給使用不支 援疊印預視的Acrobat 4(在Acrobat 5以及Acrobat 6專業版中已經可以支援疊印預 視)的客戶之類的狀況。這個選項,可以讓您在特定設備輸出之前,直接在螢幕 上對文件色彩直接做軟體打樣。

附註:【模擬疊印】功能是為了讓客戶回顧文件以及打樣所設計的一所以,請不 要在產生要用在最後高階列印或分色用的PDF檔時,開啟【模擬疊印】功能,因 為在開啟【模擬疊印】後,就不會保存文件中的特殊色。

**【油墨管理】:**這個選項可以在不改動客戶的原始文件的狀況下,控制在稍後工 作流程中的分色油墨設定,請參閱第87頁的「油墨管理」部份。請注意,如果您 在【匯出PDF】對話視窗中,用【油墨管理】功能修改了文件(比方説,您將全 部的特殊色修改成了接近的對應一般色),您並不會同時將這些設定儲存到 PDF匯出預設中,除非您更新了PDF匯出預設。

#### 【PDF/X】部份

這裡的選項是用來選擇PDF檔案的「輸出方式描述檔」(Output Intent Profile), 您只有在【一般】控制台中,選擇了PDF/X樣式或PDF/X標準,才可以使用這部 份的選項。如果您想要取得與PDF/X標準相關的更多資訊,請翻閱第117頁當中的 「關於預先定義的匯出預設」部份。

**【輸出方式描述檔】:**這個選項會嵌入用來重新呈現在文件中已經準備好的 CMYK輸出所需的色彩描述檔。

## 【字體】部份

除非字體廠商做了限制,不然的話,InDesign可以將字體嵌入到檔案中。將字體 嵌入可以避免PDF閱讀程式在編輯PDF檔案的時候,產生字體代換的狀況,確證 閱讀程式可以用原本的字體,檢視內文文字。

109

如果因為字體廠商做了某些限制,造成InDesign無法嵌入某個字體,而之後有人 又在沒有這個字體的狀況下,開啟或列印這份Adobe PDF檔案,InDesign會暫時 用「Multiple Master」字體取代這個不能嵌入的字體,用AdobeSerMM字體取代遺 失的襯線字 (serif), 以及用AdobeSanMM取代遺失的無襯線字 (sans serif)。 「Multiple Master」字體可以模擬原始字體的大小以及斷行方式,因此可以保存 了文件原本的大致外觀。

**【字體子集臨界值】:**開啟這個選項後,如果字符號數量低於某個比例,系統就 只會將文件中實際使用的字符號,嵌入到檔案當中,這個門檻決定InDesign是否 將一個字體中的全部字符號嵌入。比方説,如果您將門檻設定為35,inDesign就 只會在文件中使用的字符號,超過字體全部字符號的35%時,嵌入整個字體,如 果低於35%,InDesign就會只嵌入實際有用到的子集。

如果您想要得到高解析度品質的輸出,不妨將字體子集嵌入,以確定輸出設備所 使用的字體,就是文件中使用的字體。如果您沒有使用字體二次採樣的話,而且 在輸出設備上的某些字形與文件中使用的字形有著細微的差別的話,輸出成品可 能不如預期,因此,在「印刷」這個PDF匯出預設中,預設是將字體中的全部字 形統統嵌入。

## 【OPI】部份

除了沒有【OPI影像置換】選項之外,在【匯出PDF】對話視窗當中的OPI選項, 與【列印】對話視窗是相同的,請查閱第96頁的「 OPI部份」。在這個對話視窗 中所修改的OPI設定,不會影響到【列印】對話視窗中的設定。

### 【透明平面化】部份

與進行列印一樣,您可以在【匯出PDF】的時候,套用透明度平面化預設。在【 匯出PDF】對話視窗中的【透明平面化】部份,也與【列印】對話視窗中的【進 階】控制台相同。請參閱在第97頁的「透明平面化部份」。在這個對話視窗中所 修改的透明平面化設定,不會影響到【列印】對話視窗中的設定。

# 【安全性】控制台

您可以在匯出Adobe PDF文件的時候,在檔案上加入使用限制。當檔案使用了限 制功能,那麼在用閱讀程式開啟檔案時,與該功能相關的工具與選單,就會呈現 成黯淡、沒有辦法使用的狀態。在Adobe InDesign CS中,【安全性】控制台功能 與Adobe Illustrator CS以及Acrobat 6專業版的【安全性】控制台,都是相同的。

(110)

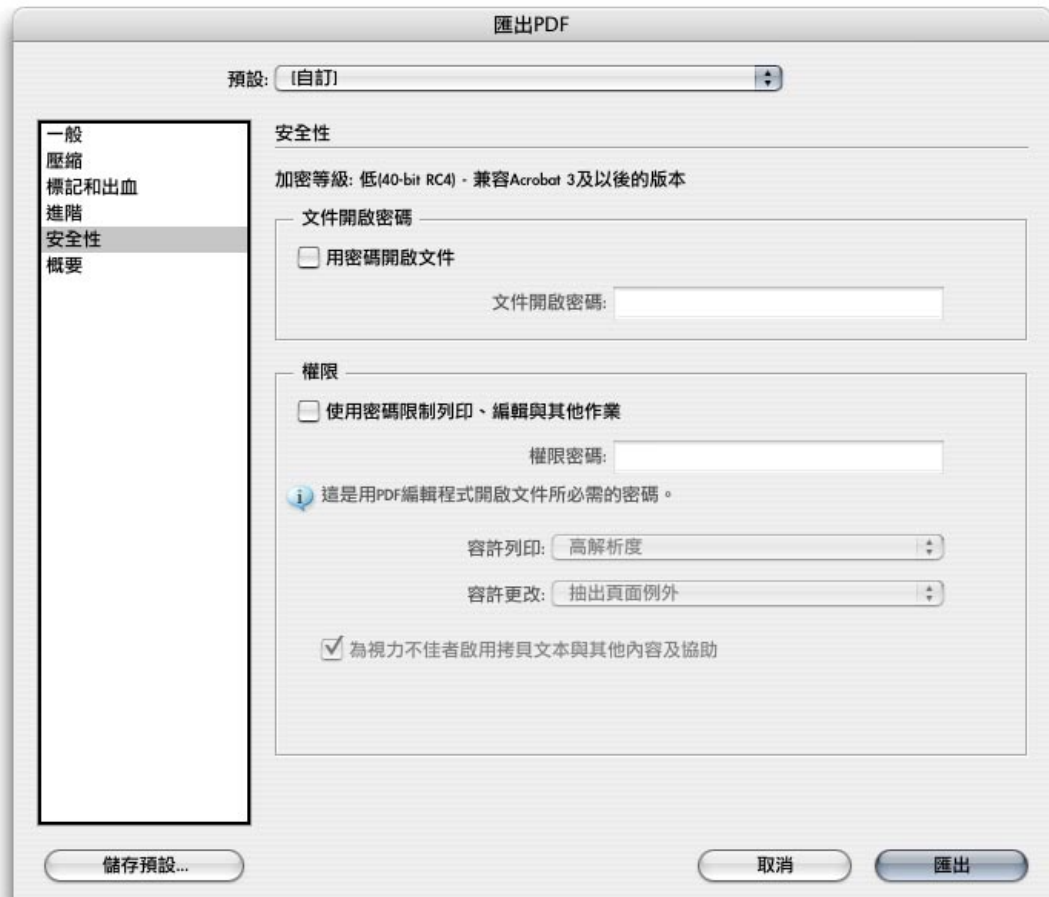

附註:在PDF匯出預設中,並不支援密碼以及安全性設定。如果您在匯出了包含 安全性設定的文件之後,在【匯出PDF】對話視窗中,按下【儲存預設】,並不 會同時保存密碼以及安全性設定。

### 【密碼】部份

所有的Adobe PDF檔案都包含兩組密碼,一組是開啟文件時要輸入的密碼(文件 開啟密碼),另外一組是在修改文件時要輸入的密碼(權限密碼)。如果您在您 的檔案中做了任何了安全性限制的話,您應該要指定您的權限密碼,要不然別人 在開啟了您的檔案之後,可以將您所作的限制移除。如果在開啟文件的時候,您 輸入的是主密碼的話,那麼安全性限制也會暫時關閉。如果文件中,同時存在著 這兩組密碼,您只要用其中一組密碼,就可以開啟文件。

如果進行後續處理的員工在取得檔案後,卻不知道密碼,那麼,PDF安全性設定 可能會造成印前工作流程的延誤。因此,在PDF/X-3規格中,就關閉了安全性設 定功能。

**【用密碼開啟文件】:溝選**這個選項後,除非他人輸入了正確的「開啟文件密 碼」,否則會無法開啟檔案。而在設定密碼後,您用其他程式-例如Adobe Illustrator一開啟PDF檔案時,也必須要輸入密碼。在勾選這個選項之後,請在【 文件開啟密碼】選項中,輸入密碼。

(111)

**【使用密碼限制列印、編輯及其他作業】:**除非輸入了正確的「權限密碼」,否 則使用者在開啟文件後,就不能夠使用在下面【權限】部份中加上限制的各項功 能。如果您勾選了這個選項,請在【權限密碼】選項輸入密碼,而這組密碼不可 以與您在【開啟文件密碼】中輸入的密碼相同。而在您要修改在【權限】部份中 的各個選項時,都需要輸入「權限密碼」。

#### 【權限】部份

**【容許列印】:**控制決定他人可以使用怎樣等級的列印。就印前服務提供廠商來 說,如果設定了【權限密碼】的話,您應該要這個選項設定成「高解析度」。如 果設定成「無」,代表的是不能列印,這樣的設定適用於只打算讓他人用螢幕查 看的檔案。

**【容許修改】:** 您可以用這個選項,定義他人可以對檔案進行怎樣的編輯。設定 成「無」代表的是,其他人無論對文件中的簽名以及其他欄位,都不能做任何的 修改。在狺個選項下的其他小項目的名稱,就是您可以加上限制的細項。

**【為視力不佳者**f**啟用拷貝文本與其他內容及協助】:**這個選項可以讓視力障礙使 用者使用螢幕朗讀軟體(screen reader)閱讀文件,使用者也可以從複製以及摘錄 文件當中的資訊。

## 【概要】控制台

在【概要】控制台中會向您完整報告目前的匯出設定。您可以儲存這份摘要,這 樣對解決問題,與同事以及客戶溝通,以及達到在列印工作中達到樣樣設定都準 確,相當有用。

**【儲存概要】:**您可以將摘要存成文字檔案,然後您可以將這個文字檔案寄給其 他人、列印或保存下來。

# **在輸出流程中使用列印預設**

如果您想要用最少的時間與力氣,快速輸出InDesign檔案,那麼就請用列印預設 功能所為您帶來的好處。用了列印預設後,就可以將列印設定簡單的標準化,並 且減少各種可能的操作錯誤。

請在處理客戶的檔案之前,先在您店中的電腦,建立一套工作流程專屬的列印預 設,然後,您可以將列印預設套用到客戶的檔案上,而您所指定的大多、或全部 的選項,都會立即套用。在大多的狀況中,您唯一需要修改的選項,就是切換列 印預設。您可以為店中的各種例行工作流程,都建立專屬的列印預設,如此您便 節省時間,而且減少店中的操作錯誤。

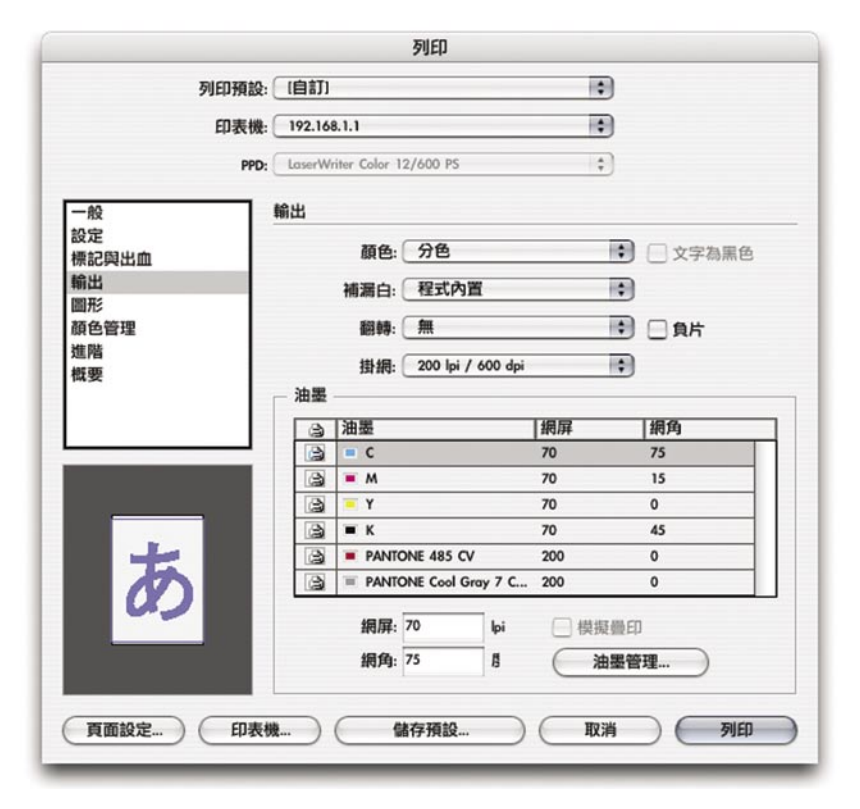

列印預設可以將InDesign的【列印】對話視窗中的全部選項、以及在【輸出】控制台的選 項,全部保存起來。

112

無論您有沒有開啟文件,您都可以建立列印預設,而如果您有開啟文件的話,那 麼從【列印】對話視窗中,也可以設定列印預設。在【列印】對話視窗中每個控 制台當中的選項,都可以存放在列印預設中,而系統中的每個列印預設,都可以 套用在不同的文件上,而每份文件,都還可以使用不同的列印預設。

113

在InDesign CS的 【列印】對話視窗中,包含了針對大多數印表機使用的選項,不 過,有某些設備專屬設定,比方説某些送紙夾或翻頁系統,必須要在指定印表機 的對話視窗中設定。這些在InDesign之外所設定的選項,則無法存入列印預設 中,可能的話,請用印表機驅動程式本身提供的【儲存設定】(實際名稱會因驅 動程式的差別而有所不同)按鈕,儲存設定。

#### **建立列印設定的步驟是:**

1. 選擇【檔案】→【列印預設】→【定義】,如果您想要修改預設的預設,請 確定您在列印預設選單中,選擇了「預設」這項預設。

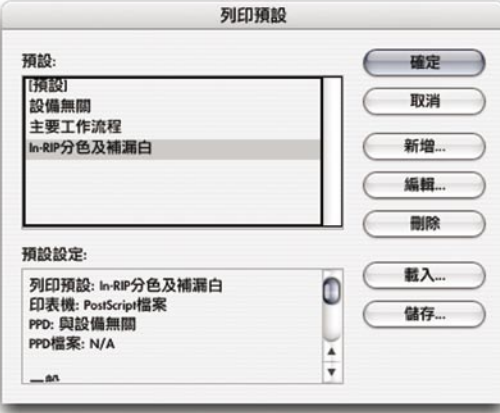

- 2. 請進行以下其中一項步驟:
	- · 如果您要修改預設樣式,請按下【編輯】。
	- 如果您要建立新的樣式,請按下【新增】。然後【列印】對話視窗就會 開啟,就在【列印】對話視窗上方的【名稱】選項,填入樣式名稱。
- 3. 按照您的需要,逐一設定每個控制台當中的選項,您可以在此設定與 InDesign【列印】對話視窗裡相同的選項。
- 4. 如果有需要的話,請按下【設定】(Windows)或【印表機】按鈕(Mac OS X),設定設備專屬設定。

附註:如果某個選項同時出現在InDesign的對話視窗以及印表機專屬對話視 窗中,請盡量設定在InDesign【列印】對話視窗中,因為這麼做,可以將設 定儲存成蔭表機樣式。您應該在InDesign【列印】對話視窗中找不到某個特 別的選項時,才在印表機專屬對話視窗中,進行設定。

- 5. 儲存印表機專屬設定:
	- 在Windows裡,按下【列印】對話視窗中的【列印】,就會儲存設定。
	- 在Mac OS X裡,請按下【儲存自訂設定】。
- 6. 如果印表機專屬對話視窗還沒有關閉的話,請按下【儲存】、【列印】或【 確定】等按鈕(實際名稱會因為驅動程式之間的不同,而有所不同)。請不 要按下【取消】。

114

7. 按下【確定】,儲存您修改後的列印預設。

您也可以在【列印】對話視窗中,將文件中的設定,直接儲存成列印預設又因為 您不需要離開【列印】對話視窗,而且系統會記住相關設定,所以這樣做也相當 方便。

#### **在【列印】對話視窗中建立新的列印預設的步驟是:**

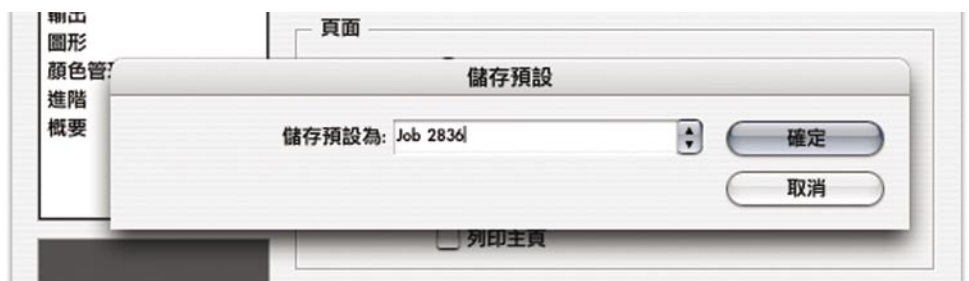

1. 在【列印】對話視窗中,按下【儲存預設】。

- 2. 請執行以下其中一項步驟,然後按下【確定】:
	- 要建立新的預設的話,請輸入新的預設的名稱。
	- · 要用目前的設定、重新定義系統中已經存在的列印預設的話,請在下拉 選單當中,選擇預設名稱。

# 讓店中都使用相同的列印預設

當您定義好了店中的列印預設的時候,您可以輕鬆地將列印預設複製到店中其他 安裝了InDesign電腦上。

**將印表機設定存檔並且複製到其他電腦的方法是:**

- 1. 在您已經定義好了標準列印預設的電腦上,選擇【檔案】→【列印預設】→ 【定義】。
- 2. 請選擇您要複製到其他電腦上的全部樣式,然後按下【儲存】。 您可以一邊按著Shift按鈕,一邊用滑鼠點選,便可以一次選擇連續範圍的多 個預設,按下Ctrl (Windows) 或Command (Mac OS) 按鈕,則可以一次選 擇預設的集合。

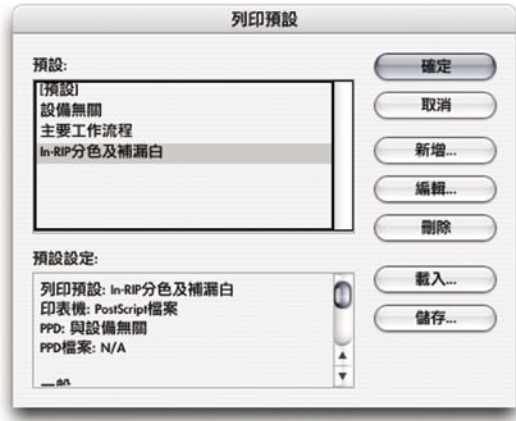

- 3. 按下【儲存】,然後在指定好了檔名與目錄位置後,按下【儲存】。
- 4. 在您店中的其他電腦上,選擇【檔案】→【列印預設】→【定義】,然後按 下【載入】,在選擇了您方才所匯出的檔案後,按下【開啟】。

115

# 將列印預設套用到客戶的檔案上

當您在開啟了客戶的檔案,然後選擇【檔案】→【列印】的時候,文件會使用在 最近一次存檔時所作的設定。在文件中所使用的設定,可能是依據客戶的桌面印 表機或打樣設備所設定的,所以通常不能夠將這樣的設定,用在高階輸出上。您 可以輕鬆地套用您所定義地列印預設,讓這個檔案可以快速地送印。

116

#### **要將列印預設套用到**InDesign**檔案的步驟是:**

- 1. 選擇【檔案】→【列印預設】→您所定義的列印預設名稱。 如果您店中的列印預設,沒有出現在列表當中,您或許需要用【檔案】→【 列印預設】→【定義】,然後按下【載入】,匯入您所定義的列印預設。
- 2. 重新察看【列印】對話視窗中的各個控制台,如果您已經妥當設定好了店中 的列印預設的話,那麼通常不需要再做特殊設定。不過,您還是等要在每次 列印時都會有所不同的地方,例如油墨等,多加注意。
- 3. 請在稍作必要的細微修改後,輸出檔案。

小技巧:如果您要定義一個可以在所有的InDesign檔案使用的列印預設的話,請 在沒有開啟文件的狀態下,選擇列印設定。

小技巧:當您在進行輸出工作的時候,請養成建立、保存列印預設的習慣。如果 您稍後要做重複的列印工作,或檢查輸出過程是否有問題,儲存起來的樣式可以 幫助您將某個檔案用先前使用過的列印設定,再印一次。

# **在輸出流程中使用**PDF**匯出預設**

如果您想要用最少的時間與力氣,快速輸出PDF檔案,那麼就請用PDF匯出預設 功能所為您帶來的好處。用了PDF匯出預設後,就可以將匯出設定輕鬆地標準 化,並且減少各種可能的操作錯誤。

請在處理客戶的檔案之前,先在您店中的電腦,建立一套工作流程專屬的PDF匯 出預設,然後,您可以將PDF匯出預設套用到客戶的檔案上,而您所指定的大 多、或全部的選項,都會立即套用。在大多的狀況中,您唯一需要修改的選項, 就是切換PDF匯出預設。您可以為店中的各種例行工作流程,都建立專屬的 PDF匯出預設,如此您便節省時間,而且減少店中的操作錯誤。

## 預設的PDF匯出預設

Adobe InDesign CS中包含了幾項預先定義好的PDF匯出預設。請注意,對印前服 務提供廠商來説,您通常應該選擇「印刷」預設,不過,現在有許多的組織都使 用PDF/X-1a以及Pdf/X-3標準。這項ISO標準對印前服務廠商來說,有著特別的好 處,原因是這兩個標準是設計成用來增加以PDF為基礎的印前工作流程的可靠 度。以下是Adobe InDesign CS所內建的PDF匯出預設:

- · **「**eBook**」:**用來建立主要用在螢幕顯示用途-比方說,在桌上型或筆記型電腦 上、或使用eBook閱讀程式閱讀-的Adobe PDF檔案。這個設定選項會在檔案大小 與影像解析度之間做一平衡,以產生相對比較小的檔案。這個選項會將所有的色 域都會轉換成RGB,而超過225dpi的彩色或灰階影像,都會向下取樣到150dpi,而 超過450dpi的單色影像則會向下取樣成300dpi,並且嵌入所有在檔案中使用的字體 子集(除了基本十四套字體外),而且所有的相關資訊都會被壓縮。用ebook PDF匯出預設建立的Adobe PDF檔案,可以與Acrobat 5或6相容。
- · **「螢幕」:**會建立主要用於放在全球資訊網站(World Wide Web,WWW)或網際 網路上供人閱讀,或是透過電子郵件傳遞,供人透過螢幕閱讀的簡潔Adobe PDF檔 案。這個選項設定會將檔案大小儘可能縮小,會將影像壓縮而且向下取樣到螢幕 解析度,所有的色彩會轉換成RGB,並且保持與Acrobat 4相容,並且嵌入基本十 四套字體外(基本十四套字體不會被嵌入),檔案中所使用全部字體子集。這個 選項也對byte serving做最佳化。(byte serving功能是,在PDF檔案很大時,使用者 若要用網頁瀏覽器從網站上閱讀這個PDF檔案,可以一次只傳送顯示所需頁面的 資料,而不用讓使用者在完整下載PDF檔案後,才可以閲讀,可以增快網路瀏覽 的速度。)
- · **「列印」:**會產生供桌面印表機、數位影印機列印使用,用於使用光碟發行,或 是您要拿來寄給客戶察看打樣效果的Adobe PDF檔案。在這個選項設定中,檔案

117

大小還是相當重要的,不過檔案大小並不是唯一的目的。這個選項設定會使用壓 縮以及向下取樣,降低檔案的大小,同時也會嵌入檔案中所使用的全部字體子 集。而透明平面化預設,則設定成「中等解析度」。

附註:請不要把「列印」預設與「印刷」預設搞混。「列印」預設會產生與桌面 印表機以及打樣設備品質的Adobe PDF檔案,而「印刷」預設則是產生印前輸出 設備品質的PDF檔案。

118

- · **「印刷」:**會產生可以用在高品質最後輸出用途-如使用影像輸出機、或印版輸 出機(platesetter)的Adobe PDF檔案。在這樣的狀況中,輸出品質遠比檔案大小 優先,所以目標就是將全部資料保存在Adobe PDF檔案中,能夠符合商用印表機 以及服務提供廠商正確列印文件的需要。這種PDF匯出預設並不會轉換色域,會 將彩色以及灰階影像向下取樣到300dpi,單色圖則向下取樣到1200dpi,會嵌入檔 案中所使用的全部字體子集,透明平面化預設則設定為「高解析度」,在其他方 面,都是採取能夠保存原始文件最多資訊的方式,進行設定。
- · **「**Pdf/X-1a**」:**會建立遵從ISO標準PDF/X-1a規格的Adobe PDF檔案。這項標準的 目標,是用來傳遞可以直接用作高解析度CMYK輸出使用的檔案。在壓縮設定的 部份,與「引刷」預設是相同的,所產生的PDF檔案可以與PDF 1.3(Acrobat 4) 相容,色彩會轉換成CMYK,CMYK也是輸出時使用的色域,而匯出過程中,不 可以忽略OPI內容。您可以用Acrobat 6專業版,預檢PDF/X-1a檔案。
- · **「**PDF/X-3**」:**會建立遵從ISO標準PDF/X-3規格的Adobe PDF檔案。這項標準的目 標,是用來傳遞在CMYK工作流程中、或在RGB色彩管理工作流程中,可以直接 用作高解析度輸出使用的檔案。在壓縮設定的部份,與「引刷」預設是相同的, 不可以使用安全性設定,此外其他部份,與PDF/X-a1都是相同的。
- · **「**Acrobat 6**圖層」:**會產生符合PDF 1.5標準的Adobe PDF檔案。與其他的樣式相 較,「Acrobat 6圖層」中增加了對內容圖層以及JPEG2000影像壓縮格式的支援。 壓縮設定方面與引刷」樣式相同,而色彩則是設定成【保持不變】。

您不可以修改或刪除內建的PDF匯出預設。如果您想要使用與內建PDF匯出預設 類似的設定,那麼,請從PDF匯出預設開始,著手修改出您的自訂預設。如果您 是以【一般】對話視窗中的【標準】選單,選擇以PDF/X-1a或PDF/X-3為基礎的 設定自訂預設的話,那麼在【PDF匯出預設】對話視窗中,可能會有一些選項, 會因為要保持遵從規格,而無法使用。

# 設定PDF匯出預設

如果您已經設定過了列印預設,那麼設定PDF匯出預設對您來說,應該可以很容 易上手。

119

**開啟【**PDF**匯出預設】對話視窗的方法是:**

選擇【檔案】→【PDF匯出預設】。

#### **要建立或編輯**Adobe PDF**匯出預設的方法是:**

- 1. 在【PDF匯出預設】對話視窗中,選擇以下其中一項步驟:
- 要建立新樣式,請按【新增】,然後輸入樣式名稱。
- 要修改系統中現有的樣式,請在清單上的樣式名稱上點兩下,或是在選擇檔 案之後,按下【編輯】。
- 2. 請在各個控制台當中,指定有需要修改的各項設定,然後按下【確定】。除 了沒有【安全性】設定外,在這裡的大多選項,與【匯出PDF】對話視窗, 都是相同的。

#### **要更名或刪除**PDF**匯出預設的方法是:**

- 1. 在【PDF匯出預設】對話視窗中,選擇以下其中一項步驟:
- 要將現存的樣式更名,請在列表中選擇樣式,按下【編輯】,輸入新的名 稱,然後按下【確定】。
- · 要刪除樣式,請在列表中選擇一個或多個樣式,按下【刪除】,然後按下【 確定】以確認刪除。
- 2. 按下【確定】。

**要從其他檔案載入**PDF**樣式的步驟是:**

- 1. 在【PDF匯出預設】對話視窗,按下【載入】。
- 2. 在要載入樣式的檔案上點兩下,或是在選擇檔案後,按下【開啟】。

#### **要儲存**PDF**匯出預設的步驟是:**

- 1. 在【PDF匯出預設】對話視窗中,在列表中選擇一個或多個要匯出的樣式。
- 2. 按下【儲存】,然後指定檔名與位置,再按一次【儲存】。